# **Handleiding**

**TDR-sensor voor continue niveau- en scheidingslaagmeting van vloeistoffen**

# **VEGAFLEX 83**

Modbus- en Levelmaster-protocol Converter-uitvoering in tweede kamer PFA-gecoate staaf- en kabelmeetsonde

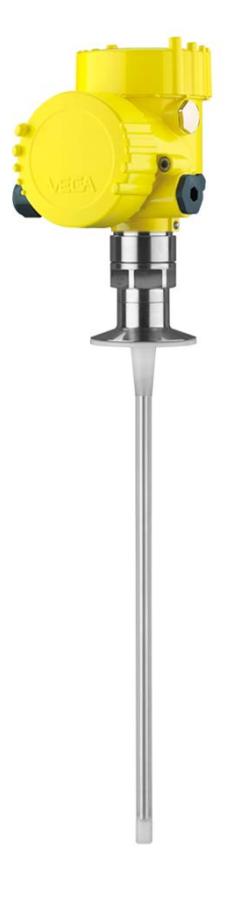

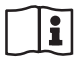

Document ID: 41838

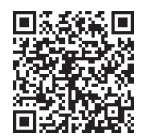

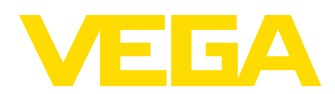

# Inhoudsopgave

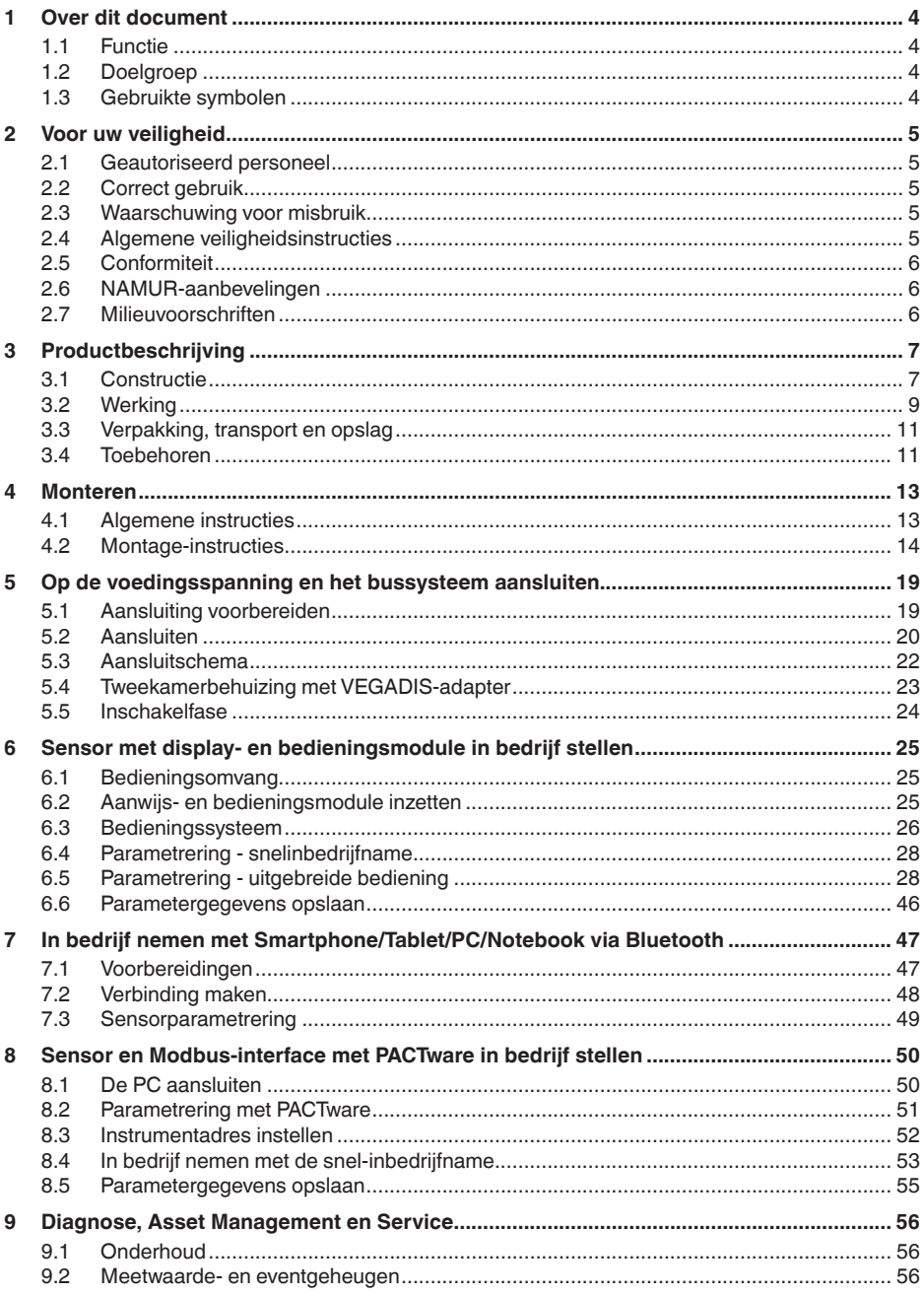

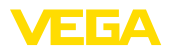

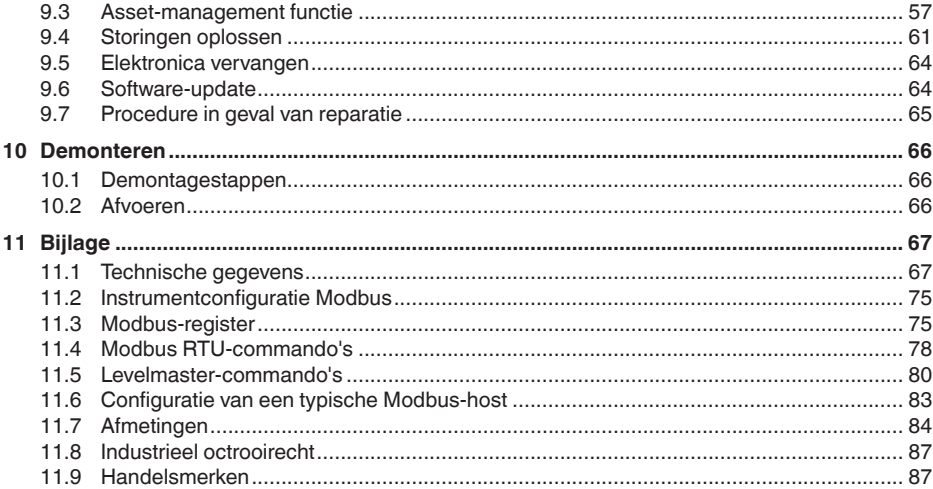

### Veiligheidsinstructies voor Ex-omgeving:

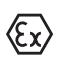

Let bij Ex-toepassingen op de Ex-specifieke veiligheidsinstructies. Deze worden met elk instrument met Ex-toelating als document meegeleverd en zijn bestanddeel van de handleiding.

Uitgave: 2023-05-23

<span id="page-3-1"></span><span id="page-3-0"></span>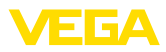

# **1 Over dit document**

### **1.1 Functie**

Deze handleiding geeft u de benodigde informatie over de montage, aansluiting en inbedrijfname en bovendien belangrijke instructies voor het onderhoud, het oplossen van storingen, het vervangen van onderdelen en de veiligheid van de gebruiker. Lees deze daarom door voor de inbedrijfname en bewaar deze handleiding als onderdeel van het product in de directe nabijheid van het instrument.

# <span id="page-3-2"></span>**1.2 Doelgroep**

Deze handleiding is bedoeld voor opgeleid vakpersoneel. De inhoud van deze handleiding moet voor het vakpersoneel toegankelijk zijn en worden toegepast.

# <span id="page-3-3"></span>**1.3 Gebruikte symbolen**

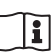

### **Document ID**

Dit symbool op de titelpagina van deze handleiding verwijst naar de Document-ID. Door invoer van de document-ID op [www.vega.com](http://www.vega.com) komt u bij de document-download.

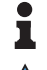

**Informatie, aanwijzing, tip:** dit symbool markeert nuttige aanvullende informatie en tips voor succesvol werken.

**Opmerking:** dit symbool markeert opmerkingen ter voorkoming van storingen, functiefouten, schade aan instrument of installatie.

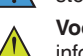

**Voorzichtig:** niet aanhouden van de met dit symbool gemarkeerde informatie kan persoonlijk letsel tot gevolg hebben.

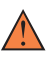

**Waarschuwing:** niet aanhouden van de met dit symbool gemarkeerde informatie kan ernstig of dodelijk persoonlijk letsel tot gevolg hebben.

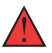

**Gevaar:** niet aanhouden van de met dit symbool gemarkeerde informatie heeft ernstig of dodelijk persoonlijk letsel tot gevolg.

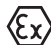

### **Ex-toepassingen**

Dit symbool markeert bijzondere instructies voor Ex-toepassingen.

**• Lijst**

De voorafgaande punt markeert een lijst zonder dwingende volgorde.

**1 Handelingsvolgorde**

Voorafgaande getallen markeren opeenvolgende handelingen.

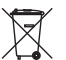

#### **Afvoer**

Dit symbool markeert bijzondere instructies voor het afvoeren.

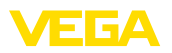

# <span id="page-4-0"></span>**2 Voor uw veiligheid**

### <span id="page-4-1"></span>**2.1 Geautoriseerd personeel**

Alle in deze documentatie beschreven handelingen mogen alleen door opgeleid en door de eigenaar van de installatie geautoriseerd vakpersoneel worden uitgevoerd.

Bij werkzaamheden aan en met het instrument moet altijd de benodigde persoonlijke beschermende uitrusting worden gedragen.

# <span id="page-4-2"></span>**2.2 Correct gebruik**

De VEGAFLEX 83 is een sensor voor continue niveaumeting.

Gedetailleerde informatie over het toepassingsgebied is in hoofdstuk " *Productbeschrijving*" opgenomen.

De bedrijfsveiligheid van het instrument is alleen bij correct gebruik conform de specificatie in de gebruiksaanwijzing en in de evt. aanvullende handleidingen gegeven.

# <span id="page-4-3"></span>**2.3 Waarschuwing voor misbruik**

Bij ondeskundig of verkeerd gebruik kunnen van dit product toepassingsspecifieke gevaren uitgaan, zoals bijvoorbeeld overlopen van de container door verkeerde montage of instelling. Dit kan materiële, persoonlijke of milieuschade tot gevolg hebben. Bovendien kunnen daardoor de veiligheidsspecificaties van het instrument worden beïnvloed.

# <span id="page-4-4"></span>**2.4 Algemene veiligheidsinstructies**

Het instrument voldoet aan de laatste stand van de techniek rekening houdend met de geldende voorschriften en richtlijnen. Het mag alleen in technisch optimale en bedrijfsveilige toestand worden gebruikt. De exploitant is voor het storingsvrije bedrijf van het instrument verantwoordelijk. Bij gebruik in agressieve of corrosieve media, waarbij een storing van het instrument tot een gevaarlijke situatie kan leiden, moet de exploitant door passende maatregelen de correcte werking van het instrument waarborgen.

Door de gebruiker moeten de veiligheidsinstructies in deze handleiding, de nationale installatienormen en de geldende veiligheidsbepalingen en ongevallenpreventievoorschriften worden aangehouden.

Ingrepen anders dan die welke in de handleiding zijn beschreven mogen uit veiligheids- en garantie-overwegingen alleen door personeel worden uitgevoerd, dat daarvoor door de fabrikant is geautoriseerd. Eigenmachtige ombouw of veranderingen zijn uitdrukkelijk verboden. Uit veiligheidsoverwegingen mogen alleen de door de fabrikant goedgekeurde toebehoren worden gebruikt.

Om gevaren te vermijden moeten de op het instrument aangebrachte veiligheidssymbolen en -instructies worden aangehouden.

<span id="page-5-0"></span>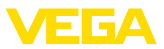

# **2.5 Conformiteit**

Het instrument voldoet aan de wettelijke eisen van de toepasselijke nationale richtlijnen of technische voorschriften. Wij bevestigen de conformiteit met de dienovereenkomstige markering.

De bijbehorende conformiteitsverklaringen vindt u op onze website.

### **Elektromagnetische compatibiliteit**

Instrumenten in vierdraads- of Ex d ia-uitvoering zijn bedoeld voor gebruik in industriële omgeving. Daarbij moet rekening worden gehouden met kabelgebonden en afgestraalde storingsgrootheden, zoals gebruikelijk is bij een instrument klasse A conform EN 61326-1. Wanneer het apparaat in een andere omgeving moet worden toegepast, dan moet de elektromagnetische compatibiliteit met andere instrumenten via daarvoor geschikte maatregelen worden gewaarborgd.

# <span id="page-5-1"></span>**2.6 NAMUR-aanbevelingen**

Namur is de belangenvereniging automatiseringstechniek binnen de procesindustrie in Duitsland. De uitgegeven NAMUR-aanbevelingen gelden als norm voor de veldinstrumentatie.

Het instrument voldoet aan de eisen van de volgende NAMUR-aanbevelingen:

- NE 21 elektromagnetische compatibiliteit van bedrijfsmaterieel
- NE 53 compatibiliteit van veldinstrumenten en aanwijs-/bedieningscomponenten
- NE 107 Zelfbewaking en diagnose van veldinstrumenten

Zie voor meer informatie [www.namur.de](http://www.namur.de).

### <span id="page-5-2"></span>**2.7 Milieuvoorschriften**

De bescherming van de natuurlijke levensbronnen is een van de belangrijkste taken. Daarom hebben wij een milieumanagementsysteem ingevoerd met als doel, de bedrijfsmatige milieubescherming constant te verbeteren. Het milieumanagementsysteem is gecertificeerd conform DIN EN ISO 14001.

Help ons, te voldoen aan deze eisen en houdt rekening met de milieu-instructies in deze handleiding.

- Hoofdstuk " *Verpakking, transport en opslag*"
- Hoofdstuk " *Afvoeren*"

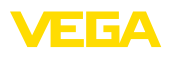

# <span id="page-6-0"></span>**3 Productbeschrijving**

### <span id="page-6-1"></span>**3.1 Constructie**

**Leveringsomvang**

- De levering bestaat uit:
- Sensor VEGAFLEX 83
- Optionele toebehoren
- Optioneel geïntegreerde Bluetooth-module

De verdere leveringsomvang bestaat uit:

- Documentatie
	- Beknopte handleiding VEGAFLEX 83
	- Handleidingen voor optionele instrumentuitvoeringen
	- Ex-specifieke " *Veiligheidsinstructies*" (bij Ex-uitvoeringen)
	- Evt. andere certificaten

#### **Informatie:** т

In de handleiding worden ook optionele instrumentkenmerken beschreven. De betreffende leveringsomvang is gespecificeerd in de bestelspecificatie.

**Geldigheid van deze handleiding**

Deze gebruiksaanwijzing geldt voor de volgende instrumentuitvoeringen:

- Hardware vanaf 1.0.0
- Software vanaf 1.3.0
- Alleen voor instrumentuitvoeringen zonder SIL-kwalificatie

De typeplaat bevat de belangrijkste gegevens voor de identificatie en toepassing van het instrument: **Typeplaat** 

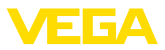

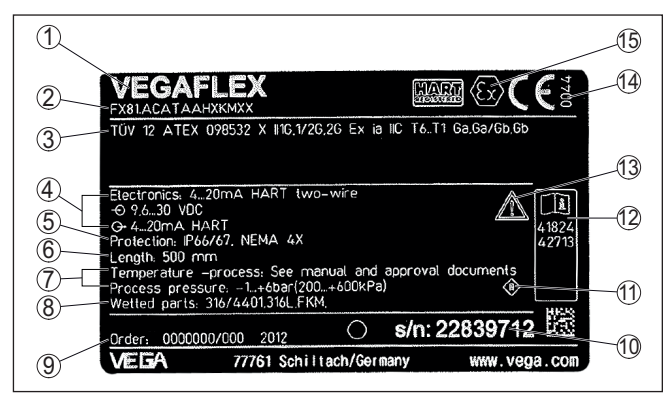

*Fig. 1: Opbouw van de typeplaat (voorbeeld)*

- *1 Instrumenttype*
- *2 Productcode*
- *3 Toelatingen*
- *4 Voeding en signaaluitgang elektronica*
- *5 Beschermingsgraad*
- *6 Staaflengte (meetnauwkeurigheid optie)*
- *7 Proces- en omgevingstemperatuur, procesdruk*
- *8 Materiaal van onderdelen in aanraking met medium*
- *9 Opdrachtnummer*
- *10 Serienummer van het instrument*
- *11 Symbool voor instrumentveiligheidsklasse*
- *12 ID-nummers instrumentdocumentatie*
- *13 Aanwijzing voor het aanhouden van de instrumentdocumentatie*
- *14 Erkend instituut voor de CE-markering*
- *15 Toelatingsrichlijnen*

#### **Serienummer - instrument zoeken**

De typeplaat bevat het serienummer van het instrument. Daarmee kunt u via onze homepage de volgende gegevens van het instrument vinden:

- Productcode (HTML)
- Leveringsdatum (HTML)
- Opdrachtspecifieke instrumentkenmerken (HTML)
- Handleiding en beknopte handleiding op het tijdstip van uitlevering (PDF)
- Testcertificaat (PDF) optie

Ga naar " [www.vega.com"](http://www.vega.com) en voer in het zoekveld het serienummer van uw instrument in.

Als alternatief kunt u de gegevens opzoeken via uw smartphone.

- VEGA Tools-app uit de " *Apple App Store*" of de " *Google Play Store*" downloaden
- QR-code op de typeplaat van het instrument scannen of
- Serienummer handmatig in de app invoeren

Het instrument heeft in de kamers twee verschillende elektronica-eenheden: **Elektronica opbouw**

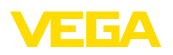

• De Modbus-elektronica voor de voeding en de communicatie met de Modbus-RTU

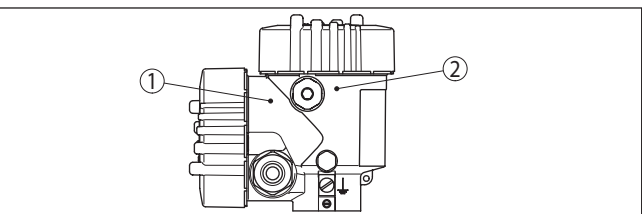

• De sensorelektronica voor de eigenlijke meettaken

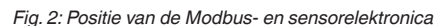

- *1 Modbus-elektronica*
- *2 Sensorelektronica*

### **3.2 Werking**

<span id="page-8-0"></span>De VEGAFLEX 83 is een niveausensor met beklede kabel- of staafmeetsonde voor continue niveau- of scheidingslaagmeting en is bijzonder goed geschikt voor toepassingen in de chemische industrie.

**veaumeting**

Hoogfrequente microgolfimpulsen worden langs een stalen kabel of staaf geleid. Bij het raken op het productoppervlak worden de microgolfimpulsen gereflecteerd. De looptijd wordt door het instrument berekend en als niveau uitgestuurd.

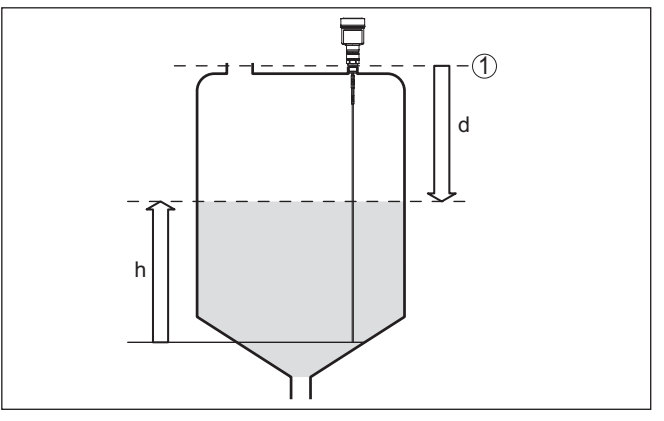

*Fig. 3: Niveaumeting*

- *1 Sensorreferentievlak (afdichtingsvlak van de procesaansluiting)*
- *d Afstand tot niveau*
- *h Hoogte niveau*

**Werkingsprincipe - scheidingslaagmeting**

41838-NL-230619

41838-NL-230619

Hoogfrequente microgolfimpulsen worden langs een stalen kabel resp. staat of een staaf in een stalen pijp geleid. Bij het raken op het mediumoppervlak worden de microgolven deels gereflecteerd. Het andere deel doorloopt het bovenste medium en wordt op de schei-

**Toepassingsgebied**

**Werkingsprincipe - ni-**

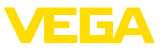

dingslaag voor een tweede maal gereflecteerd. De looptijden door de beide mediumlagen worden door het instrument geanalyseerd.

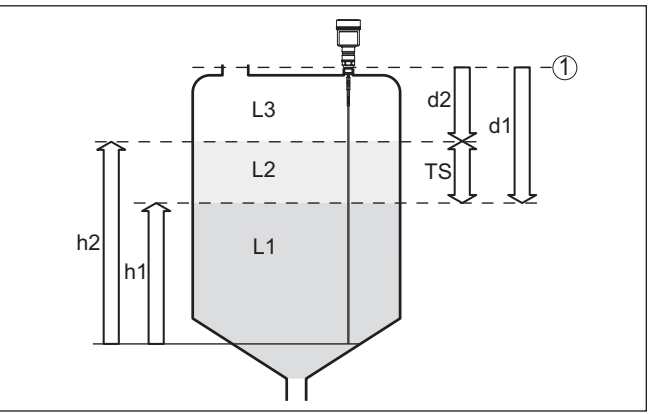

*Fig. 4: Scheidingslaagmeting*

- *1 Sensorreferentievlak (afdichtingsvlak van de procesaansluiting)*
- *d1 Afstand tot scheidingslaag*
- *d2 Afstand tot niveau*
- *TS Dikte van het bovenste medium (d1 d2)*
- *h1 Hoogte scheidingslaag*
- *h2 Hoogte niveau*
- *L1 Onderste medium*
- *L2 Bovenste medium*
- *L3 Gasfase*

#### **Voorwaarden voor de scheidingslaagmeting**

#### **Bovenste medium (L2)**

- Het bovenste medium mag niet elektrisch geleidend zijn
- De diëlektrische constante van het bovenste medium of de actuele afstand tot de scheidingslaag moet bekend zijn (invoer noodzakelijk). Minimale diëlektrische constante: 1,6. Een lijst met de diëlektrische constanten vindt u op onze homepage.
- De samenstelling van het bovenste medium moet stabiel zijn, geen wisselende media of mengverhoudingen
- Het bovenste medium moet homogeen zijn, geen lagen binnen het medium
- Minimale laagdikte van het bovenste medium 50 mm (1.97 in)
- Duidelijke scheiding ten opzichte van het onderste medium. Emulsiefase of molmlaag max. 50 mm
- Zo mogelijk geen schuim aan het oppervlak.

#### **Onderste medium (L1)**

• DK-waarde minimaal 10 hoger dan de DK-waarde van het bovenste medium, bij voorkeur elektrisch geleidend. Voorbeeld: bovenste medium DK-waarde 2, onderste medium DK-waarde min. 12.

#### **Gasfase (L3)**

- Lucht of gasmengsel
- Gasfase afhankelijk van de toepassing niet altijd aanwezig (d2  $= 0$

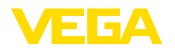

<span id="page-10-1"></span><span id="page-10-0"></span>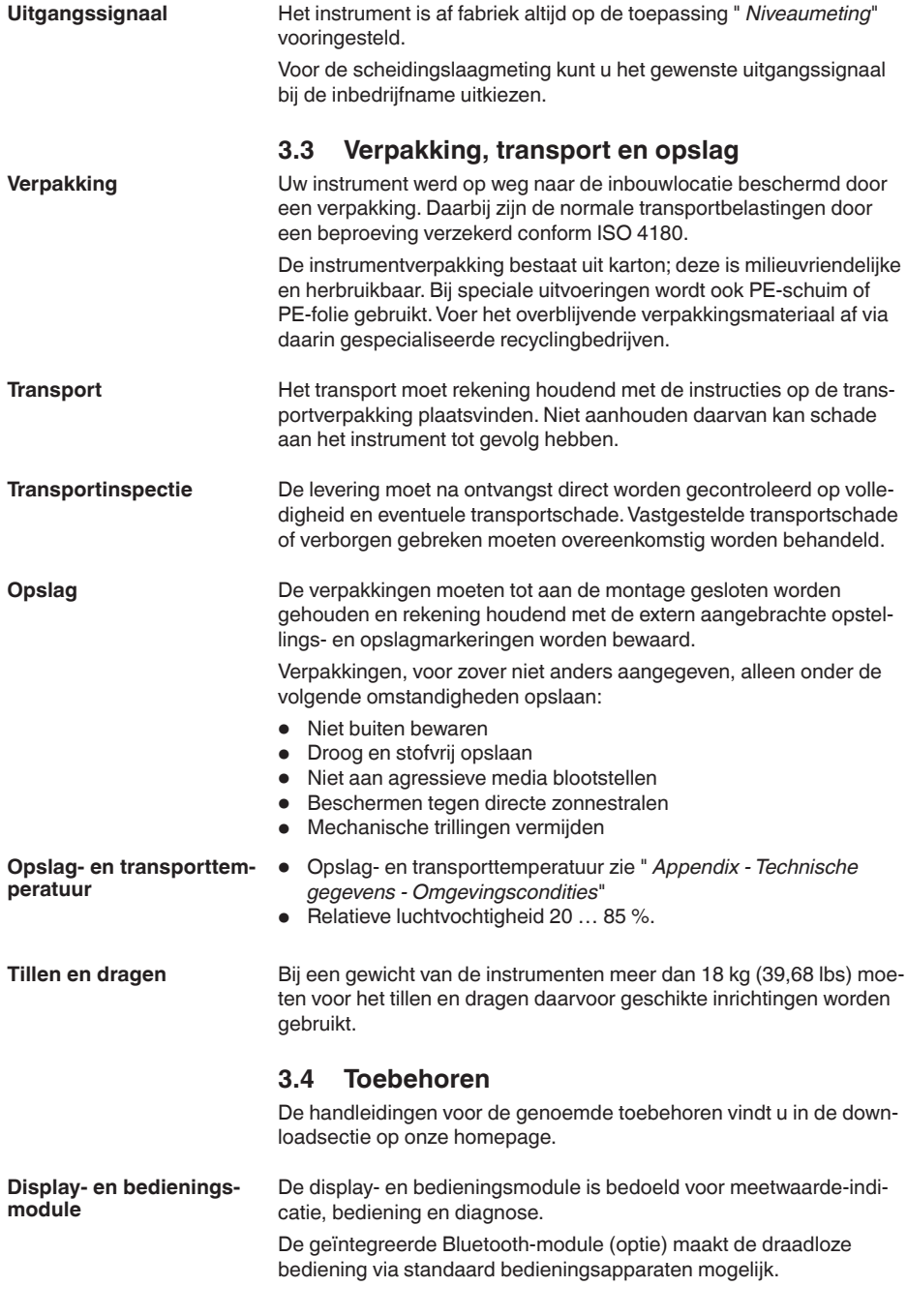

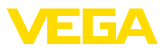

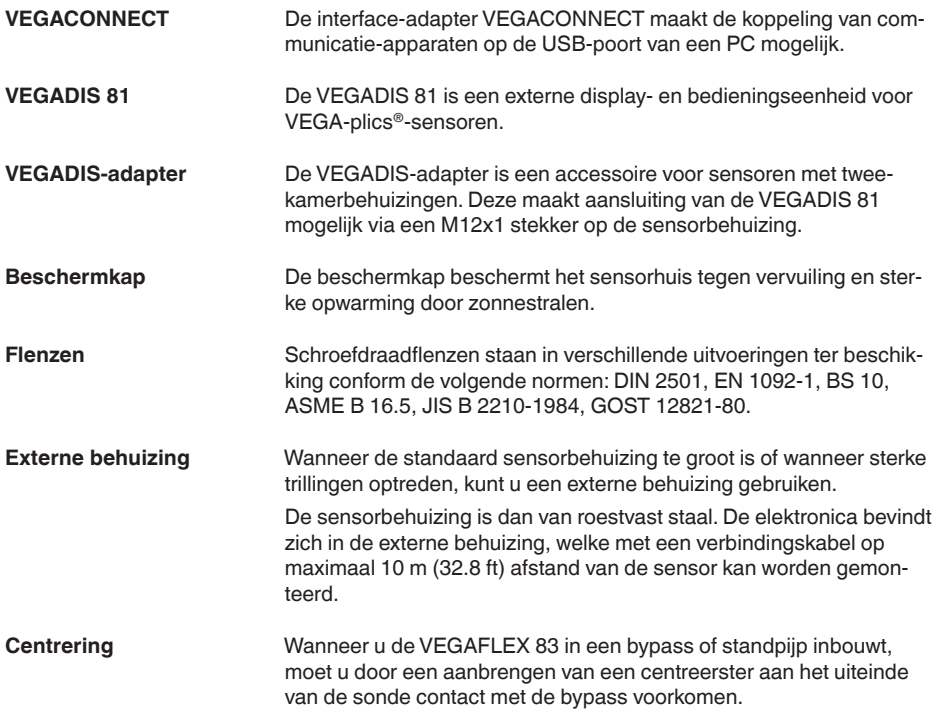

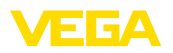

**tigheid**

**Bescherming tegen voch-**

# <span id="page-12-0"></span>**4 Monteren**

### <span id="page-12-1"></span>**4.1 Algemene instructies**

Bescherm uw instrument door de volgende maatregelen tegen het binnendringen van vocht.

- Gebruik passende aansluitkabel (zie hoofdstuk *"Op de voedingsspanning aansluiten*")
- Kabelwartel resp. stekkerverbinding vast aantrekken
- Aansluitkabel voor kabelwartel resp. stekkerverbinding naar beneden toe installeren

Dit geldt vooral bij buitenmontage, in ruimten, waar met vochtigheid rekening moet worden gehouden (bijvoorbeeld door reinigingsprocessen) en op gekoelde resp. verwarmde tanks.

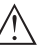

#### **Opmerking:**

Waarborg, dat tijdens de installatie of het onderhoud geen vocht of vervuiling in het inwendige van het instrument terecht kan komen.

Waarborg voor het behoud van de beschermingsklasse van het instrument, dat de deksel van de behuizing tijdens bedrijf altijd gesloten en eventueel geborgd is.

#### **Kabelwartels**

#### **Metrisch schroefdraad**

Bij instrumentbehuizingen met metrisch schroefdraad zijn de kabelwartels af fabriek ingeschroefd. Deze zijn met kunststof pluggen afgesloten als transportbeveiligingen.

U moet deze pluggen verwijderen voordat de elektrische aansluitingen worden gemaakt.

#### **NPT-schroefdraad**

Bij instrumentbehuizingen met zelfafdichtende NPT-schroefdraad kunnen de kabelwartels niet af fabriek worden ingeschroefd. De vrije openingen van de kabeldoorvoeren zijn daarom als transportbeveiliging afgesloten met roden stofbeschermingsdoppen. Deze doppen bieden geen voldoende bescherming tegen vocht.

De beschermdoppen moeten voor de inbedrijfname door toegelaten kabelwartels worden vervangen of met geschikte blindpluggen worden afgesloten.

**Procescondities**

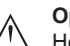

#### **Opmerking:**

Het instrument mag uit veiligheidsoverwegingen alleen binnen de toegestane procesomstandigheden worden gebruikt. De specificaties daarvan vindt u in hoofdstuk " *Technische gegevens*" van de handleiding resp. op de typeplaat.

Waarborg voor de montage, dat alle onderdelen van het instrument die in aanraking komen met het proces, geschikt zijn voor de optredende procesomstandigheden.

Daarbij behoren in het bijzonder:

- Meetactieve deel
- Procesaansluiting
- **Procesafdichting**

**Inbouwpositie**

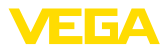

Procesomstandigheden zijn in het bijzonder:

- Procesdruk
- Procestemperatuur
- Chemische eigenschappen van het medium
- Abrasie en mechanische inwerkingen

### <span id="page-13-0"></span>**4.2 Montage-instructies**

Monteer het instrument zodanig dat de afstand tot ingebouwde onderdelen in de tank of de tankwand minimaal 300 mm is. Bij niet-metalen tanks moet de afstand tot de tankwand minimaal 500 mm zijn.

De meetsonde mag tijdens bedrijf geen ingebouwde onderdelen of de tankwand aanraken. Indien nodig, moet u het uiteinde van de sonde fixeren.

Bij tanks met conische bodem kan het een voordeel zijn het instrument in het midden van de tank te monteren, omdat de meting dan praktisch tot aan de bodem van de tank mogelijk is. Let erop dat eventueel niet tot de top van de meetsonde kan worden gemeten. De exacte waarde van de minimale afstand (onderste blokafstand) vindt u in het hoofdstuk " *Technische gegevens*" van de handleiding.

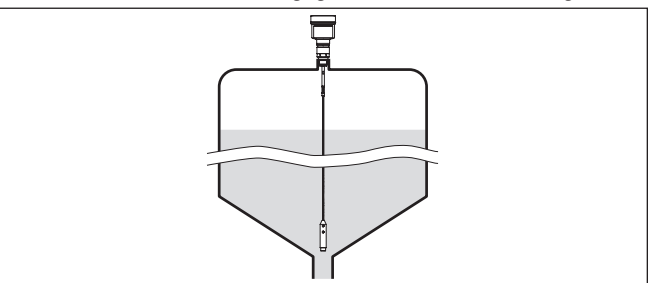

*Fig. 5: Tank met conische bodem*

### **Type tank**

### **Kunststof tank/glazen tank**

Het meetprincipe van de geleide microgolf vraagt aan de procesaansluiting om een metalen oppervlak. Gebruik daarom in kunststof tanks enz. een instrumentuitvoering met flens (vanaf DN50) of leg bij het inschroeven een metalen plaat (ø > 200 mm) onder de procesaansluiting.

Let erop, dat de plaat direct contact heeft met de procesaansluiting.

Bij de montage van staaf- of kabelmeetsonden zonder metalen tankwand, bijvoorbeeld kunststof tanks, kan de meetwaarde door de inwerking van krachtige elektromagnetische velden worden beïnvloed (storingsemissie conform EN 61326 klasse A). Gebruik in dit geval een meetsonde met coaxuitvoering.

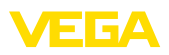

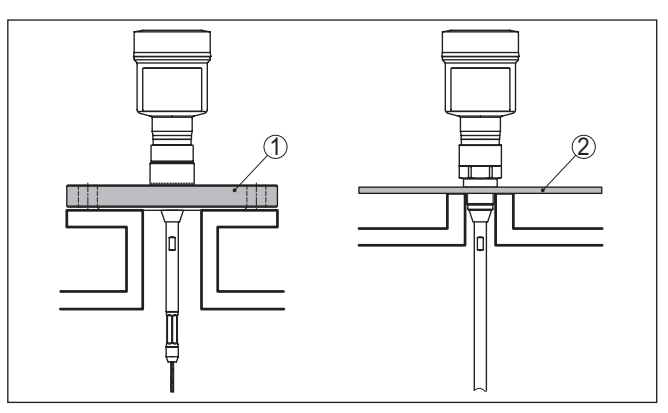

*Fig. 6: Montage in niet-metalen tank*

- *1 Flens*
- *2 Metalen plaat*

#### **Aansluitingen**

Vermijdt waar mogelijk tanksokken. Monteer de sensor zo mogelijk vlak aan het silodak. Wanneer dit niet mogelijk is, gebruik dan korte sokken met kleine diameter.

Sokken die hoger zijn of een grotere diameter hebben, zijn over het algemeen mogelijk. U vergroot mogelijk alleen de bovenste blokafstand. Controleer of dit voor uw meting relevant is.

Voer in dergelijke gevallen na de montage altijd een stoorsignaalonderdrukking uit. Meer informatie vindt u onder " *inbedrijfnamestappen*".

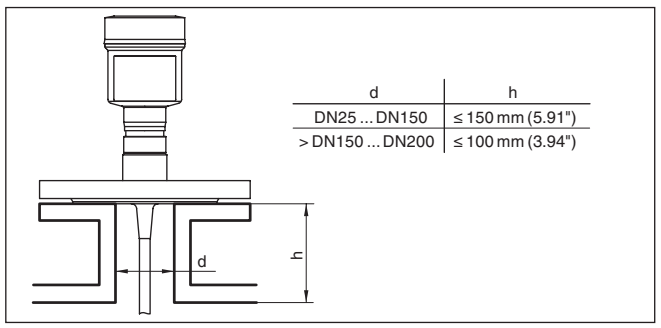

*Fig. 7: Montagesok*

Let er bij het inlassen van de sok op, dat de sok vlak met het tankdak aansluit.

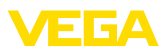

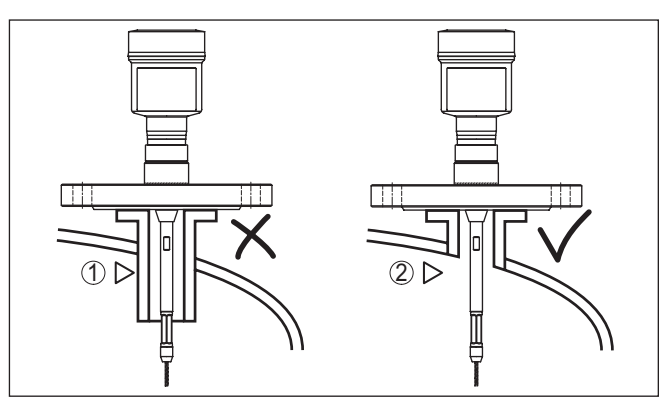

*Fig. 8: Sokken vlak inbouwen*

*1 Ongunstige montage*

*2 Sokken vlak - optimale montage*

**Laswerkzaamheden**

elektronica uit de sensor. U voorkomt daarmee beschadigingen aan de elektronica door inductieve koppeling.

Neem voor het uitvoeren van laswerkzaamheden aan de silo de

**Instromend medium**

Monteer de instrumenten niet boven of in de vulstroom. Waarborg dat u het productoppervlak registreert en niet het instromende product.

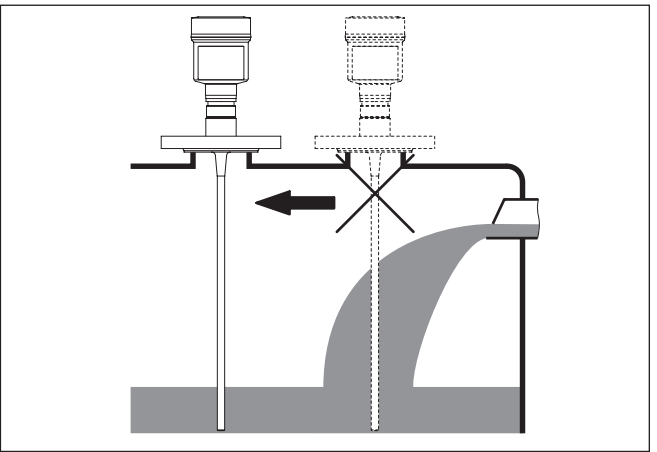

*Fig. 9: Montage van de sensor bij instromend product*

### **Meetbereik**

Het referentieniveau voor het meetbereik van de sensoren is het afdichtingsvlak van het schroefdraad resp. de flens.

Let erop dat onder het referentievlak en eventueel aan het uiteinde van de meetsonde een minimale afstand moet worden aangehouden, waarbinnen geen meting mogelijk is (blokafstand). De kabellengte kan alleen bij geleidende media tot het uiteinde worden gebruikt. De

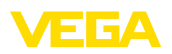

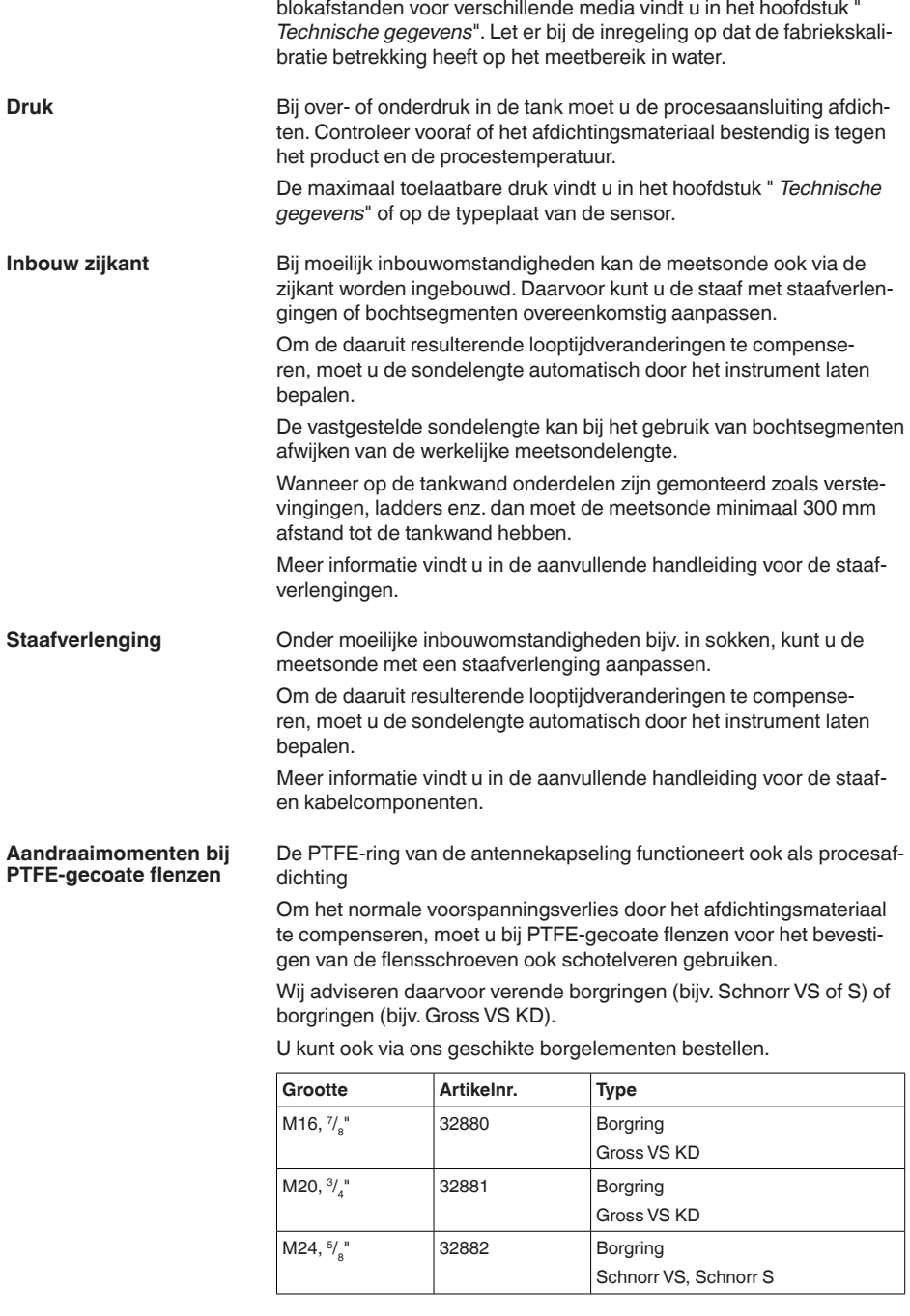

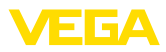

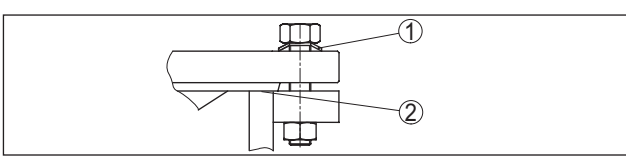

*Fig. 10: Toepassing van de schotelveren*

- *1 Afzonderlijke schotelveer*
- *2 Afdichtvlak*

De flensschroeven van de VEGAFLEX 83 moeten met een aandraaimoment van ca. 60 Nm worden vastgeschroefd, zodat de PTFE-ring goed afdicht.

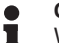

### **Opmerking:**

Wij adviseren, de schroeven afhankelijk van de procesdruk en -temperatuur met regelmatige tussenpozen na te trekken.

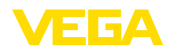

# <span id="page-18-0"></span>**5 Op de voedingsspanning en het bussysteem aansluiten**

### <span id="page-18-1"></span>**5.1 Aansluiting voorbereiden**

**Veiligheidsinstructies**

Let altijd op de volgende veiligheidsinstructies:

- Elektrische aansluiting mag alleen door opgeleide en door de eigenaar geautoriseerde vakspecialisten worden uitgevoerd.
- Indien overspanningen kunnen worden verwacht, moeten overspanningsbeveiligingen worden geïnstalleerd

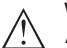

### **Waarschuwing:**

Alleen in spanningsloze toestand aansluiten resp. losmaken.

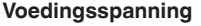

De voedingsspanning en het digitale bussignaal worden via gescheiden twee-aderige aansluitkabels aangesloten.

De specificaties betreffende voedingsspanning vindt u in hoofdstuk " *Technische gegevens*".

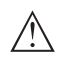

### **Opmerking:**

Voed het instrument via een energiebegrensd circuit (vermogen max. 100 W) conform IEC 61010-1, bijv.:

- Class 2-voeding (conform UL1310)
- SELV-voeding (veiligheidslaagspanning) met passende interne of externe begrenzing van de uitgangsstroom

Het instrument wordt met standaard 2-aderige, getwiste kabel geschikt voor RS 485 aangesloten. Indien elektromagnetische instrooiingen worden verwacht, die boven de testwaarden van de EN 61326 voor industriele omgeving liggen, moet afgeschermde kabel worden gebruikt. **Verbindingskabel**

> Gebruik bij instrumenten met behuizing en kabelwartel kabels met ronde diameter. Gebruik een bij de kabeldiameter passende kabelwartel om de afdichtende werking van de kabelwartel (IP-beschermingsklasse) te waarborgen.

Let erop, dat de gehele installatie conform de Fieldbus-specificatie wordt uitgevoerd. Vooral het afsluiten van de bus via overeenkomstige afsluitweerstanden is belangrijk.

### **Metrisch schroefdraad:**

Bij instrumentbehuizingen met metrisch schroefdraad zijn de kabelwartels af fabriek ingeschroefd. Deze zijn met kunststof pluggen afgesloten als transportbeveiligingen.

### **Opmerking:**

U moet deze pluggen verwijderen voordat de elektrische aansluitingen worden gemaakt.

### **NPT-schroefdraad:**

Bij instrumentbehuizingen met zelfafdichtende NPT-schroefdraad kunnen de kabelwartels niet af fabriek worden ingeschroefd. De vrije

**Kabelwartels**

<span id="page-19-0"></span>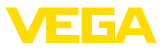

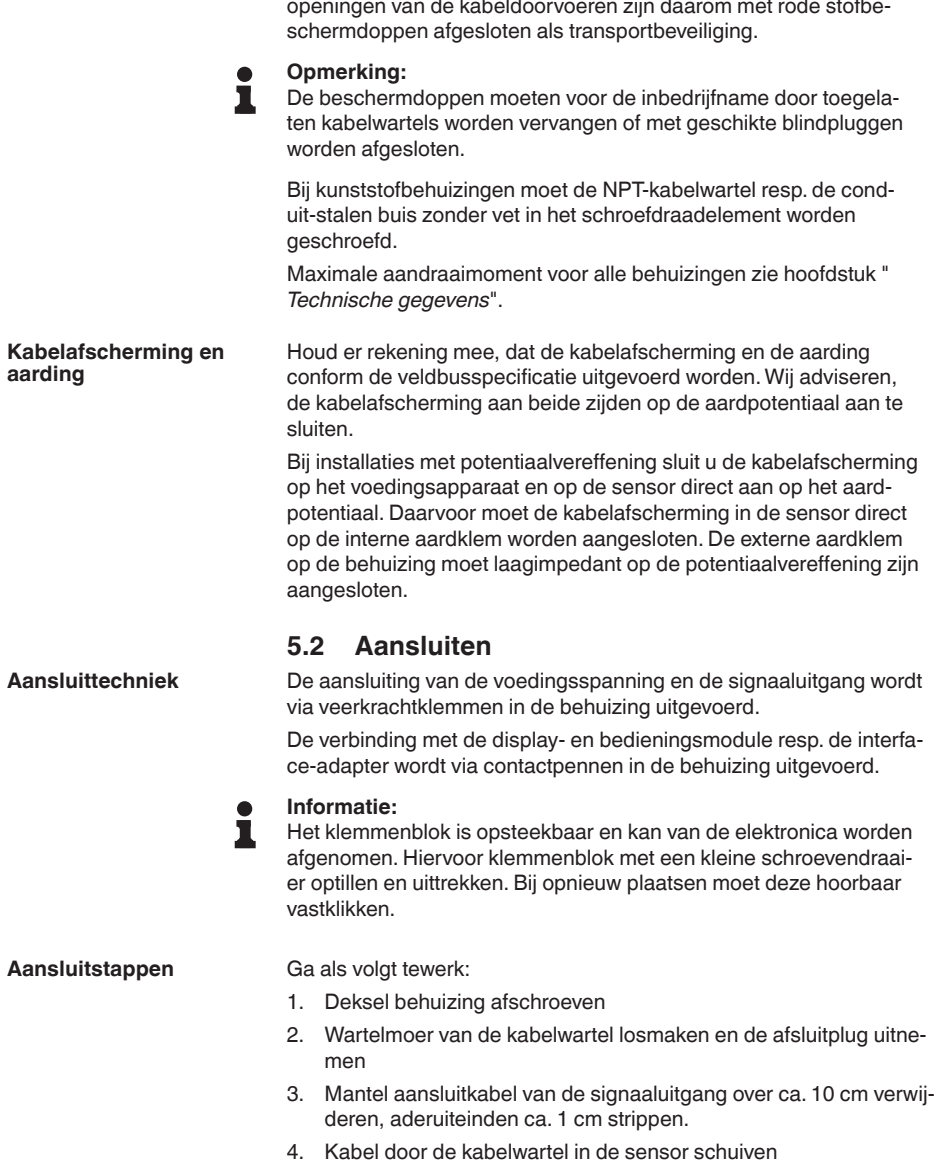

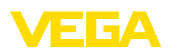

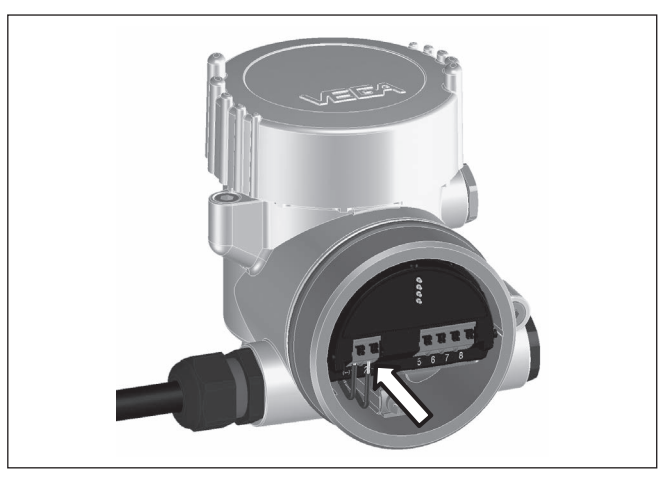

*Fig. 11: Aansluitstappen 5 en 6*

5. Aderuiteinden conform aansluitschema in de klemmen steken

#### **Informatie:**

Massieve aders en soepele aders met adereindhuls worden direct in de klemopeningen geplaatst. Bij soepele aders zonder eindhuls met een kleine schroevendraaier boven op de klem drukken, de klemopening wordt vrijgegeven. Door loslaten van de schroevendraaier worden de klemmen weer gesloten.

- 6. Controleer of de kabels goed in de klemmen zijn bevestigd door licht hieraan te trekken
- 7. Kabelafscherming op de interne aardklem aansluiten, de bij voeding via laagspanning buitenste aardklem met de potentiaalvereffening verbinden
- 8. Aansluitkabel voor de voedingsspanning conform het aansluitschema aansluiten, bij voeding met netspanning bovendien de aarde op de interne aardklem aansluiten.
- 9. Wartelmoer van de kabelwartel vast aandraaien. De afdichtring moet de kabel geheel omsluiten
- 10. Deksel behuizing vastschroeven

De elektrische aansluiting is zo afgerond.

#### **Informatie:**

De klemmenblokken zijn opsteekbaar en kunnen van de eenheid worden afgenomen. Hiervoor klemmenblok met een kleine schroevendraaier optillen en uittrekken. Bij opnieuw plaatsen moet deze hoorbaar vastklikken.

<span id="page-21-0"></span>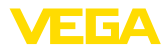

#### **Overzicht**

### **5.3 Aansluitschema**

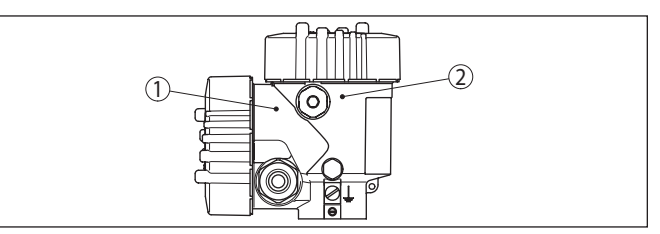

*Fig. 12: Positie van de aansluitruimte (Modubus-elektronica) en elektronicaruimte (sensorelektronica)*

- *1 Aansluitruimte*
- *2 Elektronicaruimte*

### **Elektronicaruimte**

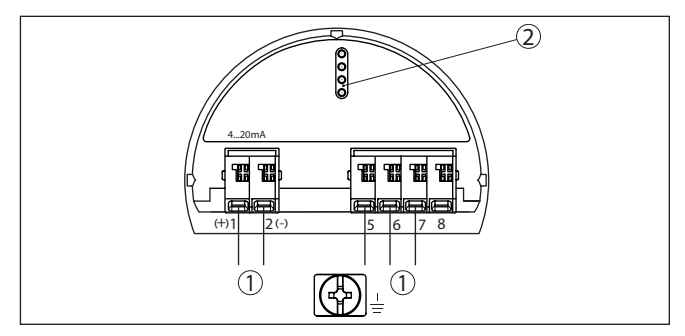

*Fig. 13: Elektronicaruimte - tweekamerbehuizing*

- *1 Interne verbinding naar aansluitruimte*
- *2 Voor display- en bedieningsmodule resp. interface-adapter*

### **Aansluitruimte**

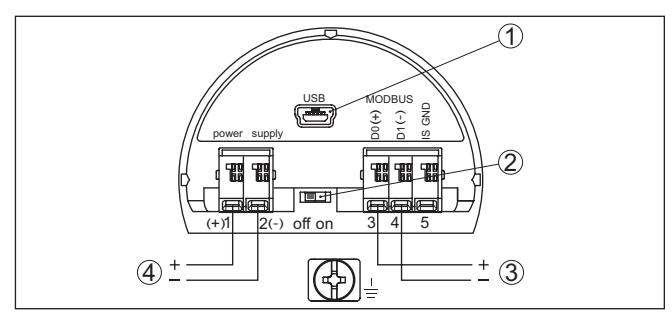

#### *Fig. 14: Aansluitruimte*

- *1 USB-poort*
- *2 Schuifschakelaar voor geïntegreerde afsluitweerstand (120 Ω)*
- *3 Modbus-signaal*
- *4 Voedingsspanning*

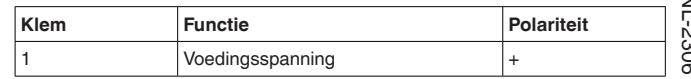

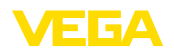

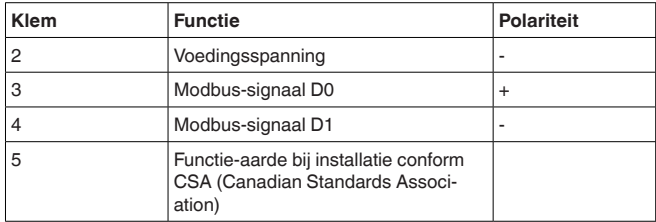

### <span id="page-22-0"></span>**5.4 Tweekamerbehuizing met VEGADIS-adapter**

#### **Elektronicaruimte**

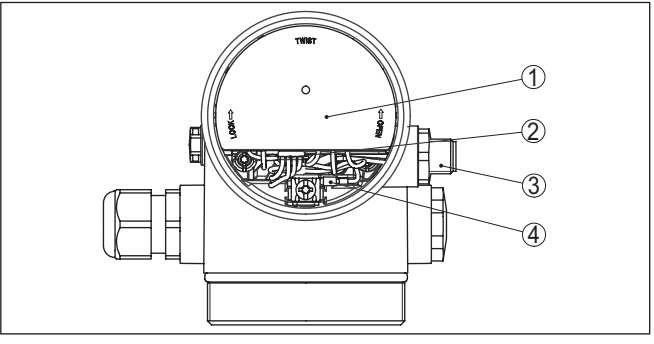

*Fig. 15: Een blik op de elektronicaruimte met VEGADIS-adapter voor aansluiting van de externe display- en bedieningseenheid*

- *1 VEGADIS-adapter*
- *2 Interne steekverbinding*
- *3 M12 x 1-stekkerverbinding*

#### **Bezetting van de connector**

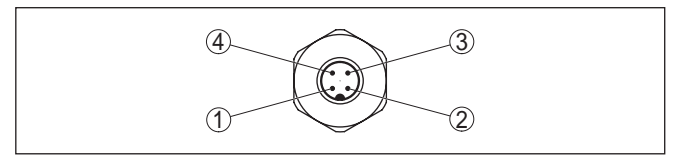

*Fig. 16: Zicht op de M12 x 1-stekkerverbinding*

- *1 Pin 1*
- *2 Pin 2*
- *3 Pin 3*
- *4 Pin 4*

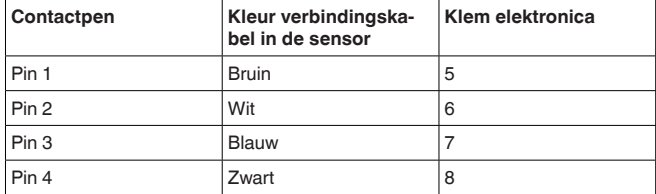

# <span id="page-23-0"></span>**5.5 Inschakelfase**

Na de aansluiting van de VEGAFLEX 83 op het bussysteem voert het instrument eerst een zelftest uit:

- Interne test van de elektronica.
- Weergave van de statusmelding " *<sup>F</sup> 105 bepaal meetwaarde*" op display resp. PC
- Statusbyte gaat naar storing

Daarna wordt de actuele meetwaarde via de signaalkabel uitgestuurd. De waarde houdt rekening met al uitgevoerde instellingen, bijv. de fabrieksinstelling.

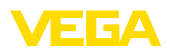

# <span id="page-24-0"></span>**6 Sensor met display- en bedieningsmodule in bedrijf stellen**

## <span id="page-24-1"></span>**6.1 Bedieningsomvang**

De display- en bedieningsmodule dient uitsluitende voor de parametrering van de sensor, d.w.z. de aanpassing aan de meettaak.

De parametrering van de Modbus-interface vindt plaats via een PC met PACTware. De procedure hiervoor vindt u in het hoofdstuk " *Sensor en Modbus-interface met PACTware in bedrijf nemen*".

# <span id="page-24-2"></span>**6.2 Aanwijs- en bedieningsmodule inzetten**

De display- en bedieningsmodule kan te allen tijde in de sensor worden geplaatst en weer worden verwijderd. Daarbij kan deze in vier posities worden geplaatst, telkens met 90° verdraaid. Een onderbreking van de voedingsspanning is hiervoor niet nodig.

Ga als volgt tewerk:

- 1. Deksel behuizing afschroeven
- 2. Aanwijs- en bedieningsmodule in de gewenste positie op de elektronica plaatsen en naar rechts draaien tot deze vastklikt.
- 3. Deksel behuizing met venster vastschroeven

De demontage volgt in omgekeerde volgorde

De display- en bedieningsmodule wordt door de sensor gevoed, andere aansluitingen zijn niet nodig.

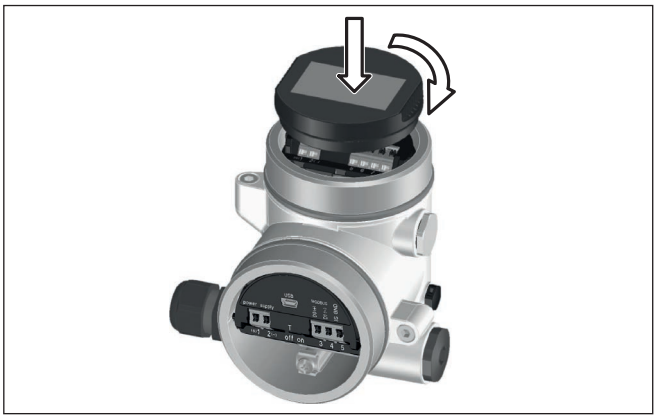

*Fig. 17: Plaatsen van de display- en bedieningsmodule*

# **Opmerking:**

Indien u naderhand het instrument met een display- en bedieningsmodule voor permanente meetwaarde-aanwijzing wilt uitrusten, dan is een verhoogd deksel met venster nodig.

<span id="page-25-0"></span>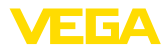

### **6.3 Bedieningssysteem**

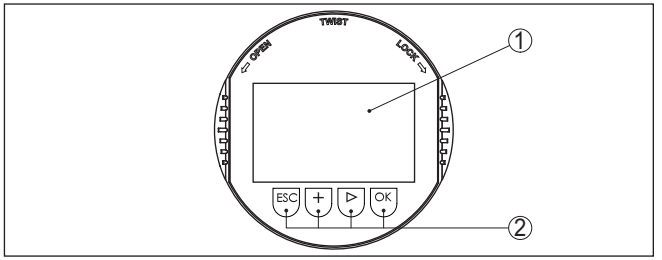

*Fig. 18: Aanwijs- en bedieningselementen*

*1 LC-display*

*2 Bedieningstoetsen*

#### **Toetsfuncties**

- *[OK]*-toets:
	- Naar menu-overzicht gaan
	- Gekozen menu bevestigen
	- Parameter wijzigen
	- Waarde opslaan
- *[->]*-toets:
	- Weergave meetwaarde wisselen
	- Lijstpositie kiezen
	- Te wijzigen positie kiezen

## • *[+]*-toets:

- Waarde van een parameter veranderen
- *[ESC]*-toets:
	- Invoer onderbreken
	- Naar bovenliggend menu terugspringen

#### U bedient het instrument via de vier toetsen van de display- en bedieningsmodule. Op het LC-display worden de afzonderlijke menupunten getoond. De functie van de afzonderlijke toetsen vindt u in de afbeelding hiervoor. **Bedieningssysteem**

#### Bij de Bluetooth-uitvoering van de display- en bedieningsmodule bedient u het instrument als alternatief met een magneetstift. Deze bediend de vier toetsen van de display- en bedieningsmodule door het gesloten deksel met kijkglas van de behuizing heen. **Bedieningssysteem toetsen via magneetstift**

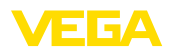

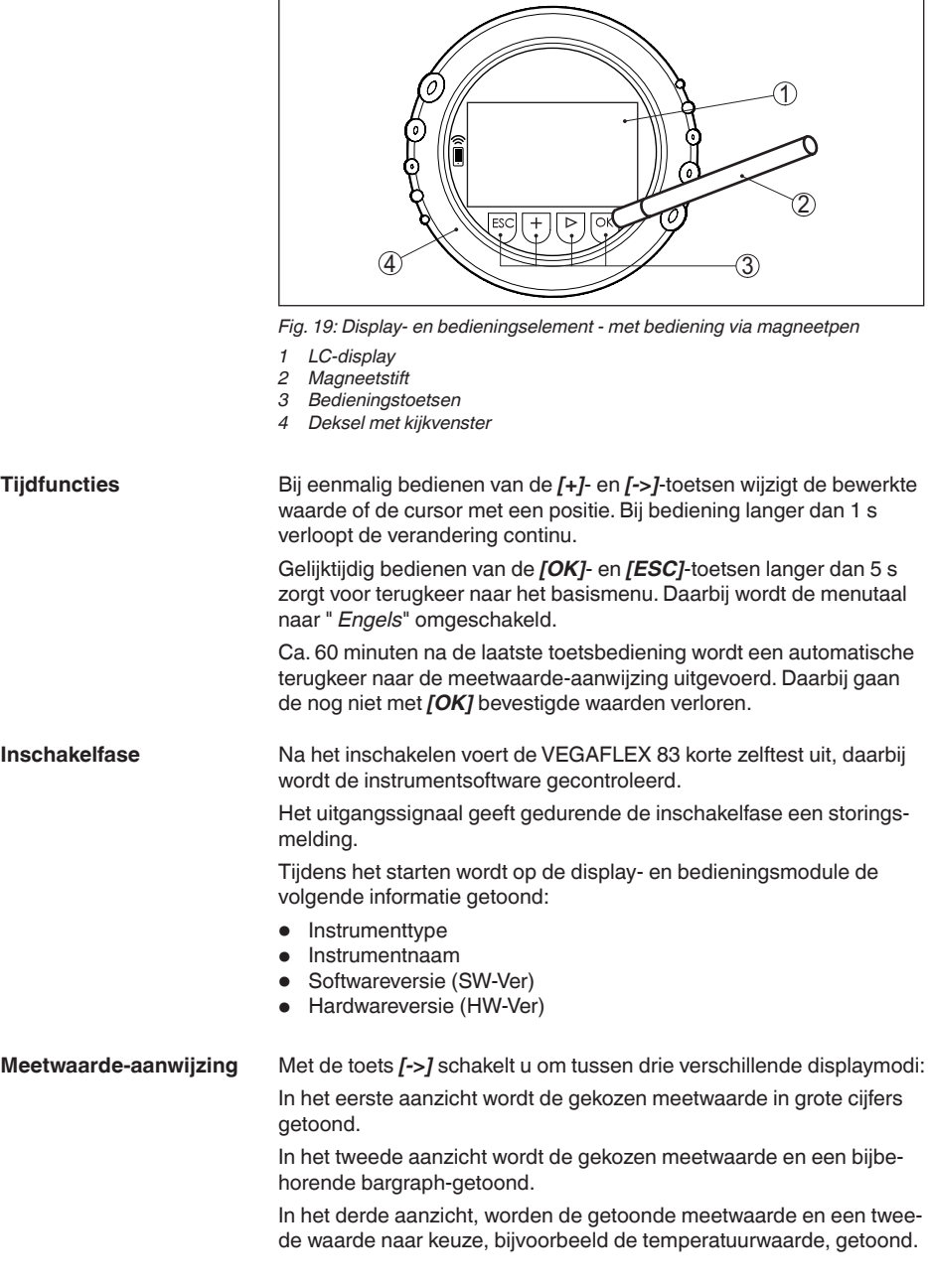

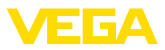

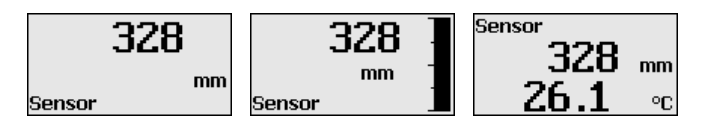

## <span id="page-27-0"></span>**6.4 Parametrering - snelinbedrijfname**

### **Snelinbedrijfname**

Om de sensor snel en vereenvoudigt op de meettaak aan te passen, kiest u in het startvenster van de display- en bedieningsmodule het menupunt " *Snelinbedrijfname*".

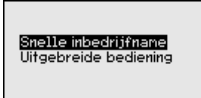

De volgende stappen van de snelinbedrijfname zijn ook in de " *Uitgebreide bediening*" bereikbaar.

- **Instrumentadres**
- Meetplaatsnaam
- Mediumtype (optie)
- **Toepassing**
- Max.-inregeling
- Min.-inregeling
- Stoorsignaalonderdrukking

De beschrijving van de afzonderlijke menupunten vindt u hierna in het hoofdstuk " *parametrering - uitgebreide bediening*".

### <span id="page-27-1"></span>**6.5 Parametrering - uitgebreide bediening**

Bij toepassingstechnisch ingewikkelde meetplaatsen kunt u in de " *Uitgebreide bediening*" meer instellingen uitvoeren.

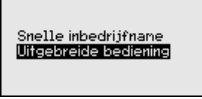

### **Hoofdmenu**

Het hoofdmenu is in vijf bereiken verdeeld met de volgende functionaliteit:

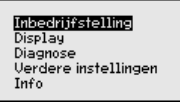

**Inbedrijfname:** instellingen, bijv. van de meetkringnaam, medium, toepassing, tank, inregeling, signaaluitgang, instrumenteenheid, stoorsignaalonderdrukking, linearisatiecurve

**Display:** instellingen bijv. voor taal, meetwaarde-aanwijzing, verlichting

**Diagnose:** informatie bijv. over instrumentstatus, sleepwijzer, meetnauwkeurigheid, simulatie, echocurve

**Uitgebreide instellingen:** reset, datum/tijd, reset, kopieerfunctie

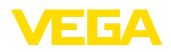

**Info:** instrumentnaam, hard- en softwareversie, kalibratiedatum, instrumentspecificaties

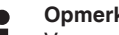

**Opmerking:**

Voor een optimale instelling van de meting moeten de afzonderlijke submenupunten in het hoofdmenupunt " *Inbedrijfname*" na elkaar worden gekozen en van de juiste parameters worden voorzien. Houd deze volgorde zo veel mogelijk aan.

De procedure wordt hierna beschreven.

De volgende submenupunten zijn beschikbaar:

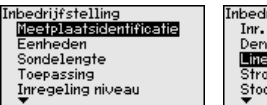

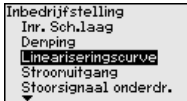

Inbedrijfstelling Lineariseringscurve Stroonuitgang Stoorsignaal onderdr. Bediening blokkeren

De submenupunten zijn opeenvolgend beschreven.

### **6.5.1 Inbedrijfname**

Hier kunt u een passende meetkringnaam toekennen. Druk op de " *OK*"-toets om de bewerking te starten. Met de " *+*"-toets verandert u het teken en met de " *-*>"-toets verspringt u een positie verder.

U kunt namen met maximaal 19 tekens invoeren. De beschikbare tekens zijn:

- Hoofdletters van A … Z
- Getallen van 0 … <sup>9</sup>
- Speciale tekens + / spatie

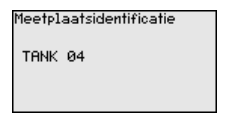

**Eenheden**

**Meetplaatsnaam**

In dit menupunt kiest u de afstandseenheid en de temperatuureenheid.

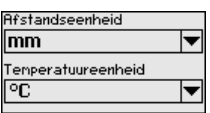

Bij de afstandseenheden kunt u kiezen uit m, mm en ft. Bij de temperatuureenheden kunt u kiezen uit °C, °F en K.

### **Sondelengte**

In dit menu kunt u de sondelengte invoeren of automatisch door het sensorsysteem laten bepalen.

Wanneer u bij de keuze " *Ja*" selecteert, wordt de sondelengte automatisch bepaald. Wanneer u " *Nee*" kiest, kunt u de sondelengte handmatig invoeren.

Sondelengte 1000 mm

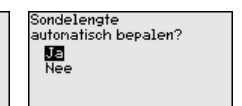

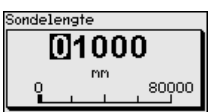

41838-NL-230619 41838-NL-230619

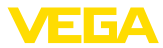

**Toepassing - mediumtype** In dit menupunt kunt u kiezen, welk mediumtype uwiltl meten. U kunt kiezen tussen vloeistof of stortgoed.

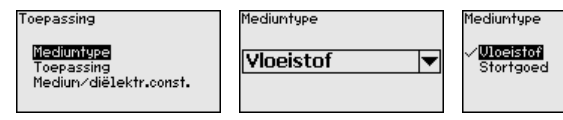

In dit menupunt kunt u de toepassing kiezen. U kunt kiezen tussen niveaumeting en scheidingslaagmeting. U kunt bovendien kiezen tussen meting in een tank of in een bypass of standpijp. **Toepassing - toepassing**

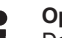

#### **Opmerking:**

De keuze van de toepassing heeft grote invloed op de overige menupunten. Let erop bij de verdere parametrering, dat bepaalde menupunten alleen optioneel aanwezig zijn.

U heeft de mogelijkheid, de demonstratiemodus te kiezen. Deze modus is uitsluitend geschikt voor test- en demonstratiedoeleinden. In deze modus negeert de sensor de parameters van de toepassing en reageert direct op elke verandering.

Toepassing Mediuntype Toepassing

Medium/dielektr.const.

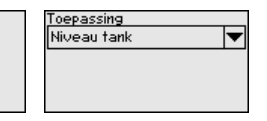

oepassing vepassing<br>"<mark>Niveau tank</mark> Niv.bypass/standpijp Niv.bypass/standpijp<br>Scheidingslaag tank<br>Sch.laag byp/stdp Demonstratiemodus

**Toepassing - medium, diëlektrische constante** In dit menupunt kunt u het mediumtype (medium) definiëren.

Dit menupunt is alleen beschikbaar, wanneer u onder het menupunt " *Toepassing*" de niveaumeting heeft gekozen.

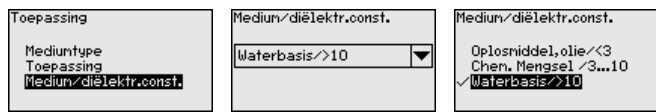

U kunt kiezen tussen de volgende typen medium:

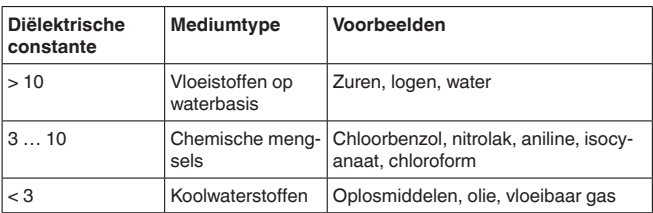

#### **Toepassing - gasfase**

Dit menupunt is alleen beschikbaar, wanneer u onder het menupunt " *Toepassing*" scheidingslaagmeting heeft gekozen. In dit menupunt kunt u instellen, of in uw toepassing een bovenliggende gasfase aanwezig is.

Stel deze functie alleen in op " *Ja*", wanneer de gasfase altijd aanwezig is.

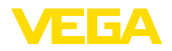

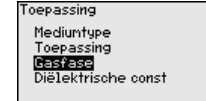

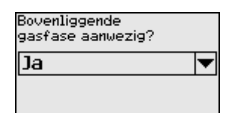

Bovenliggende gasfase aanwezig? Nee ⁄ De

### **Toepassing - diëlektrische constante**

Dit menupunt is alleen beschikbaar, wanneer u onder het menupunt " *Toepassing*" scheidingslaag heeft gekozen. In dit menupunt kunt u invoeren, welke diëlektrische constante het bovenste medium heeft.

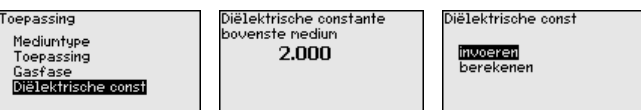

U kunt de diëlektrische constante van het bovenste medium direct invoeren of door het instrument laten bepalen.

Wanneer u de diëlektrische constante wilt laten bepalen, moet u daarvoor de gemeten resp. bekende afstand tot de scheidingslaag invoeren.

### **Opmerking:**

De diëlektrische constante kan alleen betrouwbaar worden bepaald wanneer twee verschillende media en een voldoende grote scheidingslaag aanwezig zijn.

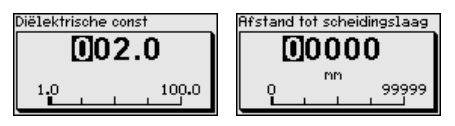

### **Max. inregeling niveau**

In dit menupunt kunt u de Max. inregeling voor het niveau invoeren. Bij een scheidingslaagmeting is dit het maximale totale niveau.

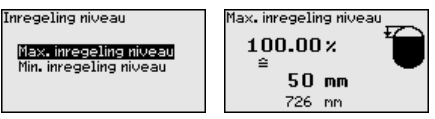

De gewenste procentuele waarde met *[+]* instellen en met *[OK]* opslaan.

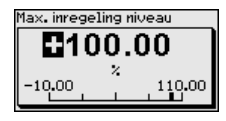

Voer bij de procentuele waarde de passende afstandswaarde in meters voor de volle tank in. De afstand is gerelateerd aan het sensorreferentievlak (afdichtingsvlak van de procesaansluiting). Let er daarbij op dat het maximale niveau onder de blokafstand moet liggen.

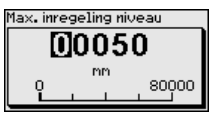

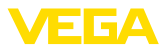

#### **Min. inregeling niveau**

In dit menupunt kunt u de Min. inregeling voor het niveau invoeren. Bij een scheidingslaagmeting is dit het minimale totale niveau.

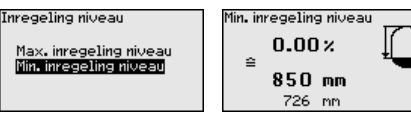

Stel de gewenste procentuele waarde met *[+]* in en sla dit op met *[OK]*.

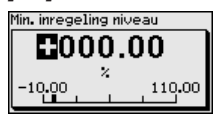

Voer bij de procentuele waarde de passende afstandswaarde in meters in voor de lege tank (bijv. afstand van flens tot uiteinde sonde). De afstand is gerelateerd aan het sensorreferentievlak (afdichtingsvlak van de procesaansluiting).

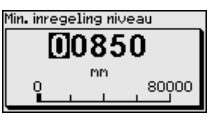

#### **Max.-inregeling scheidingslaag**

Dit menupunt is alleen beschikbaar, wanneer u onder het menupunt " *Toepassing*" de scheidingslaagmeting heeft gekozen.

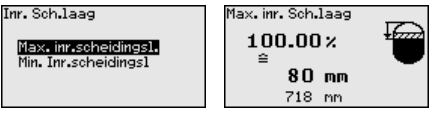

Voer de gewenste procentuele waarde voor de max.-inregeling in.

Als alternatief heeft u de mogelijkheid, de inregeling van de niveaumeter ook voor de scheidingslaag uit te voeren.

Voer passend bij de procentuele waarde de bijbehorende afstandswaarde in meters in het oppervlak van het bovenste medium.

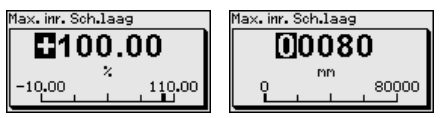

**Min.-inregeling scheidingslaag**

Dit menupunt is alleen beschikbaar, wanneer u onder het menupunt " *Toepassing*" de scheidingslaagmeting heeft gekozen.

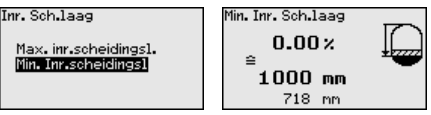

Voer de gewenste procentuele waarde voor de min.-inregeling (scheidingslaag) in.

Voer passend bij de procentuele waarde van de scheidingslaag de bijbehorende afstandswaarde in meters in voor de scheidingslaag.

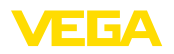

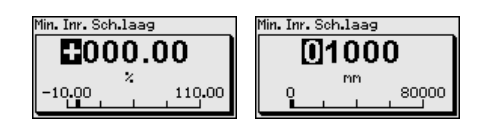

### **Demping**

Voor de demping van procesafhankelijke meetwaardevariaties stelt u in dit menupunt een integratietijd in van 0 … 999 s.

Wanneer u onder het menupunt " *Toepassing*" scheidingslaagmeting heeft gekozen, kun u de demping voor het niveau en de scheidingslaag afzonderlijk instellen.

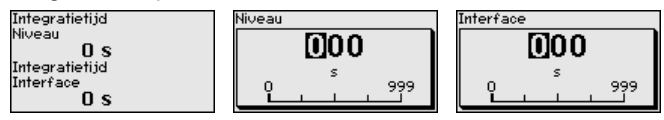

De fabrieksinstelling is een demping van 0 s.

Een linearisatie is bij alle tanks nodig, waarbij het tankvolume niet lineair toeneemt met het niveau, bijv. bij een liggende cilindrische tank of een boltank - en de weergave of het uitsturen van het volume is gewenst. Voor deze tanks zijn overeenkomstige linearisatiecurven opgeslagen. Deze staan voor de verhouding van het procentuele niveau en het tankvolume. **Linearisatie**

> De linearisering geldt voor de meetwaarde-aanwijzing en de uitgang. Door het activeren van de passende curve wordt het procentuele tankvolume correct weergegeven. Indien het volume niet in procenten, maar bijvoorbeeld in liter of kilogram moet worden weergegeven, dan kan bovendien een schaal in het menupunt " *Display*" worden ingesteld.

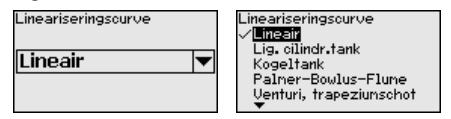

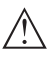

#### **Waarschuwing:**

Wanneer een linearisatiecurve wordt gekozen, dan is het meetsignaal niet meer altijd lineair met het niveau. Hiermee moet de gebruiker rekening houden, in het bijzonder bij de instelling van het schakelpunt op de grenswaardesignalering.

Daarna moet u de waarden voor uw tank invoeren, bijv. de tankhoogte en de sokcorrectie.

Voer bij niet-lineaire tankvormen de tankhoogte en de sokcorrectie in.

Bij de tankhoogte moet u de totale hoogte van de tank invoeren.

Bij de sokcorrectie moet u de hoogte van de aansluitsok boven het tankdak invoeren. Wanneer de sok lager ligt dan de bovenkant van de tank, kan deze waarde ook negatief zijn.

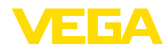

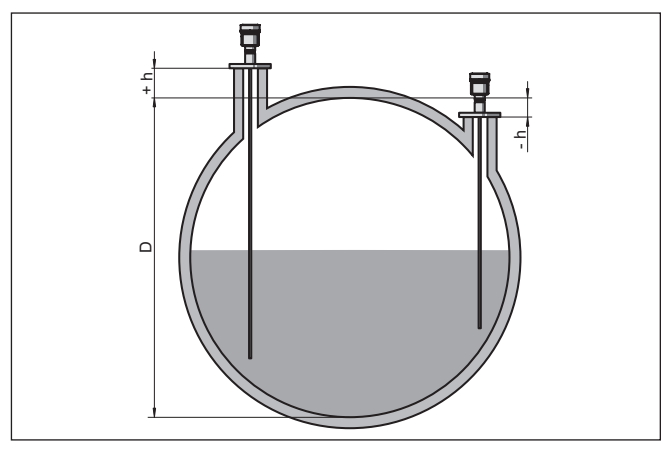

*Fig. 20: Tankhoogte en sokcorrectiewaarde*

- *D Tankhoogte*
- *+h Positieve sokcorrectiewaarde*
- *-h Negatieve sokcorrectiewaarde*

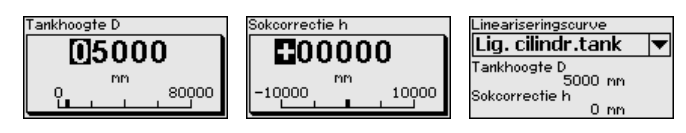

#### **Stroomuitgang modus**

In het menupunt " *Stroomuitgang modus*" bepaalt u de uitgangskarakteristiek en het gedrag van de stroomuitgang bij storingen.

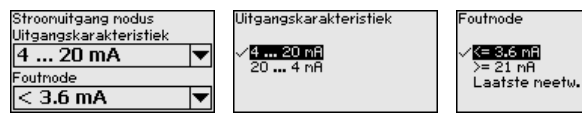

De fabrieksinstelling is uitgangskarakteristiek 4 … 20 mA, de storingsmodus < 3,6 mA.

In het menupunt " *Stroomuitgang Min./Max.*" bepaalt u het gedrag van de stroomuitgang tijdens bedrijf. **Stroomuitgang min./max.**

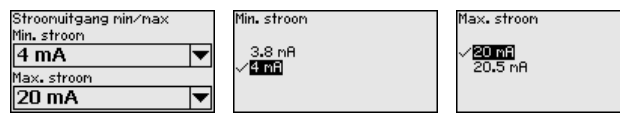

De fabrieksinstelling is min.-stroom 3,8 mA en max.-stroom 20,5 mA.

**Stoorsignaalonderdrukking**

De volgende omstandigheden veroorzaken stoorreflecties en kunnen de meting beïnvloeden:

- Hoge sokken
- Ingebouwde delen in de tank, zoals versterkingen

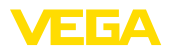

#### **Opmerking:** П

Een stoorsignaalonderdrukking registreert, markeert en bewaart deze stoorsignalen, zodat deze voor de niveau- en scheidingslaagmeting worden genegeerd. Wij adviseren altijd een stoorsignaalonderdrukking uit te voeren, om de grootst mogelijke nauwkeurigheid te realiseren. Deze moet bij zo laag mogelijk niveau worden uitgevoerd, zodat eventueel aanwezige stoorreflecties goed kunnen worden geregistreerd.

Ga als volgt tewerk:

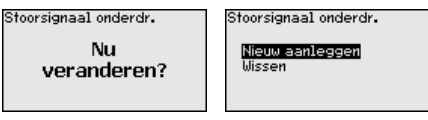

Kies eerst, of de meetsonde wel of niet is bedekt.

Wanneer de meetsonde is bedekt, voert u de werkelijke afstand in van de sensor tot het oppervlak van het product.

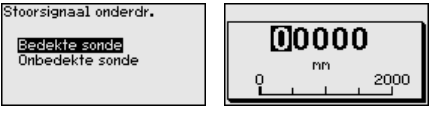

Alle binnen dit bereik aanwezige stoorsignalen worden nu door de sensor geregistreerd en opgeslagen.

Houd er rekening mee, dat bij bedekte meetsonde alleen storingssignalen in het niet-bedekte bereik van de meetsonde worden geregistreerd.

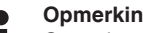

### **Opmerking:**

Controleer de afstand tot het productoppervlak, omdat bij een verkeerde (te grote) opgave het actuele niveau als stoorsignaal wordt opgeslagen. Zo kan in dit bereik het niveau niet meer worden bepaald.

Wanneer in de sensor al een stoorsignaalonderdrukking is aangemaakt, dan verschijnt bij de keuze " *Stoorsignaalonderdrukking*" het volgende menuvenster:

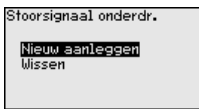

Het instrument voert automatisch een stoorsignaalonderdrukking uit, zodra de meetsonde vrij komt. De stoorsignaalonderdrukking wordt daarbij telkens geactualiseerd.

Het menupunt " *Wissen*" is ervoor bedoeld, een al aanwezige stoorsignaalonderdrukking compleet te wissen. Dit is nuttig, wanneer de aanwezige stoorsignaalonderdrukking niet meer bij de meettechnische omstandigheden van de tank past.

**Bediening vergrendelen/ vrijgeven**

In het menupunt " *Bediening blokkeren/vrijgeven*" beschermt u de sensorparameters tegen ongewenste of onbedoelde veranderingen. De PIN wordt daarbij permanent ingeschakeld/uitgeschakeld.

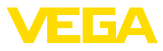

Bij actieve PIN zijn alleen nog de volgende bedieningsfuncties zonder PIN-invoer mogelijk:

- Menupunten kiezen en data weergeven
- Data vanuit de sensor in de display- en bedieningsmodule inlezen

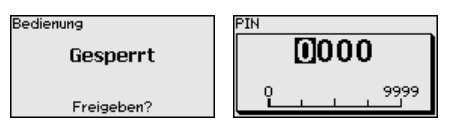

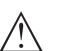

### **Opgelet:**

Bij actieve PIN is de bediening via PACTware/DTM en via andere systemen tevens geblokkeerd.

De PIN in uitleveringstoestand is " **0000**".

Neem contact op met onze serviceafdeling, indien u de PIN-code na verandering bent vergeten.

### **6.5.2 Display**

In het hoofdmenupunt " *Display*" moeten voor een optimale instelling van het display de afzonderlijke submenupunten opeenvolgend worden gekozen en ingesteld op de juiste parameters. De procedure wordt hierna beschreven.

De volgende submenupunten zijn beschikbaar:

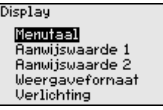

De submenupunten zijn opeenvolgend beschreven.

Dit menupunt maakt instelling van de gewenste taal mogelijk. **Taal van het menu**

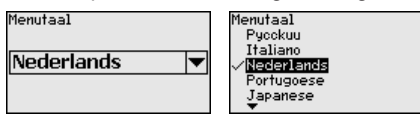

De sensor is in de uitleveringstoestand ingesteld op Engels.

In dit menupunt definieert u de weergave van de meetwaarde op het display. daarbij kunt u twee verschillende meetwaarden weergeven. In dit menupunt definieert u meetwaarde 1. **Aanwijswaarde 1**

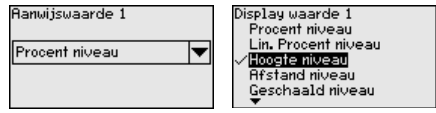

De fabrieksinstelling voor de aanwijswaarde 1 is " *Vulhoogte Niveau*".

In dit menupunt definieert u de weergave van de meetwaarde op het display. daarbij kunt u twee verschillende meetwaarden weergeven. In dit menupunt definieert u meetwaarde 2. **Aanwijswaarde 2**

41838-NL-230619 41838-NL-230619
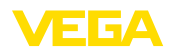

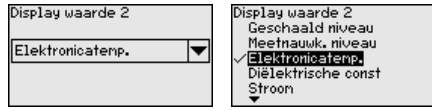

De fabrieksinstelling voor de aanwijswaarde 2 is de elektronicatemperatuur.

In dit menupunt definieert u het weergaveformaat van de meetwaarde op het display. kunt voor de twee verschillende weergavewaarden verschillende weergaveformaten vastleggen. **Aanwijsformaat**

> U kunt definiëren, met hoeveel decimalen na de komma de meetwaarde op het display wordt getoond.

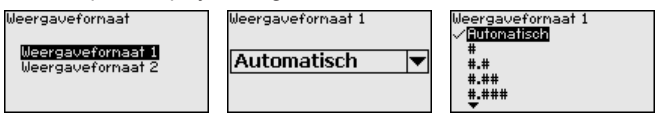

De fabrieksinstelling voor het weergaveformaat is " *Automatisch*".

De geïntegreerde achtergrondverlichting kan via het bedieningsmenu worden uitgeschakeld. De functie is afhankelijk van de hoogte van de voedingsspanning, zie " *Technische gegevens*".

Voor het behouden van de goede werking van het instrument wordt de verlichting tijdelijk uitgeschakeld bij niet voldoende voedingsspanning.

Verlichting

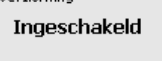

Uitschakelen?

Bij uitlevering is de verlichting ingeschakeld.

### **6.5.3 Diagnose**

**Instrumentstatus**

**Verlichting**

In dit menupunt wordt de instrumentstatus getoond.

Wanneer het instrument een storingsmelding geeft, kunt u op deze plek gedetailleerde informatie over de oorzaak van de storing vinden.

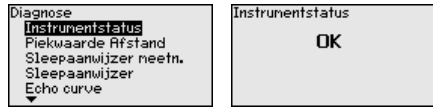

In de sensor worden de minimale en maximale meetwaarde opgeslagen. In het menupunt " *Aanwijzing afstand*" worden de beide waarden getoond. **Sleepwijzer afstand**

> Wanneer u onder het menupunt " *Inbedrijfname - Toepassing*" scheidingslaagmeting heeft gekozen, worden naast de aanwijswaarden van de niveaumeting ook de aanwijswaarden van de scheidingslaagmeting getoond.

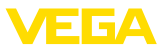

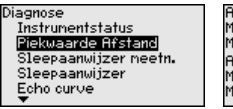

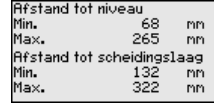

In een volgend venster kunt u voor beide aanwijswaarden afzonderlijk een reset uitvoeren.

.<br>Reset sleepaanwijzer

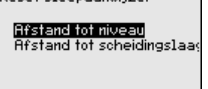

### **Sleepwijzer meetzekerheid**

In de sensor worden de minimale en maximale meetwaarde opgeslagen. In het menupunt " *Aanwijzing meetzekerheid*" worden de beide waarden getoond.

De meting kan worden beïnvloed door de procesomstandigheden. In dit menupunt wordt de meetzekerheid van de niveaumeting in mV weergegeven. Des te hoger de waarde is, des te betrouwbaarder werkt de meting.

Wanneer u onder het menupunt " *Inbedrijfname - Toepassing*" scheidingslaagmeting heeft gekozen, worden naast de aanwijswaarden van de niveaumeting ook de aanwijswaarden van de scheidingslaagmeting getoond.

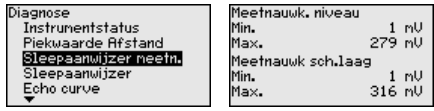

In een volgend venster kunt u voor beide aanwijswaarden afzonderlijk een reset uitvoeren.

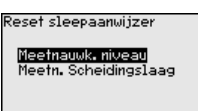

### **Sleepwijzer overige**

In de sensor worden de minimale en maximale meetwaarde opgeslagen. In het menupunt " *Aanwijzing overige*" worden de waarden getoond.

In dit menupunt kunt u de aanwijswaarden van de elektronicatemperatuur en de diëlektrische constante weergeven.

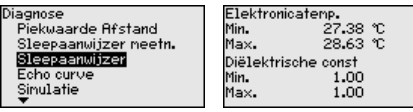

In een volgend venster kunt u voor beide aanwijswaarden afzonderlijk een reset uitvoeren.

Reset sleepaanwijzer

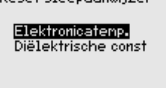

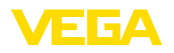

### **Informatie:**

т

Wanneer één van de weergavewaarden knippert, is op dat moment geen geldige waarde beschikbaar.

### **Echocurve**

Het menupunt " *Echocurve*" geeft de signaalsterkte van de echo over het meetbereik in V weer. De signaalsterkte maakt beoordeling van de kwaliteit van de meting mogelijk.

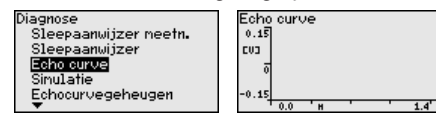

Met de volgende functies kunt u deelbereiken van de echocurve vergroten.

- "X-zoom": loepfunctie voor de meetafstand
- "Y-zoom": 1-, 2-, 5- en 10-voudige vergroting van het signaal in " *V*"
- "Unzoom": terugzetten van de weergave naar het nominale meetbereik met enkele vergroting

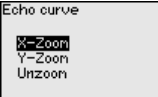

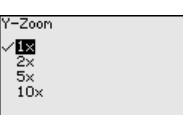

### **Simulatie**

Met dit menupunt simuleert u meetwaarden via de stroomuitgang. Daarmee kan de signaalweg, bijv. via nageschakelde aanwijsinstrumenten of de ingangskaart van het besturingssysteem worden getest.

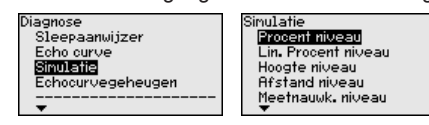

Kies de gewenste simulatiegrootheid en stel de gewenste getalswaarde in.

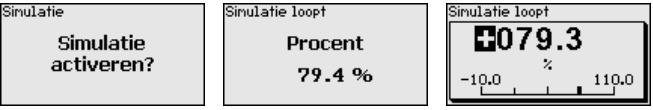

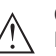

### **Opgelet:**

Bij actieve simulatie wordt de gesimuleerde waarde als

4 … 20 mA-stroomwaarde en als digitaal HART-signaal uitgestuurd.

Druk op de *[ESC]*-toets, om de simulatie uit te schakelen.

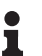

#### **Informatie:**

60 minuten na het activeren van de simulatie wordt de simulatie automatisch afgebroken.

#### **Echocurvegeheugen**

Met het menupunt " *Inbedrijfname*" is het mogelijk, de echocurve op het tijdstip van de inbedrijfname op te slaan. Over het algemeen verdient dit aanbeveling, voor het gebruik van de asset-manage-

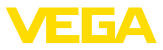

ment-functionaliteit is het absoluut noodzakelijk. Opslaan bij zo laag mogelijk niveau verdient de voorkeur.

Daarmee kunt u signaalveranderingen gedurende de bedrijfstijd herkennen. Met de bedieningssoftware PACTware en de PC kan de echocurve worden weergegeven en gebruikt, om de echocurve van de inbedrijfname te vergelijken met de actuele echocurve.

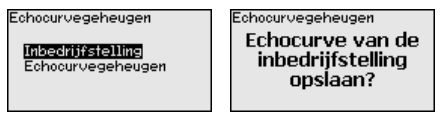

Met de functie " *Echocurvegeheugen*" is het mogelijk, echocurven van de meting op te slaan.

Onder het submenupunt " *Echocurvegeheugen*" kunt u de actuele echocurve opslaan.

De instelling voor de parameters voor de registratie van de echocurve en de instellingen van de echocurve kunt u in de bedieningssoftware PACTware uitvoeren.

Met de bedieningssoftware PACTware en de PC kan de echocurve van hoge resolutie later worden weergegeven en gebruikt om de kwaliteit van de meting te beoordelen.

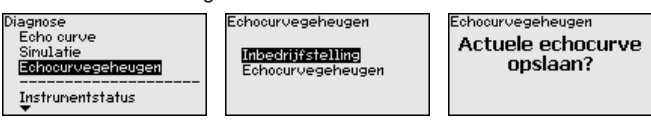

## **6.5.4 Overige instellingen**

### **Datum/tijd**

In dit menupunt wordt de interne klok van de sensor ingesteld.

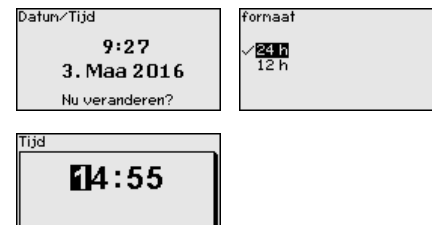

### **Reset**

Bij een reset worden bepaalde door de gebruiker uitgevoerde parameterinstellingen gereset.

### **Opmerking:**

Na dit menuvenster wordt een reset uitgevoerd. Er volgt geen extra vraag om bevestiging.

Reset

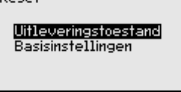

De volgende resetfuncties staan ter beschikking:

Datum

**M5. Jun** 

2012

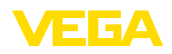

**Uitleveringstoestand:** herstellen van de parameterinstellingen naar het tijdstip van uitlevering af fabriek incl. de opdrachtspecifieke instellingen. Een aangemaakte stoorsignaalonderdrukking, vrij geprogrammeerde linearisatiecurve en het meetwaardegeheugen gewist worden.

**Basisinstellingen**: resetten van de parameterinstellingen incl. speciale parameters naar de defaultwaarden van het betreffende instrument. Een aangemaakte stoorsignaalonderdrukking, vrij geprogrammeerde linearisatiecurve en het meetwaardegeheugen worden gewist.

De volgende tabel toont de defaultwaarden van het instrument. Afhankelijk van de uitvoering van het instrument of de toepassing zijn niet alle menupunten beschikbaar resp. anders bezet:

### **Menu - inbedrijfname**

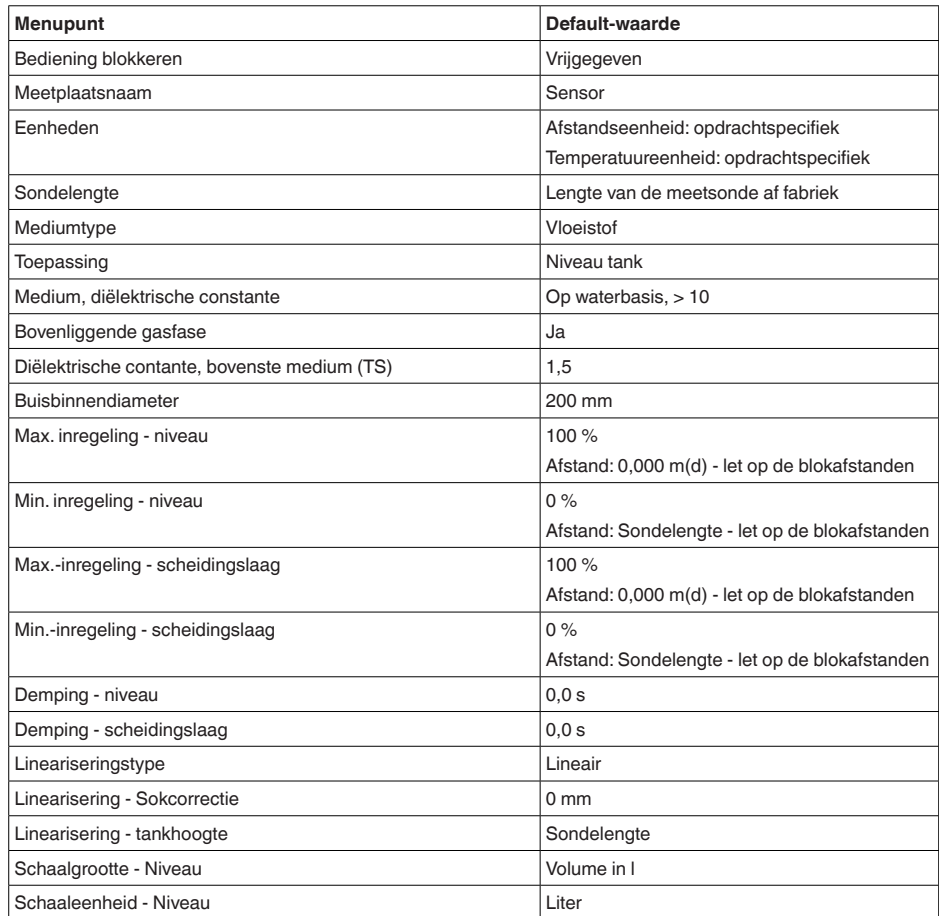

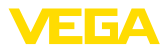

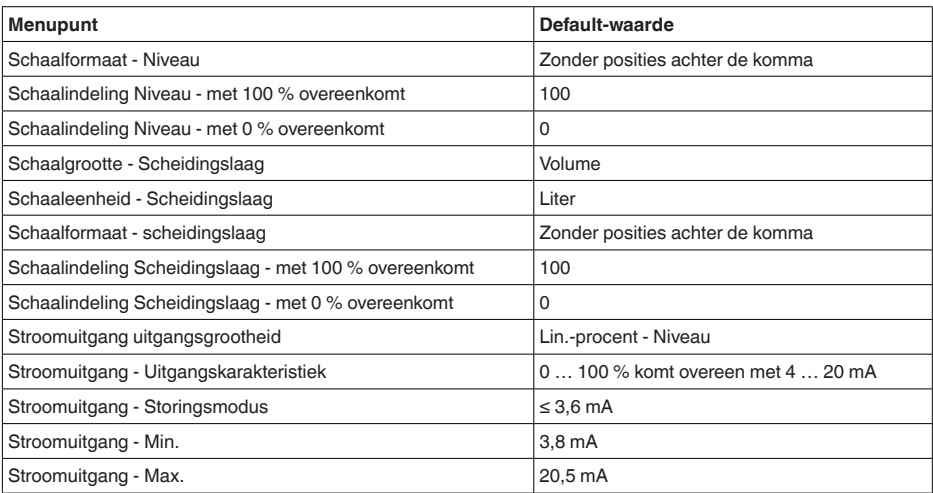

### **Menu - display**

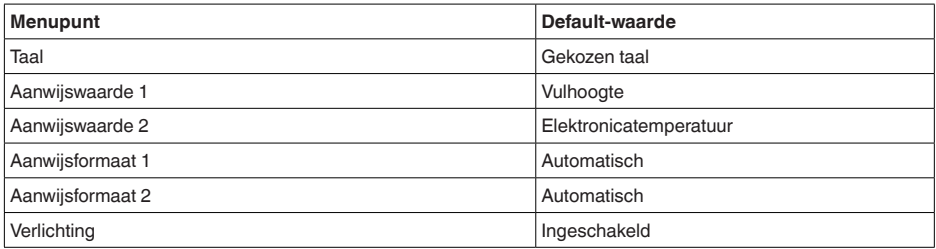

### **Menu - overige instellingen**

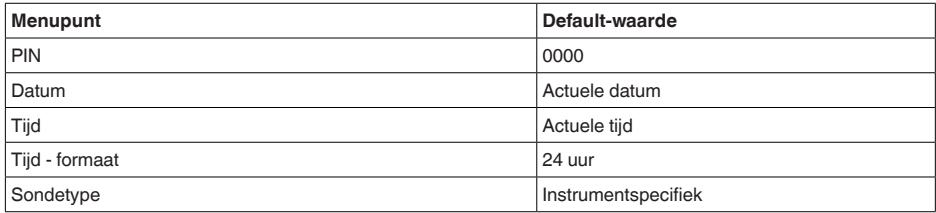

### **Sensorinstellingen kopiëren**

Met deze functie worden instrumentinstellingen gekopieerd. De volgende functies staan ter beschikking:

- **Uit de sensor lezen**: gegevens uit de sensor uitlezen en in de display- en bedieningsmodule opslaan
- **In de sensor schrijven**: gegevens uit de display- en bedieningsmodule terug in de sensor opslaan

De volgende data resp. instellingen van de bediening van de displayen bedieningsmodule worden hierbij opgeslagen:

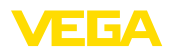

- Alle gegevens uit de menu's " *Inbedrijfname*" en " *Display*"
- In het menu " *Uitgebreide instellingen*" de punten " *Reset, Datum/ tijd*"
- Speciale parameter<br>Beraraatinst, kopiëren

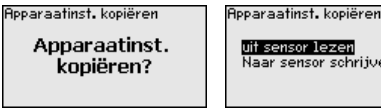

## uit sensor lezen Naar sensor schrijven

### **Voorwaarden**

Voor een succesvolle overdracht moet aan de volgende voorwaarden zijn voldaan:

- De gegevens kunnen alleen op hetzelfde type instrument worden overgedragen, bijv. VEGAFLEX 83
- Het moet hetzelfde sondetype zijn, bijv. staafmeetsonde
- De firmware van de beide instrumenten is identiek

De gekopieerde data worden in een EEPROM-geheugen in de display- en bedieningsmodule permanent opgeslagen en blijven ook behouden bij uitval van de voedingsspanning. Deze kunnen van daaruit in één of meerdere sensoren worden geschreven of als data-backup voor een eventuele latere vervanging van de elektronica worden bewaard.

### **Opmerking:**

Voor het opslaan van de data in de sensor wordt gecontroleerd, of de data bij de sensor passen. Indien de data niet passen, dan volgt een foutmelding resp. de functie wordt geblokkeerd. Bij het schrijven van de data in de sensor wordt weergegeven, van welk apparaattype de data komen en welk tagnummer deze sensor heeft.

#### **Tip:** Ť

Wij adviseren, de instellingen van het instrument op te slaan. Bij een eventueel noodzakelijke vervanging van de elektronica vergemakkelijken de parametreergegevens de procedure.

Omdat de schaalindeling zeer omvangrijk is, wordt de schaalindeling van de niveauwaarde in twee menupunten onderverdeeld. **Schaalverdeling niveau**

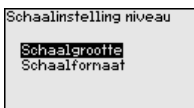

**Schaalverdeling niveau schaalgrootte**

In het menupunt " *Schaalgrootheid*" definieert u de schaalgrootte en de schaaleenheid voor de niveauwaarde op het display, bijv. volume in l.

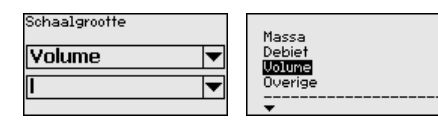

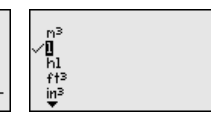

#### **Schaalverdeling niveau schaalformaat**

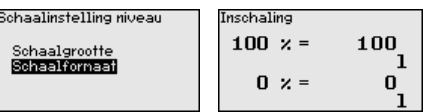

In het menupunt " *Schaalformaat*" definieert u het schaalformaat op het display en de schaalindeling van de niveaumeetwaarde voor 0%

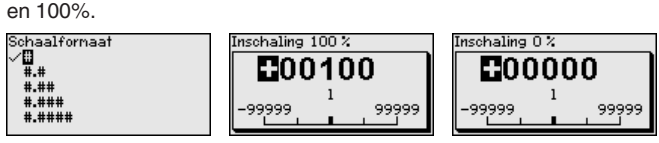

#### **Schaalverdeling scheidingslaag**

Omdat de schaalindeling zeer omvangrijk is, wordt de schaalindeling van de scheidingslaagwaarde in twee menupunten onderverdeeld.

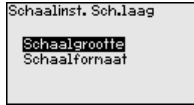

**Schaalverdeling scheidingslaag - schaalgrootte** In het menupunt " *Schaalgrootte 1*" definieert u de schaalgrootte en de schaaleenheid voor de scheidingslaagwaarde op het display, bijv. volume in l.

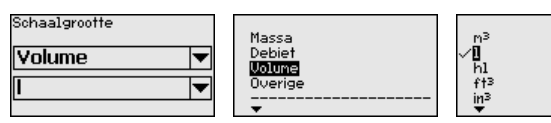

### **Schaalverdeling scheidingslaag - schaalformaat**

In het menupunt " *Schaalformaat*" definieert u het schaalformaat op het display en de schaalindeling van de scheidingslaagmeetwaarde voor 0% en 100%.

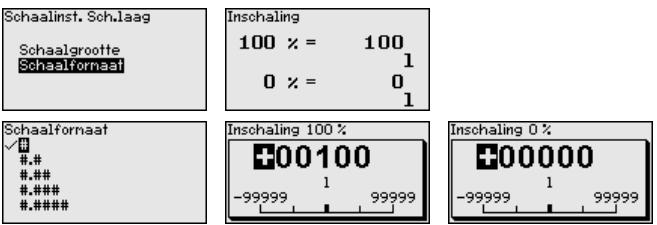

### **Stroomuitgang**

Omdat de schaalindeling zeer omvangrijk is, wordt de schaalindeling van de niveauwaarde in twee menupunten onderverdeeld.

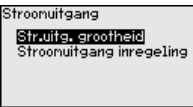

#### **Stroomuitgang - stroomuitgang grootte**

In het menupunt " *Stroomuitgang*" bepaalt u, op welke meetgrootheid de stroomuitgang betrekking heeft.

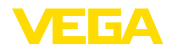

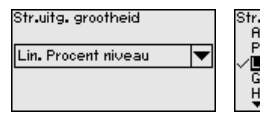

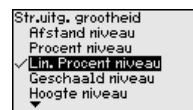

### **Stroomuitgang - stroomuitgang inregeling**

In het menupunt " *Stroomuitgang inregeling*" kunt u de stroomuitgang aan een bijbehorende meetwaarde toekennen.

Stroonuitgang inregeling Stroonuitgang 100 % Stroonuitgang 0% **17**00100  $100 \times = 100.00$ **M**nnnn ۰ē  $\overline{1}$  $\overline{1}$  $0 \times =$  $0.00$ 99999 ōř

### **Sondetype**

In dit menupunt kunt u het soort en de grootte van uw meetsonde uit een lijst met alle mogelijke meetsonden kiezen. Dit is nodig om de elektronica optimaal aan de meetsonde aan te passen.

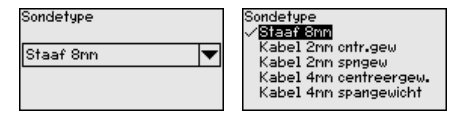

De sensor biedt de HART-bedrijfsstanden " *Analoge stroomuitgang*" en " *Vaste stroom (4 mA)*". In dit menupunt bepaalt u de HART-bedrijfsstand en voert u het adres bij Multidrop-bedrijf in. **HART-bedrijfsstand**

> In de bedrijfsstand " *Vaste stroomuitgang*" kunnen max. 63 sensoren op een 2-draadskabel worden aangesloten (Multidrop-bedrijf). Iedere sensor moet een adres tussen 1 en 63 krijgen toegekend.

> Wanneer u de functie " *Analoge stroomuitgang*" kiest en tegelijkertijd een adresnummer invoert, kunt u ook in Multidrop-bedrijf een 4...20 mA-signaal uitsturen.

Bij de bedrijfsstand " *Vaste stroom (4 mA)*" wordt onafhankelijk van het actuele niveau een vast 4 mA-signaal uitgestuurd.

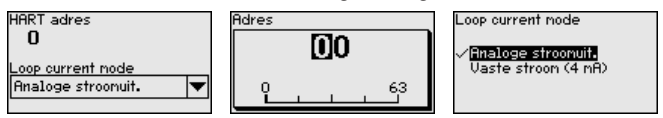

De fabrieksinstelling is " *Analoge stroomuitgang*" en het adres is 00.

In dit menupunt komt u in een beveiligd bereik, om speciale parameters in te voeren. In uitzonderlijke gevallen kunnen afzonderlijke parameters worden veranderd, om de sensor aan speciale omstandigheden aan te kunnen passen. **Speciale parameter**

> Verander de instellingen van de speciale parameters alleen na overleg met onze servicemedewerkers.

Service-login m

41838-NL-230619 41838-NL-230619 9999

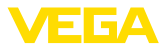

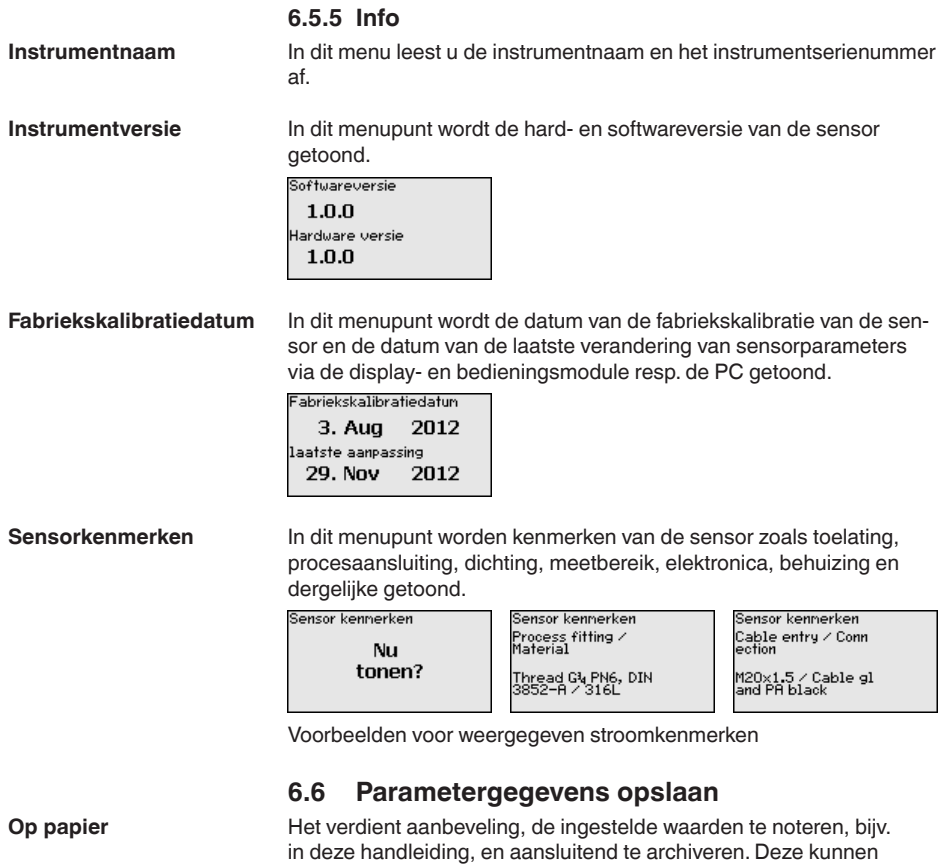

servicedoeleinden.

**In display- en bedienings-** Wanneer het instrument is uitgevoerd met een display- en bedie-

*lingen kopiëren*" beschreven.

daardoor nogmaals worden gebruikt en zijn beschikbaar voor bijv.

ningsmodule, dan kunnen de parametreergegevens daarin worden opgeslagen. De procedure wordt in het menupunt " *Instrumentinstel-*

> 41838-NL-230619 41838-NL-230619

**module**

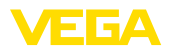

## **7 In bedrijf nemen met Smartphone/Tablet/ PC/Notebook via Bluetooth**

## **7.1 Voorbereidingen**

Waarborg, dat de Bluetooth-functie van de display- en bedieningsmodule is geactiveerd. Daarvoor moet de schakelaar op de onderzijde op " *On*" staan.

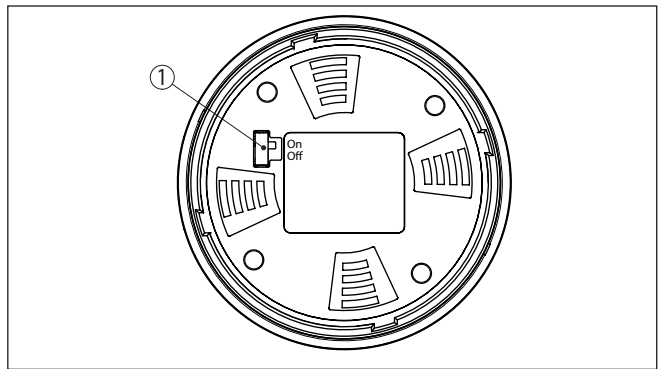

*Fig. 21: Bluetooth activeren*

*1 Bluetooth-schakelaar On Bluetooth actief Off Bluetooth niet actief*

### **Sensor-PIN wijzigen**

Het veiligheidsconcept van de Bluetooth-bediening vereist, dat de fabrieksinstelling van de PIN wordt gewijzigd. Daardoor wordt onbevoegde toegang tot de sensor verhinderd.

De fabrieksinstelling van de sensor-PIN is " **0000**". Verander eerst de sensor-PIN in het bedieningsmenu van de betreffende sensor, bijv. in " **1111**".

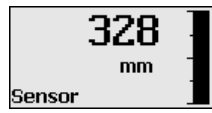

Met " *OK*" gaat u naar het invoermenu.

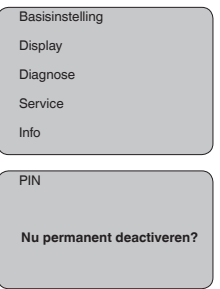

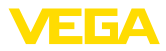

PIN **0000**

Wijzig de PIN, bijv. in " **1111**".

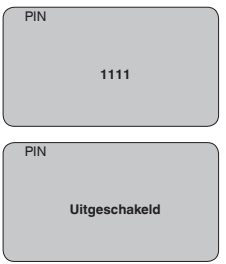

Daarmee is de PIN blijvend gedeactiveerd.

Het display verandert meteen in activeren van PIN.

Met " *ESC*" onderbreekt u het activeren van de PIN.

Met " *OK*" kunt u een PIN invoeren en activeren.

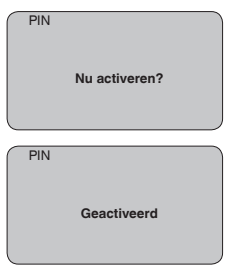

Na het veranderen van de sensor-PIN kan de sensorbediening weer worden vrijgegeven.Voor de toegang (authentificatie) met Bluetooth is de gewijzigde PIN nog steeds actief.

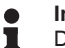

### **Informatie:**

De Bluetooth-communicatie werkt alleen, wanneer de actuele sensor-PIN verschilt van de fabrieksinstelling " **0000**".

## **7.2 Verbinding maken**

#### **Voorbereidingen**

### **Smartphone/Tablet**

Start de bedienings-app en kies de functie "Inbedrijfname". De smartphone/tablet zoekt automatisch Bluetooth-compatibel apparaten in de omgeving.

### **PC/notebook**

Start PACTware en de VEGA-projectassistent. Kies het instrument zoeken via Bluetooth en start de zoekfunctie. Het instrument zoekt automatisch naar Bluetooth-compatibel instrumenten in de omgeving.

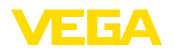

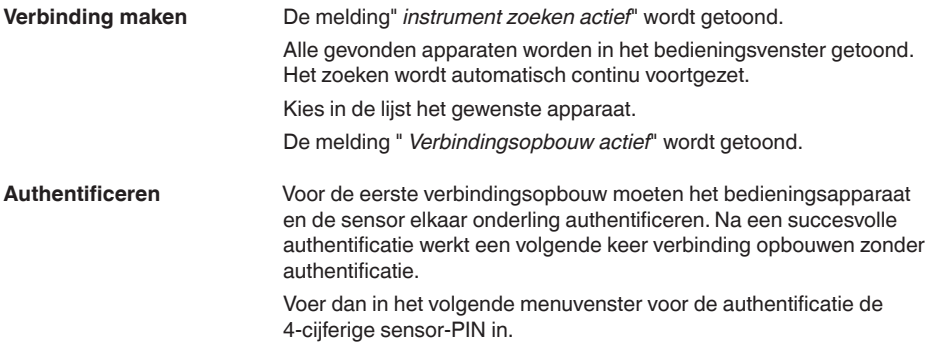

## **7.3 Sensorparametrering**

De sensorparametrering volgt via de bedienings-app bij smartphone/ tablet resp. de DTM bij PC/notebook.

### **App-aanzicht**

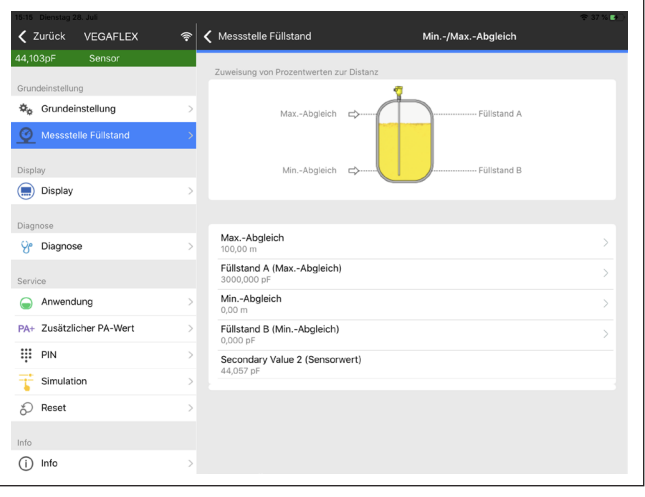

*Fig. 22: Voorbeeld van een app-aanzicht - inbedrijfname sensorinregeling*

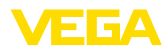

## **8 Sensor en Modbus-interface met PACTware in bedrijf stellen**

## **8.1 De PC aansluiten**

**Op de sensorelektronica**

**Op de Modbus-elektro-**

**nica**

De aansluiting van de PC op de sensorelektronica volgt via de interface-adapter VEGACONNECT.

Parametreeromvang:

**•** Sensorelektronica

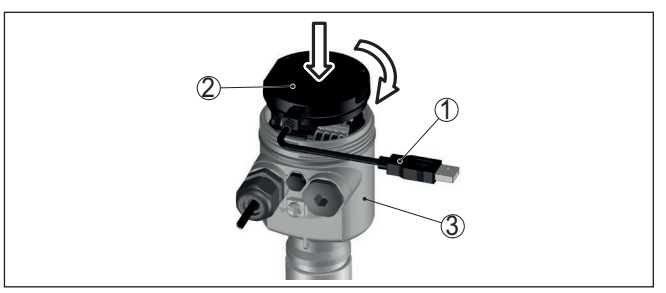

*Fig. 23: Aansluiting van de PC via interface-adapter direct op de sensor*

- *1 USB-kabel naar PC*
- *2 Interface-adapter VEGACONNECT*
- *3 Sensor*

De PC wordt op de modbus-elektronica aangesloten via een USB-kabel.

Parametreeromvang:

- Sensorelektronica
- Modbus-elektronica

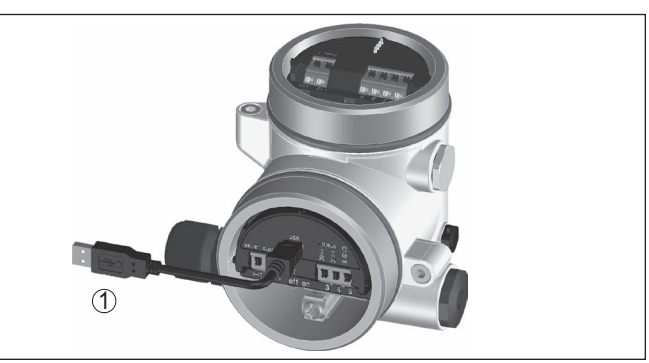

*Fig. 24: Aansluiting van de PC via USB op de Modbus-elektronica 1 USB-kabel naar PC*

**Op de RS 485-kabel**

De PC wordt op de RS485-kabel aangesloten via een standaard interfaceadapter RS485/USB.

41838-NL-230619 41838-NL-230619

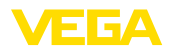

Parametreeromvang:

- Sensorelektronica
- Modbus-elektronica

### **Informatie:**

Het is voor de parametrering absoluut nodig, de verbinding met RTU los te maken.

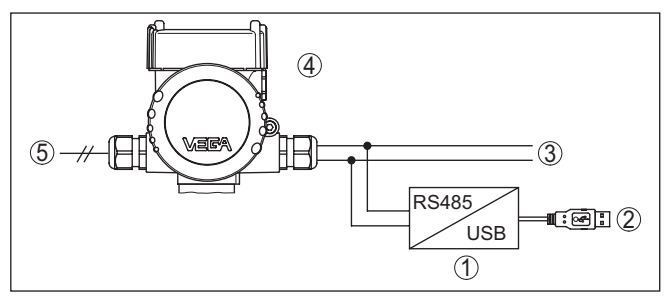

*Fig. 25: Aansluiting van de PC via interface-adapter op de RS 485-kabel*

- *1 Interface-adapter RS 485/USB*
- *2 USB-kabel naar PC*
- *3 RS 485-kabel*
- *4 Sensor*
- *5 Voedingsspanning*

## **8.2 Parametrering met PACTware**

### **Voorwaarden**

Voor de parametrering van de sensor via een Windows-PC is de configuratiesoftware PACTware en een passende instrumentdriver (DTM) conform de FDT-standaard nodig. De meest actuele PACTware-versie en alle beschikbare DTM's zijn in een DTM Collection opgenomen. Bovendien kunnen de DTM's in andere applicaties conform FDT-standaard worden opgenomen.

### **Opmerking:** Ť

Om de ondersteuning van alle instrumentfuncties te waarborgen, moet u altijd de nieuwste DTM Collection gebruiken. Bovendien zijn niet alle beschreven functies in oudere firmwareversies opgenomen. De nieuwste instrumentsoftware kunt u van onze homepage downloaden. Een beschrijving van de update-procedure is ook op internet beschikbaar.

De verdere inbedrijfname wordt in de gebruiksaanwijzing " *DTM-Collection/PACTware*" beschreven, die met iedere DTM Collection wordt meegeleverd en via internet kan worden gedownload. Een aanvullende beschrijving is in de online-help van PACTware en de VEGA-DTM's opgenomen.

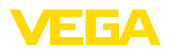

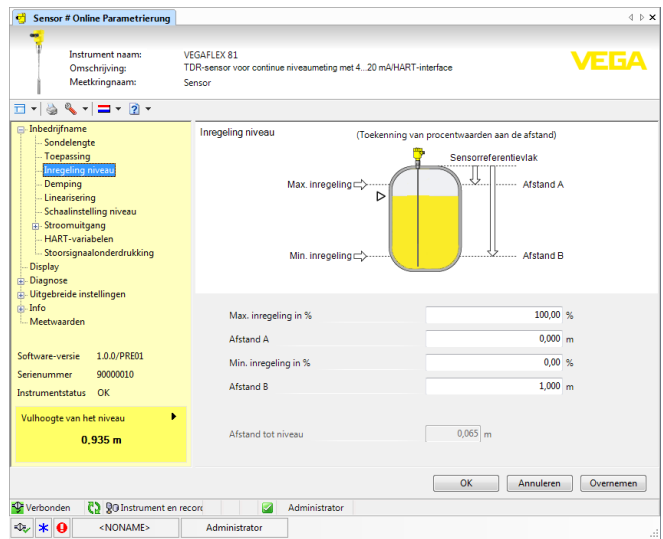

*Fig. 26: Voorbeeld van een DTM-aanzicht*

#### Alle instrument-DTM's zijn leverbaar als gratis standaard versie en als volledige versie tegen betaling. In de standaard versie zijn alle functies voor een complete inbedrijfname opgenomen. Een assistent voor eenvoudige projectopbouw vereenvoudigt de bediening aanmerkelijk. Ook het opslaan/afdrukken van het project en een import-/exportfunctie zijn onderdeel van de standaard versie. **Standaard-/volledige versie**

In de volledige versie is bovendien een uitgebreide afdrukfunctie beschikbaar voor de volledige projectdocumentatie en het opslaan van meetwaarde- en echocurven. Bovendien is hier een tankberekeningsprogramma en een multiviewer voor weergave en analyse van de opgeslagen meetwaarde- en echocurven beschikbaar.

De standaardversie kan op [www.vega.com/downloads](http://www.vega.com/downloads) en " *Software*" worden gedownload. De volledige versie kunt u op een CD krijgen via uw vertegenwoordiging.

## **8.3 Instrumentadres instellen**

De VEGAFLEX 83 heeft een adres nodig, om als sensor aan de Modbus-communicatie deel te nemen. Het adres wordt ingesteld met een PC met PACTware/DTM of de Modbus RTU.

De fabrieksinstellingen voor het adres zijn:

- Modbus: 246
- Levelmaster: 31

### **Opmerking:**

Het adres kan alleen online worden ingesteld.

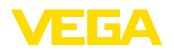

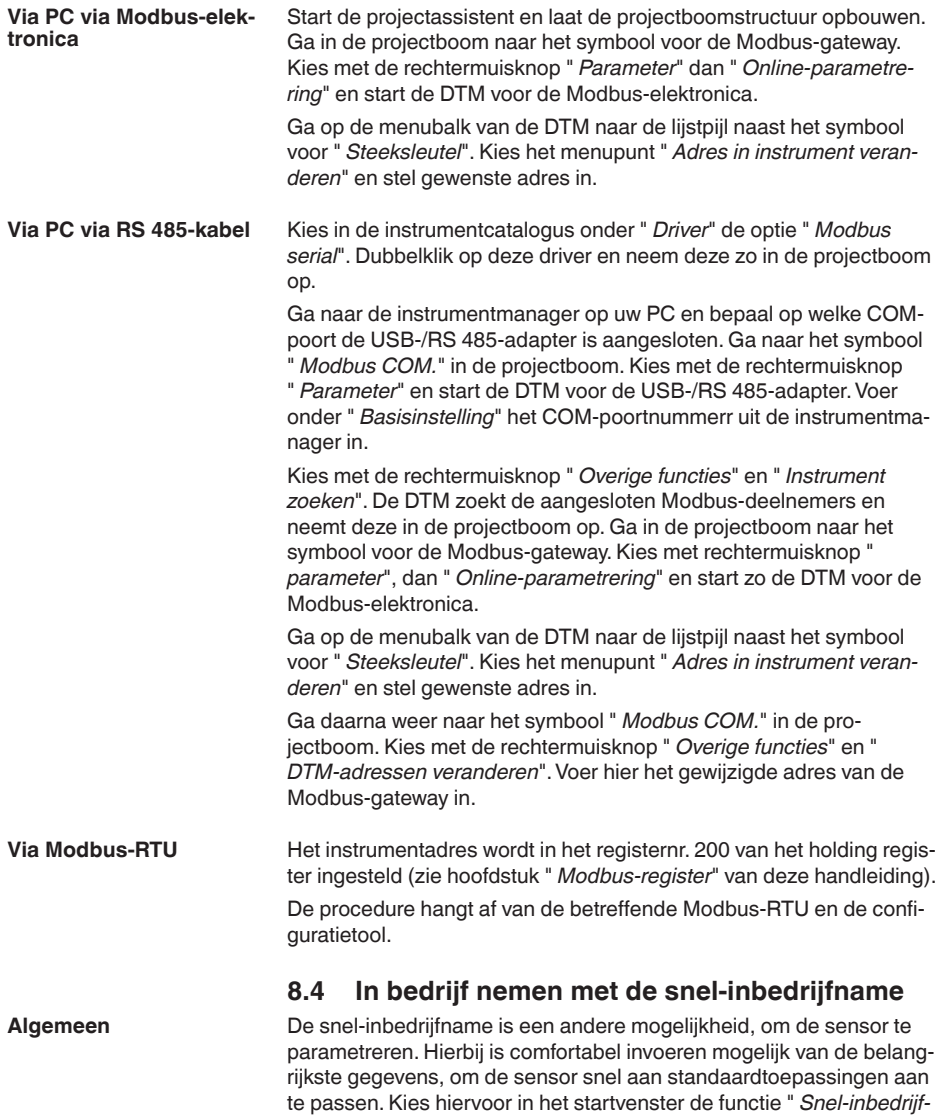

*name*".

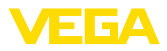

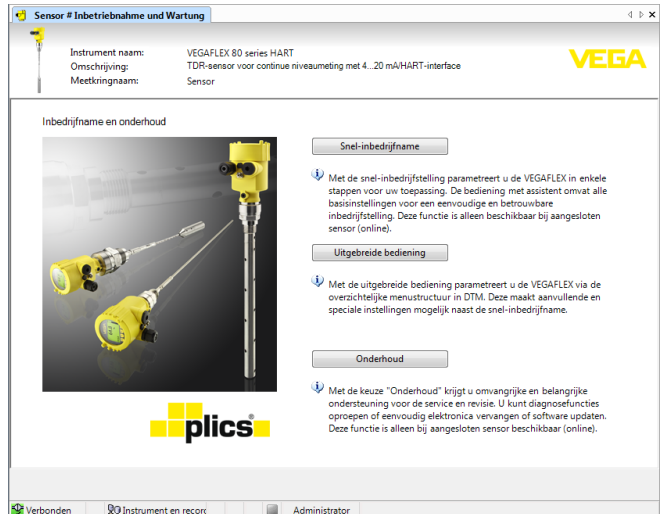

*Fig. 27: Snel-inbedrijfname kiezen*

- *1 Snelinbedrijfname*
- *2 Uitgebreide bediening*
- *3 Onderhoud*

### **Snelinbedrijfname**

Met de snel-inbedrijfname kunt u de VEGAFLEX 83 in enkele stappen voor uw toepassing parametreren. De bediening met assistent omvat de basisinstellingen voor een eenvoudige en betrouwbare inbedrijfname.

### **Informatie:**

Wanneer de functie niet actief is, is mogelijkerwijs geen instrument aangesloten. Controleer de verbinding met het instrument.

### **Uitgebreide bediening**

Met de uitgebreide bediening parametreert u het instrument via de overzichtelijke menustructuur in DTM (Device Type Manager). Dit maakt extra en speciale instellingen mogelijk als uitbreiding op de snel-inbedrijfname.

### **Onderhoud**

Onder het menupunt " *Onderhoud*" krijgt u omvangrijke en belangrijke ondersteuning voor de service en het onderhoud. U kunt diagnosefuncties oproepen en elektronica vervangen of software updaten.

**Snel-inbedrijfname starten**

Klik op de knop " *Snel-inbedrijfname*", om de bediening met assistent voor een vereenvoudigde en betrouwbare inbedrijfname te starten.

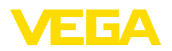

## **8.5 Parametergegevens opslaan**

Het verdient aanbeveling de parameters via PACTware te documenteren resp. op te slaan. Deze kunnen daardoor nogmaals worden gebruikt en staan voor servicedoeleinden ter beschikking.

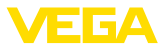

## **9 Diagnose, Asset Management en Service**

### **9.1 Onderhoud**

Bij correct gebruik is bij normaal bedrijf geen bijzonder onderhoud nodig. De reiniging zorgt er tevens voor, dat de typeplaat en de markering op het instrument zichtbaar zijn. Let hiervoor op het volgende: • Gebruik alleen reinigingsmiddelen, die behuizing, typeplaat en afdichtingen niet aantasten. • Gebruik alleen reinigingsmethoden, die passen bij de beschermingsklasse van het instrument **9.2 Meetwaarde- en eventgeheugen** Het instrument beschikt over meerdere geheugens, die voor diagnosedoeleinden ter beschikking staan. De gegevens blijven ook bij onderbreking van de voedingsspanning behouden. Tot maximaal 100.000 meetwaarden kunnen in de sensor worden opgeslagen in een ringgeheugen. Iedere positie bevat datum/tijd en de betreffende meetwaarde. Bewaarbare waarden zijn bijv.: • Afstand • Vulhoogte • Procentuele waarde • Lin. procent • Op schaal • Stroomwaarde • Meetzekerheid • Elektronicatemperatuur Het meetwaardegeheugen is bij uitlevering actief en slaat elke 3 minuten afstand, meetzekerheid en elektronicatemperatuur op. In de uitgebreide bediening kunt u de gewenste meerwaarde kiezen. De gewenste waarde en registratievoorwaarden worden via een PC met PACTware/DTM resp. het besturingssysteem met EDD vastgelegd. Op die manier worden de data uitgelezen resp. ook gereset. Tot maximaal 500 events worden met tijdstempel automatisch in de sensor permanent opgeslagen. Iedere positie bevat datum/tijd, eventtype, eventbeschrijving en waarde. Eventtypen zijn bijv.: • Verandering van een parameter • In- en uitschakeltijdstippen • Statusmeldingen (conform NE 107) • Foutmeldingen (conform NE 107) Via een PC met PACTware/DTM resp. het besturingssysteem met EDD worden de data uitgelezen. **Onderhoud Reiniging Meetwaardegeheugen Eventgeheugen**

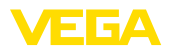

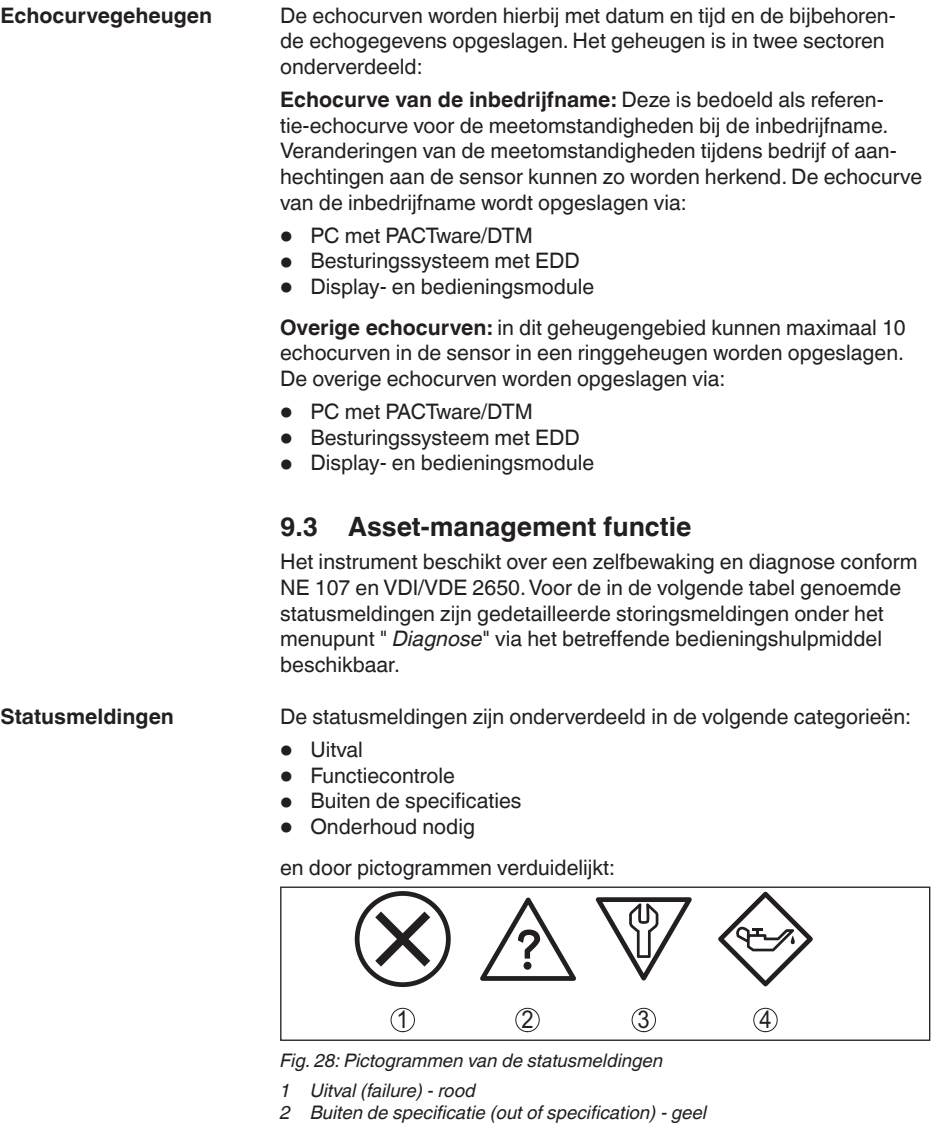

- *3 Functiecontrole (function check) oranje*
- *4 Onderhoud nodig (maintenance) blauw*

### **Uitval (Failure):**

vanwege een vastgestelde storing in het instrument geeft het instrument een uitvalsignaal.

Deze statusmelding is altijd actief. Deactiveren door de gebruiker is niet mogelijk.

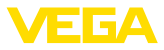

### **Functiecontrole (function check):**

er wordt aan het instrument gewerkt, de meetwaarde is tijdelijk ongeldig (bijv. tijdens de simulatie).

Deze statusmelding is standaard niet actief.

### **Buiten de specificatie (out of specification):**

de meetwaarde is onzeker, omdat de instrumentspecificaties zijn overschreden (bijv. elektronicatemperatuur).

Deze statusmelding is standaard niet actief.

### **Onderhoud nodig (maintenance):**

door externe invloeden is de instrumentfunctie beperkt. De meting wordt beïnvloed, de meetwaarde is nog geldig. Plan het instrument in voor onderhoud, omdat uitval binnen afzienbare tijd valt te verwachten (bijv. door aangroei).

Deze statusmelding is standaard niet actief.

### **Failure (storing)**

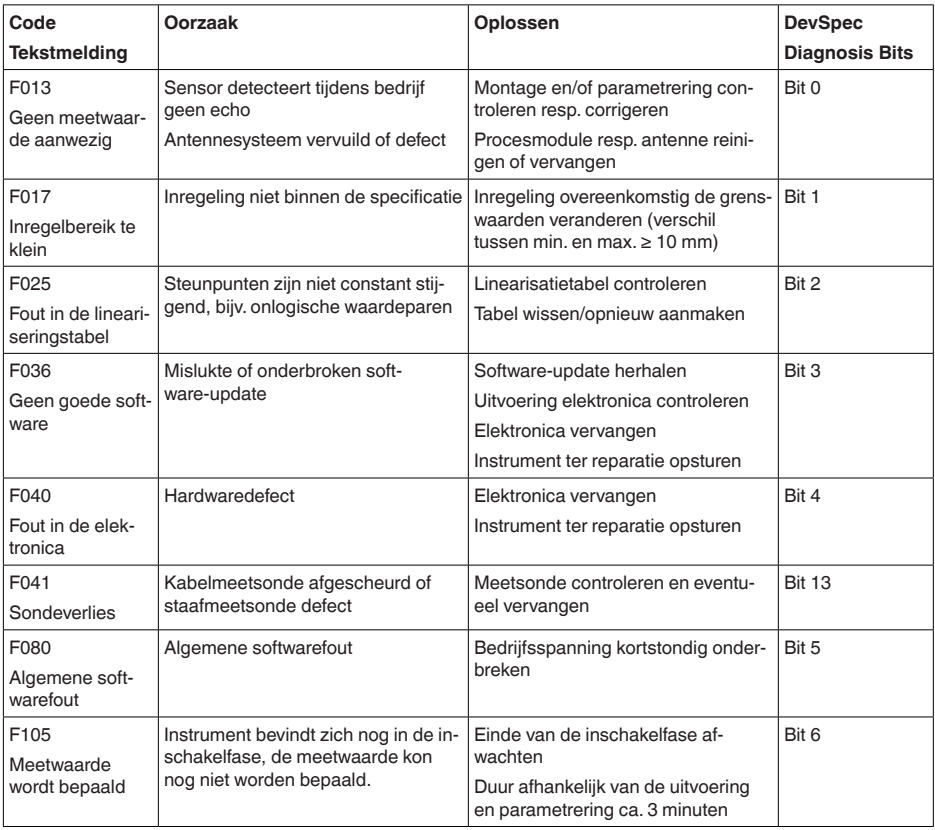

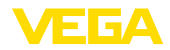

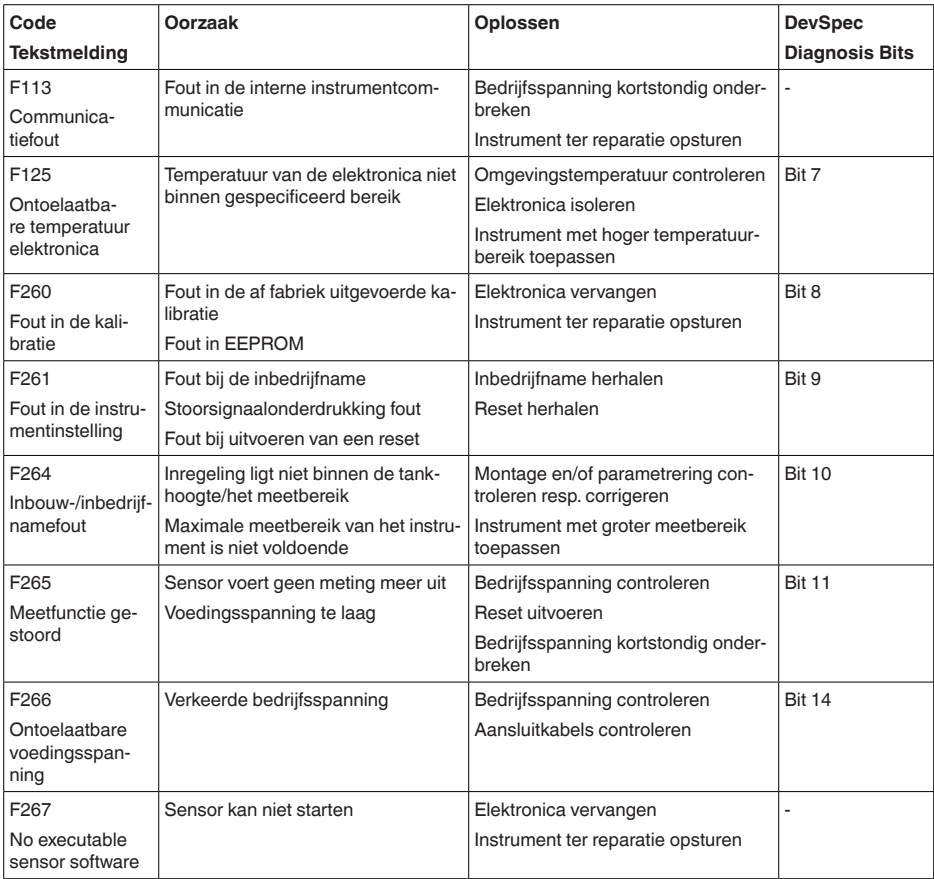

*Tab. 8: Foutcodes en tekstmeldingen, instructies betreffende oorzaak en oplossing*

### **Function check**

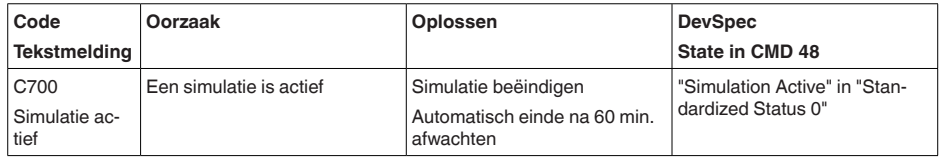

*Tab. 9: Foutcodes en tekstmeldingen, instructies betreffende oorzaak en oplossing*

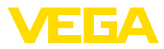

## **Out of specification**

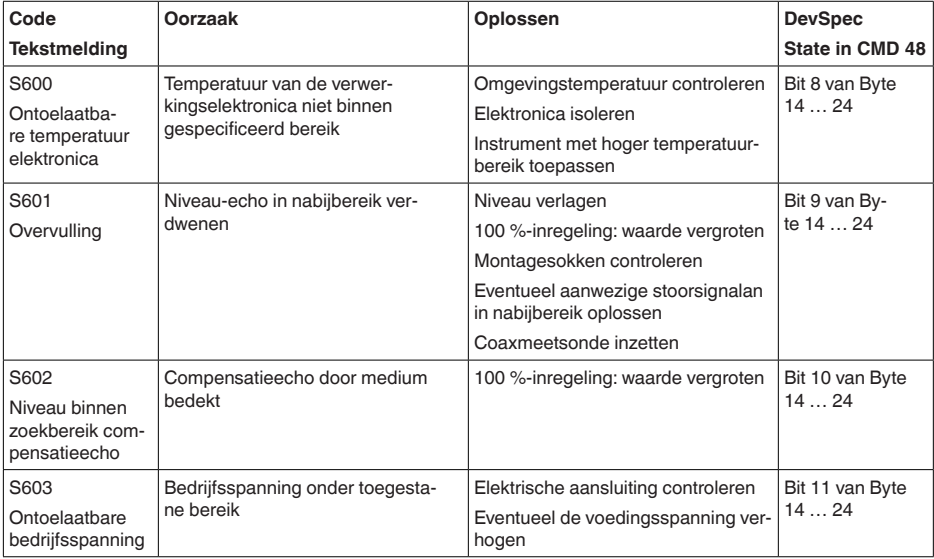

*Tab. 10: Foutcodes en tekstmeldingen, instructies betreffende oorzaak en oplossing*

### **Maintenance**

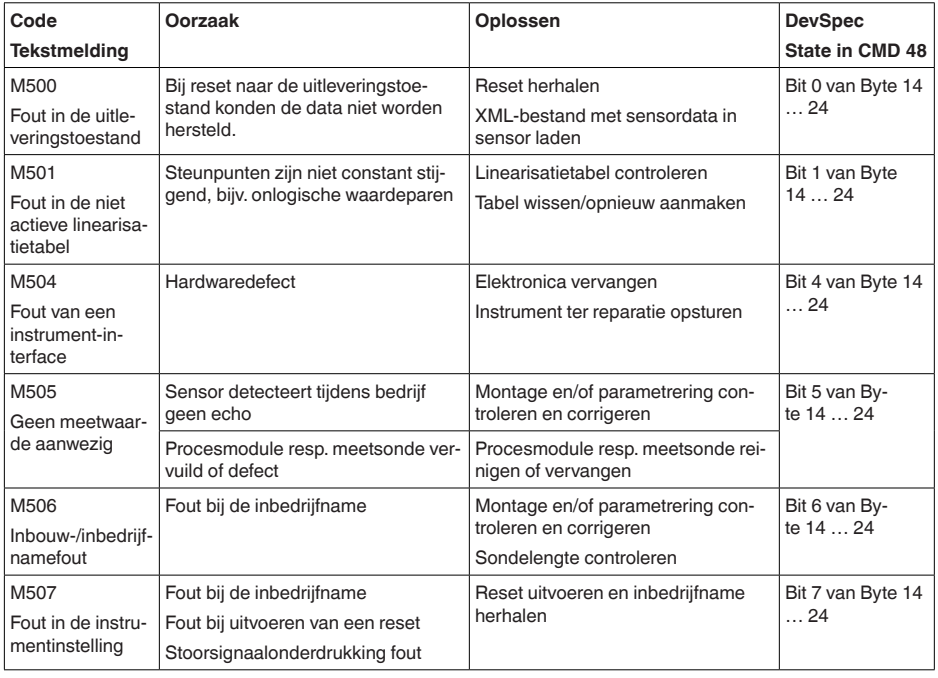

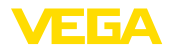

*Tab. 11: Foutcodes en tekstmeldingen, instructies betreffende oorzaak en oplossing*

### **9.4 Storingen oplossen**

Het is de verantwoordelijkheid van de eigenaar van de installatie, geschikte maatregelen voor het oplossen van optredende storingen te nemen. **Gedrag bij storingen**

De eerste maatregelen zijn: **Storingen verhelpen**

- Analyse van foutmeldingen
- Controle van het uitgangssignaal
- Behandeling van meetfouten

Aanvullende omvangrijke diagnosemogelijkheden worden geboden door een smartphone/tablet met de bedienings-app resp. een PC/ laptop met de software PACTware en de bijbehorende DTM. In veel gevallen kan de oorzaak op deze wijze worden bepaald en kunnen storingen zo worden opgelost.

Sluit conform het aansluitschema een multimeter met een passend meetbereik aan. De volgende tabel beschrijft mogelijke fouten in het stroomsignaal en helpt bij het oplossen daarvan: **4 … 20 mA-signaal**

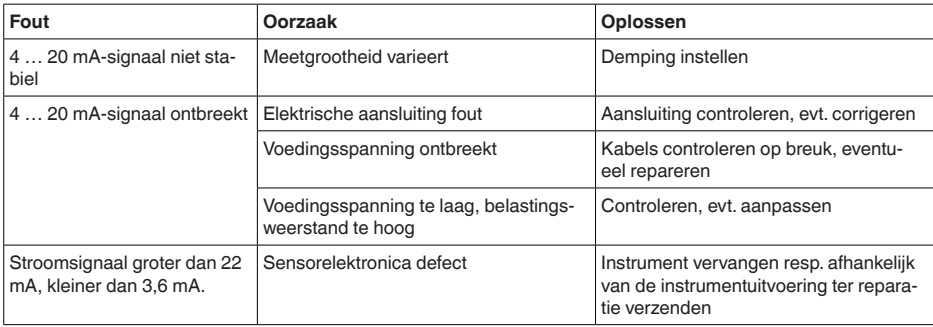

De tabel hieronder geeft typische voorbeelden voor toepassingstechnische meetfouten. Daarbij wordt onderscheid gemaakt tussen meetfouten bij: **Behandeling van meetfouten**

- Constant niveau
- Vullen
- Aftappen

De afbeeldingen in de kolom " *Storingsbeeld*" tonen telkens het werkelijke niveau gestippeld en het door de sensor getoonde niveau als doorgetrokken lijn.

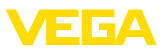

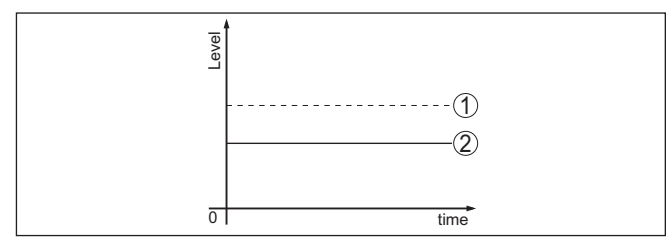

*Fig. 29: De gestippelde lijn 1 toont het werkelijke niveau. De doorgetrokken lijn 2 toont het door de sensor weergegeven niveau.*

#### **Opmerking:** т

Bij constant uitgestuurd niveau kan de oorzaak ook de storingsinstelling van de uitgang op " *Waarde vasthouden*" zijn.

Bij te laag niveau kan de oorzaak ook een te hoge kabelweerstand zijn

### **Meetfout bij constant niveau**

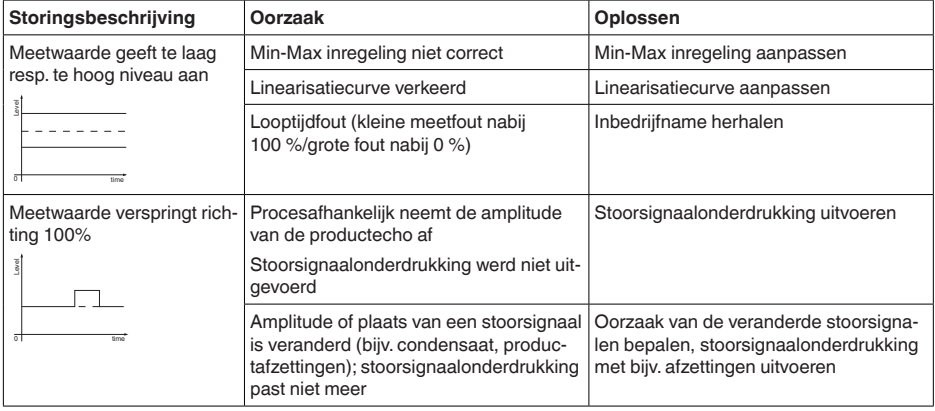

### **Meetfout bij vullen**

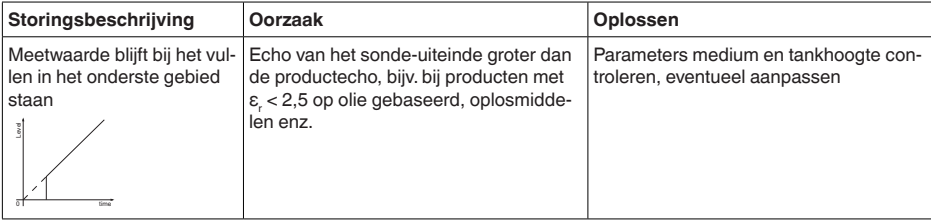

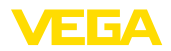

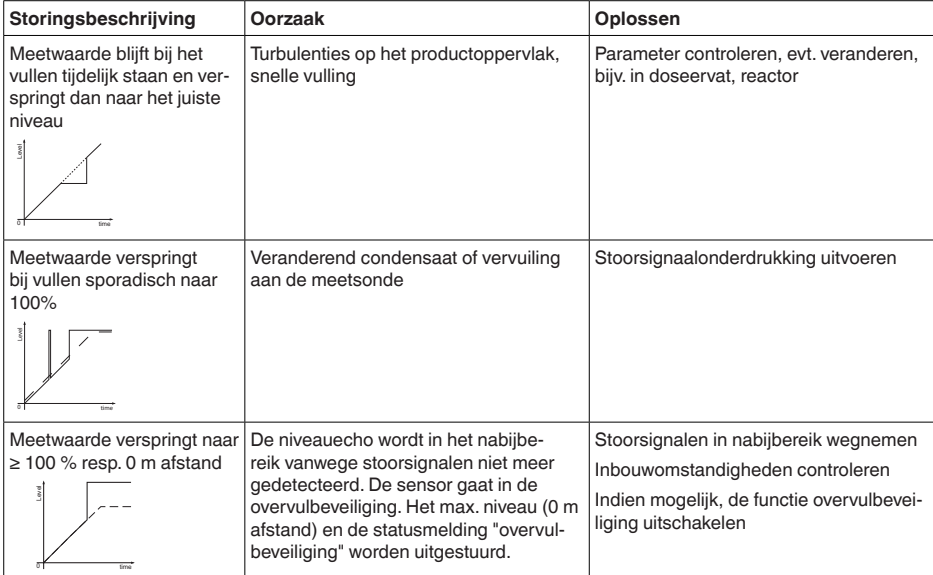

## **Meetfout bij aftappen**

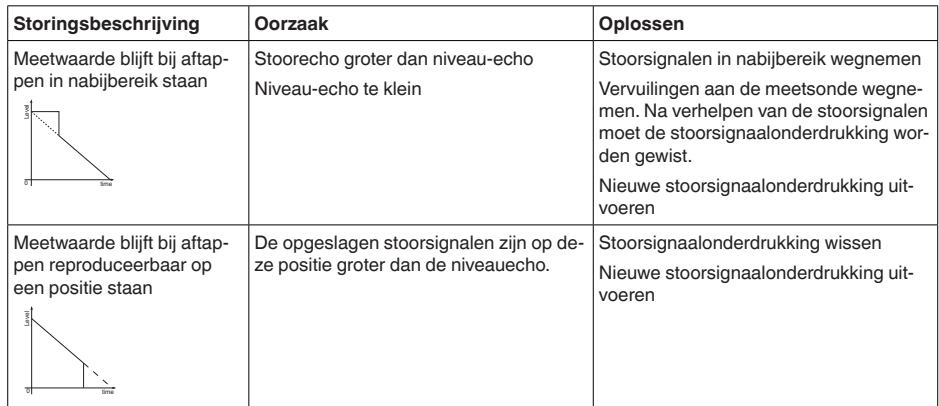

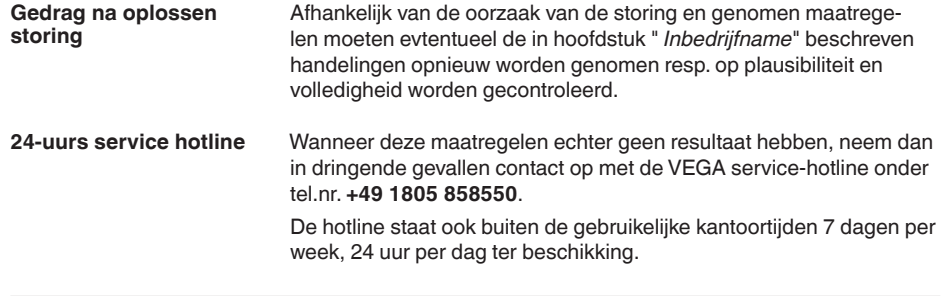

41838-NL-230619

41838-NL-230619

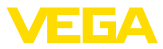

Omdat wij deze service wereldwijd aanbieden, is deze ondersteuning in het Engels. De service is gratis, alleen de telefoonkosten zijn van toepassing.

## **9.5 Elektronica vervangen**

Bij een defect kan de elektronica door de gebruiker worden vervangen.

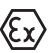

Bij Ex-toepassingen mag slechts één instrument en één elektronica met bijbehorende Ex-toelating worden ingezet.

Indien lokaal geen elektronica beschikbaar is, kan deze via uw vertegenwoordiging besteld worden. De elektronica is op de betreffende sensor afgestemd en verschilt bovendien in signaaluitgang resp. voor wat betreft de voedingsspanning.

De nieuwe elektronica moet met de fabrieksinstellingen van de sensor geladen worden. Hiervoor bestaan de volgende mogelijkheden:

- Af fabriek
- Lokaal door de gebruiker

In beide gevallen is opgave van het serienummer van de sensor nodig. Het serienummer vindt u op de typeplaat van het instrument, op de binnenwand van de behuizing en op de pakbon.

Bij het locaal laden moeten vooraf de opdrachtgegevens van het internet worden gedownload (zie handleiding " *elektronica*").

### **Informatie:**

Alle toepassingstechnische instellingen moeten opnieuw worden ingevoerd. Daarom moet u na het vervangen van de elektronica een nieuwe inbedrijfname uitvoeren.

Wanneer u bij de eerste inbedrijfname van de sensor de gegevens van de parametrering heeft opgeslagen, kunt u deze weer naar de vervangende elektronica overdragen. Een nieuwe inbedrijfname is dan niet meer nodig.

## **9.6 Software-update**

Voor update van de instrumentsoftware zijn de volgende componenten nodig

- Instrument
- Voedingsspanning
- Interface-adapter VEGACONNECT
- PC met PACTware
- Actuele instrumentsoftware als bestand

De actuele instrumentsoftware en gedetailleerde informatie overr de procedure vindt u in het downloadgedeelte van [www.vega.com](http://www.vega.com).

De informatie voor de installatie is in het download-bestand opgenomen.

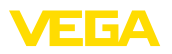

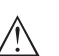

### **Opgelet:**

Instrumenten met toelatingen kunnen aan bepaalde softwareversies zijn gebonden. Waarborg daarbij, dat bij een software-update de toelating actief blijft.

Gedetailleerde informatie vindt u in het downloadgedeelte van [www.vega.com.](http://www.vega.com)

## **9.7 Procedure in geval van reparatie**

Op onze homepage vindt u gedetailleerde informatie over de procedure in geval van reparatie.

Om te zorgen dat wij de reparatie snel en zonder overleg kunnen uitvoeren, genereert u daar met de gegevens van uw instrument een retourformulier.

U heeft daarvoor nodig:

- Het serienummer van het instrument
- Een korte beschrijving van het probleem
- Specificaties van het medium

Het gegenereerde retourformulier afdrukken

Het instrument schoonmaken en goed inpakken

Het afgedrukte retourformulier en eventueel een veiligheidsspecificatieblad samen met het instrument verzenden.

Het adres voor de retourzending vindt u op het gegenereerde retourformulier.

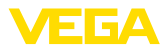

## **10 Demonteren**

## **10.1 Demontagestappen**

Voer voor de demontage van het instrument de stappen van de hoofdstukken " *Monteren*" en " *Op de voedingsspanning aansluiten*" in omgekeerde volgorde uit.

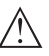

### **Waarschuwing:**

Let bij de demontage op de procesomstandigheden in tanks en leidingen. Er bestaat gevaar voor lichamelijk letsel, bijvoorbeeld door hoge drukken of temperaturen en agressieve of toxische media. Voorkom dit door de juiste veiligheidsmaatregelen te nemen.

## **10.2 Afvoeren**

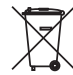

Breng het apparaat naar een gespecialiseerd recyclingbedrijf. Gebruik voor de afvoer niet de gemeentelijke inzamelpunten.

Verwijder van tevoren eventueel aanwezige batterijen, indien deze uit het apparaat kunnen worden gehaald, en lever deze apart in.

Als er op het te verwijderen oude apparaat persoonsgegevens zijn opgeslagen, verwijder deze dan van het apparaat voordat u dit afvoert.

Wanneer u niet de mogelijkheid heeft, het ouder instrument goed af te voeren, neem dan met ons contact op voor terugname en afvoer.

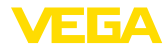

## **11 Bijlage**

# **11.1 Technische gegevens**

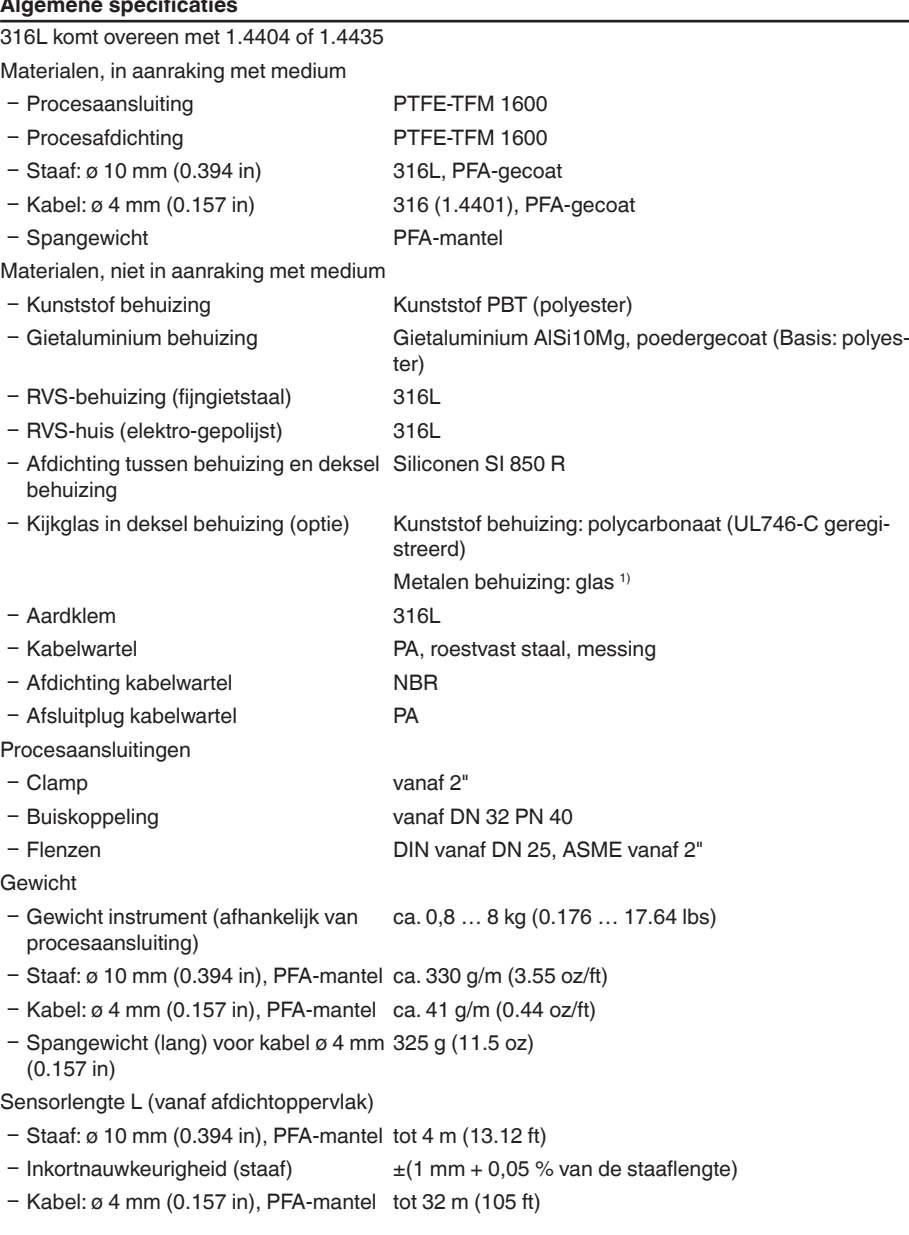

1) Aluminium, roestvaststalen giet- en Ex d-behuizing

41838-NL-230619

41838-NL-230619

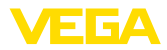

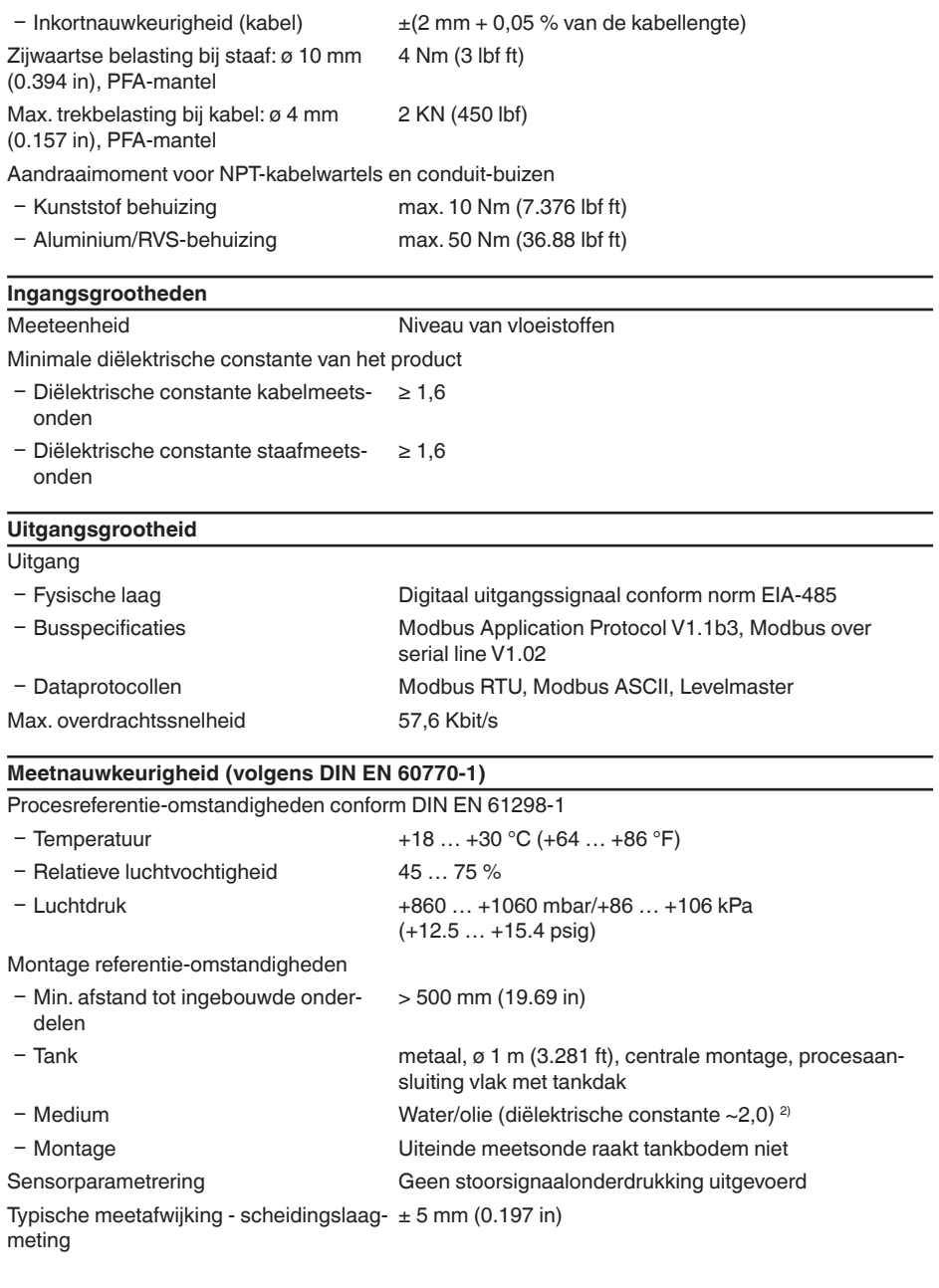

2) Bij scheidingslaagmeting = 2,0

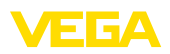

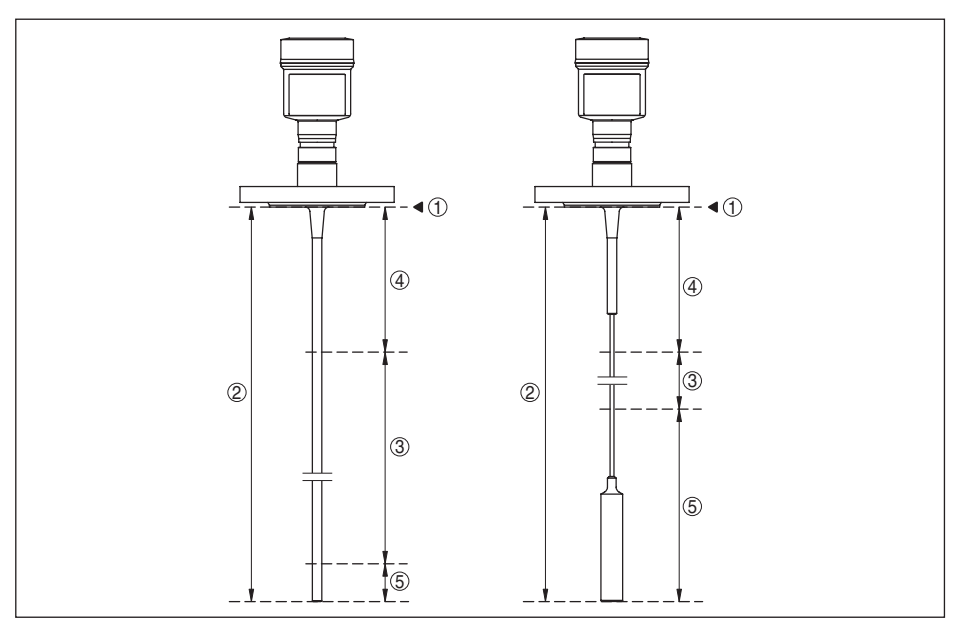

*Fig. 30: Meetbereiken - VEGAFLEX 83*

- *1 Referentievlak*
- *2 Sondelengte L*
- *3 Meetbereik (fabrieksinregeling gerelateerd aan meetbereik in water)*
- *4 Bovenste blokafstand (zie volgende diagram grijs gemarkeerde gebied)*
- *5 Onderste blokafstand (zie volgende diagram grijs gemarkeerde gebied)*

Typische meetafwijking - totaal niveau scheidingslaagmeting

Zie volgende diagrammen

Typische meetafwijking - niveaumeting  $(3)4)$ 

Zie volgende diagrammen

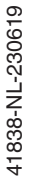

- 3) Afhankelijk van de montage-omstandigheden kunnen afwijkingen ontstaan, die door een aanpassing van de inregeling of een verandering van de meetwaarde-offset in de DTM-servicemodus opgeheven kunnen worden.
- 4) Door een stoorsignaalonderdrukking kunnen de blokafstanden worden geoptimaliseerd.

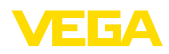

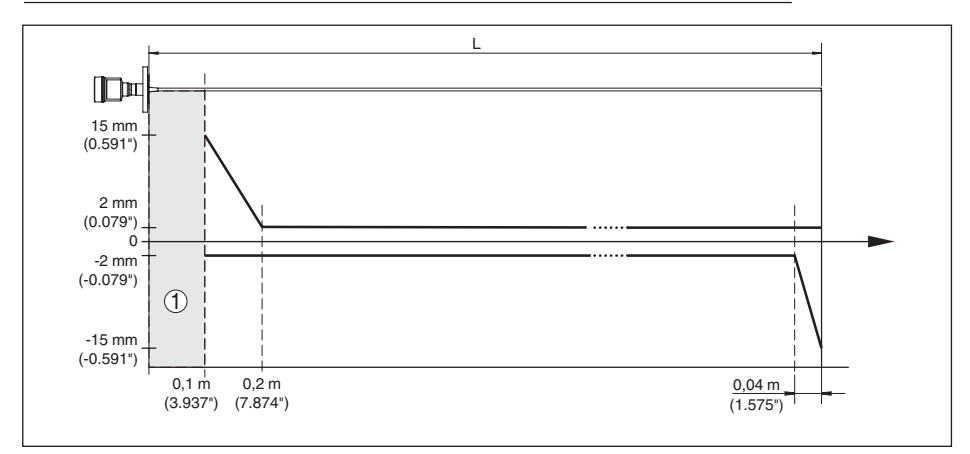

*Fig. 31: Meetafwijking VEGAFLEX 83 in staafuitvoering (bekleed) in product water* 

- *1 Blokafstand (binnen dit bereik is geen meting mogelijk)*
- *L Sondelengte*

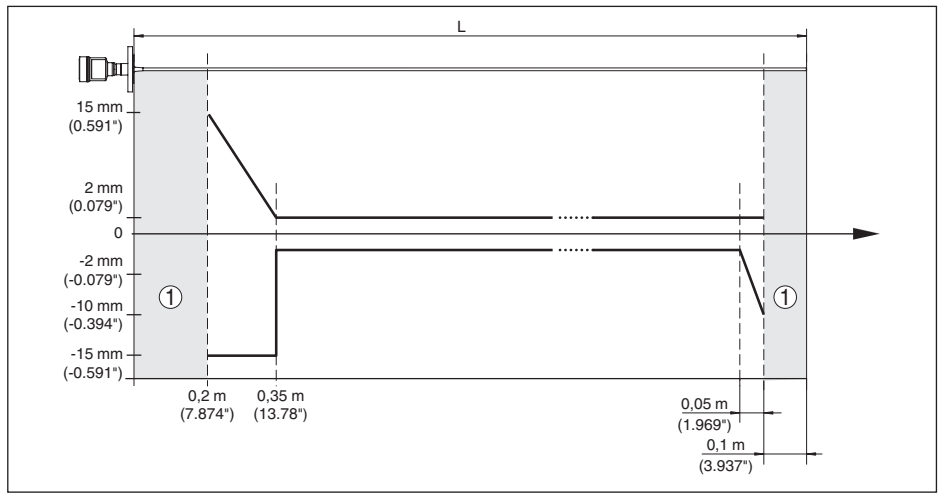

*Fig. 32: Meetafwijking VEGAFLEX 83 in staafuitvoering (bekleed) in product olie* 

- *1 Blokafstand (binnen dit bereik is geen meting mogelijk)*
- *L Sondelengte*

meetafwijking (kabel) vanaf 6 m meetsondelengte = 0,5% van de meetsondelengte

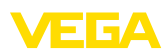

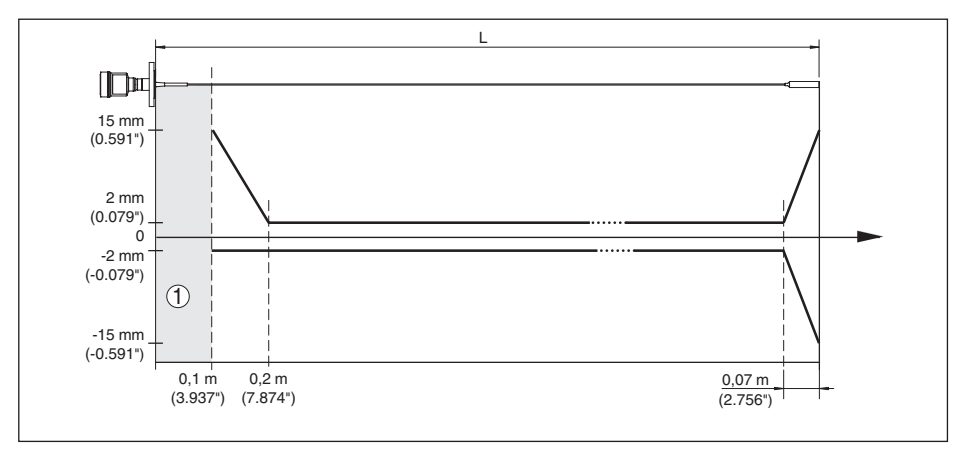

*Fig. 33: Meetafwijking VEGAFLEX 83 in kabeluitvoering (bekleed) in product water* 

- *1 Blokafstand (binnen dit bereik is geen meting mogelijk)*
- *L Sondelengte*

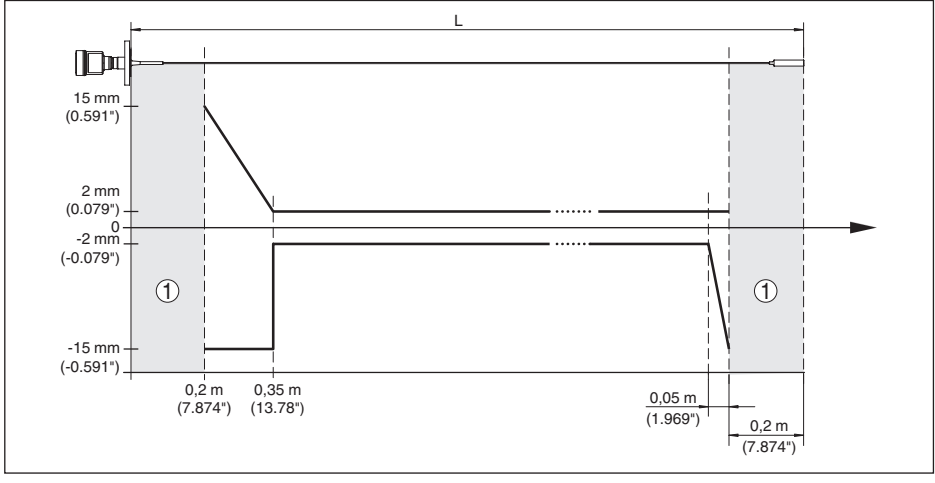

*Fig. 34: Meetafwijking VEGAFLEX 83 in kabeluitvoering (bekleed) in product olie* 

- *1 Blokafstand (binnen dit bereik is geen meting mogelijk)*
- *L Sondelengte*

Nietherhaalbaarheid ≤ ±1 mm

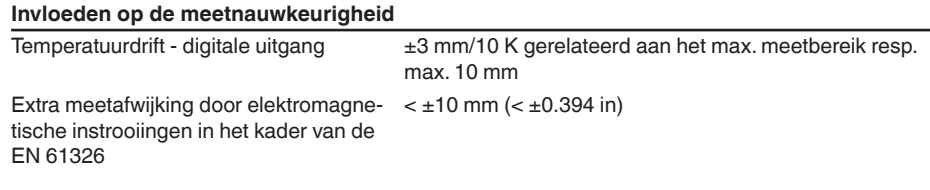

### **Invloed van gasdeken en druk op de meetnauwkeurigheid**

De voortplantingssnelheid van de radarimpulsen in gas of damp boven het product wordt door hoge drukken verminderd. Dit effect hangt af van het soort bovenliggend gas of damp.

De volgende tabel toont de daardoor ontstane meetafwijking voor enkele typische gassen resp. stroom. De gegeven waarden zijn gerelateerd aan de afstand. Positieve waarden betekenen, dat de gemeten afstand te groot is, negatieve waarden, dat de gemeten afstand te klein is.

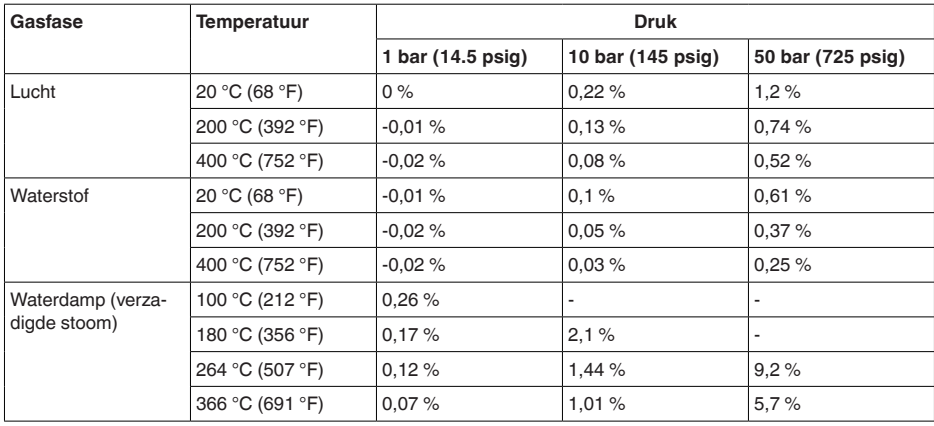

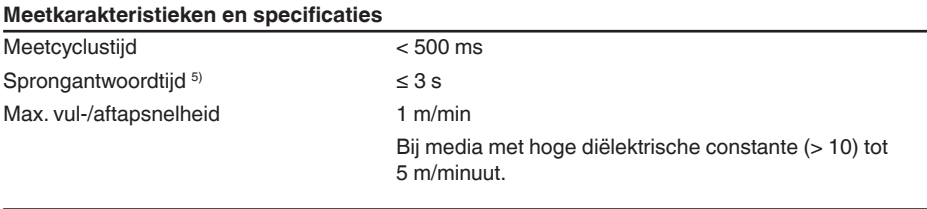

### **Omgevingscondities**

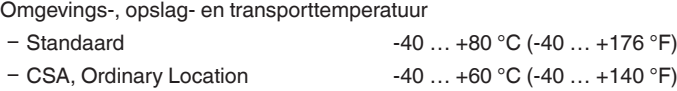

### **Procescondities**

Voor de procesomstandigheden moeten bovendien de specificaties op de typeplaat worden aangehouden. De laagste waarde geldt.

In het opgegeven druk- en temperatuurbereik is de meetfout door de procesomstandigheden < 1%. Procesdruk

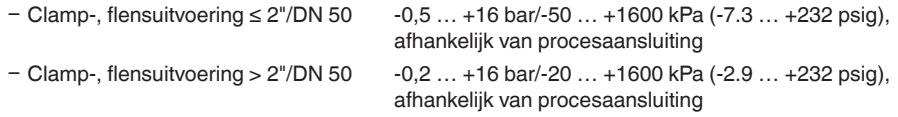

5) Tijdsperiode na sprongsgewijze verandering van de meetafstand met max. 0,5 m bij vloeistoftoepassingen, max. 2 m bij stortgoedtoepassingen, tot het uitgangssignaal voor de eerste keer 90% van de stabiele waarde heeft aangenomen (IEC 61298-2).
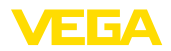

Iankdruk betrokken op de nom. druktrap ∠ie aanvullende handleiding " *Flens conform DIN-EN*van de flens *ASME-JIS*"

Procestemperatuur (Clamp- resp. flenstemperatuur)

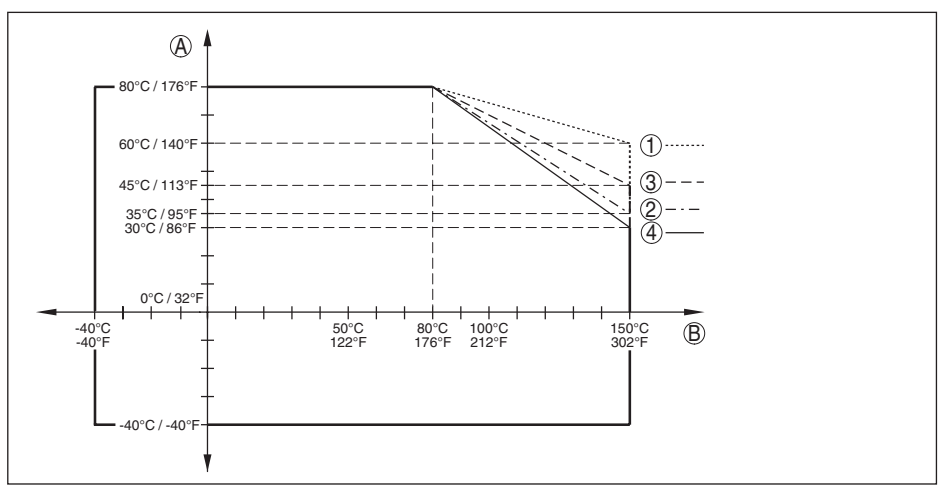

*Fig. 35: Omgevingstemperatuur - procestemperatuur standaarduitvoering*

- *A Omgevingstemperatuur*
- *B Procestemperatuur (afhankelijk van afdichtingsmateriaal)*
- *1 Aluminium behuizing*
- *2 Kunststof behuizing*
- *3 RVS-behuizing (fijngietstaal)*
- *4 RVS-huis (elektro-gepolijst)*

#### **Mechanische belasting**

**Trillingsbestendigheid** 

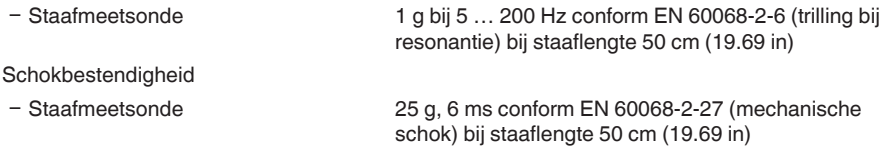

#### **Elektromechanische specificaties - uitvoering IP67**

#### Opties voor de kabelinstallatie

- Kabelinvoer M20 x 1,5; 1/2 NPT
- 
- 

Ʋ Kabelwartel M20 x 1,5; ½ NPT (kabel-ø zie tabel onder)  $-$  Blindplug M20 x 1,5;  $\frac{1}{2}$  NPT

Ʋ Afsluitkap ½ NPT

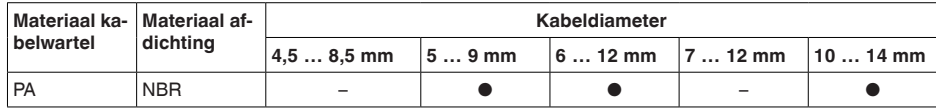

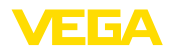

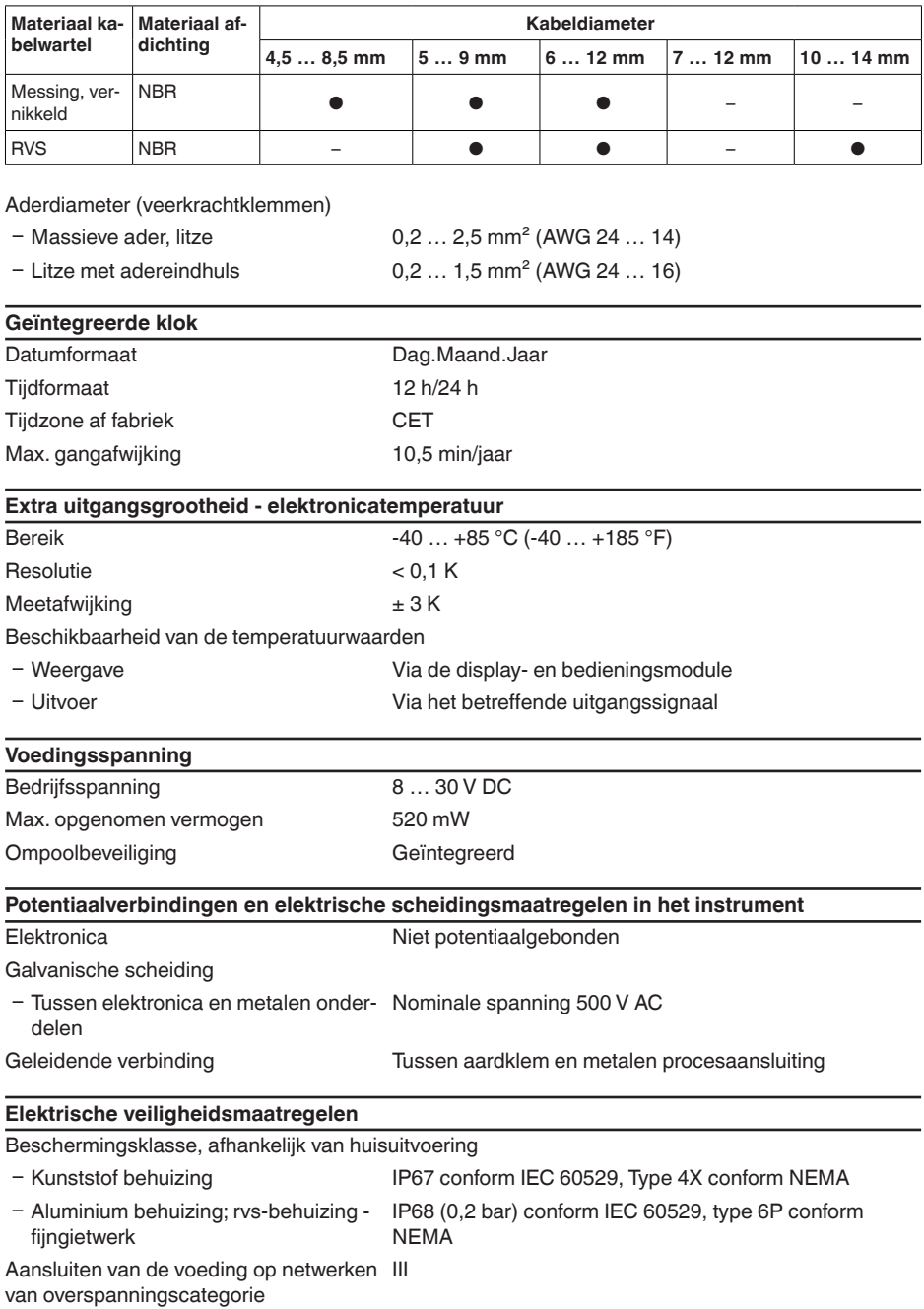

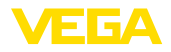

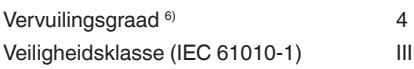

## **11.2 Instrumentconfiguratie Modbus**

Hierna worden de benodigde, instrumentspecifieke details weergegeven. Meer informatie over Modbus PA vindt u op [www.modbus.org](http://www.modbus.org).

### **Parameters voor de buscommunicatie**

De VEGAFLEX 83 is met de volgende defaultwaarde vooringesteld:

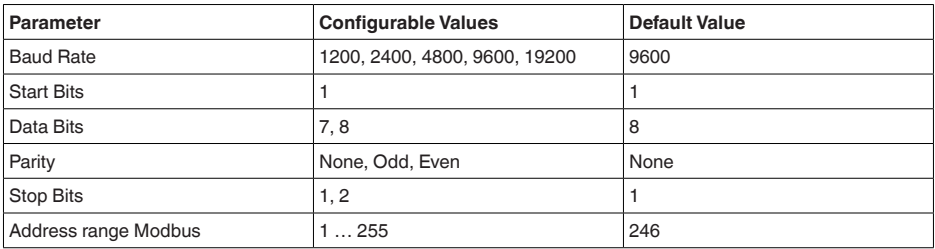

Start-bits en data-bits kunnen niet worden veranderd.

### **Algemene configuratie van de host**

De data-overdracht met status en variabelen tussen veldinstrument en host volgt via registers. Hiervoor is een configuratie in de host nodig. Getallen met drijvende komma met eenvoudige nauwkeurigheid (4 byte) conform IEEE 754 worden met vrij instelbare rangschikking van de databytes (Byte transmission order) overgedragen Deze " *Byte transmission order*" wordt in de parameter " *Format Code*" vastgelegd. Daardoor kent de RTU de registers van de VEGAFLEX 83, die voor variabelen en statusinformatie moeten worden afgevraagd.

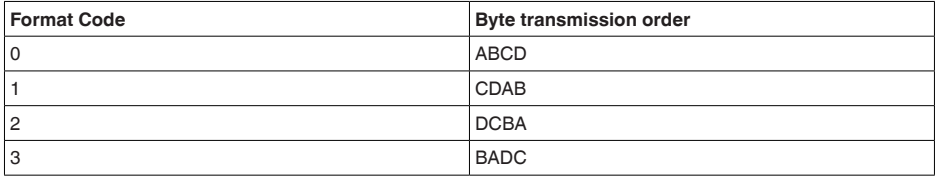

# **11.3 Modbus-register**

### **Holding Register**

De Holding-registers bestaan uit 16 bit. Deze kunnen worden gelezen en beschreven. Voor ieder commando wordt het adres (1 Byte) gezonden, na ieder commando een CRC (2 Byte).

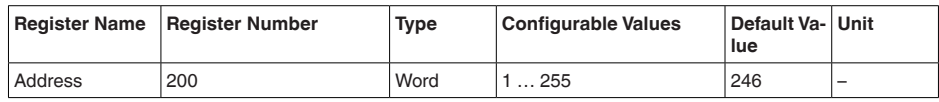

41838-NL-230619 41838-NL-230619

6) Bij toepassing met voldoende beschermingsklasse

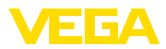

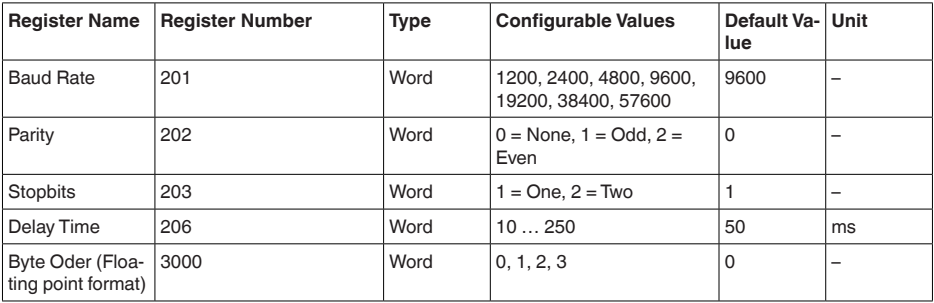

## **Ingangsregister**

De ingangsregisters bestaan uit 16 bits. Deze kunnen alleen worden gelezen. Voor elk commando wordt het adres (1 byte), na elk commando een CRC (2 bytes) gezonden. PV, SV, TV en QV kunnen via de sensor-DTM worden ingesteld.

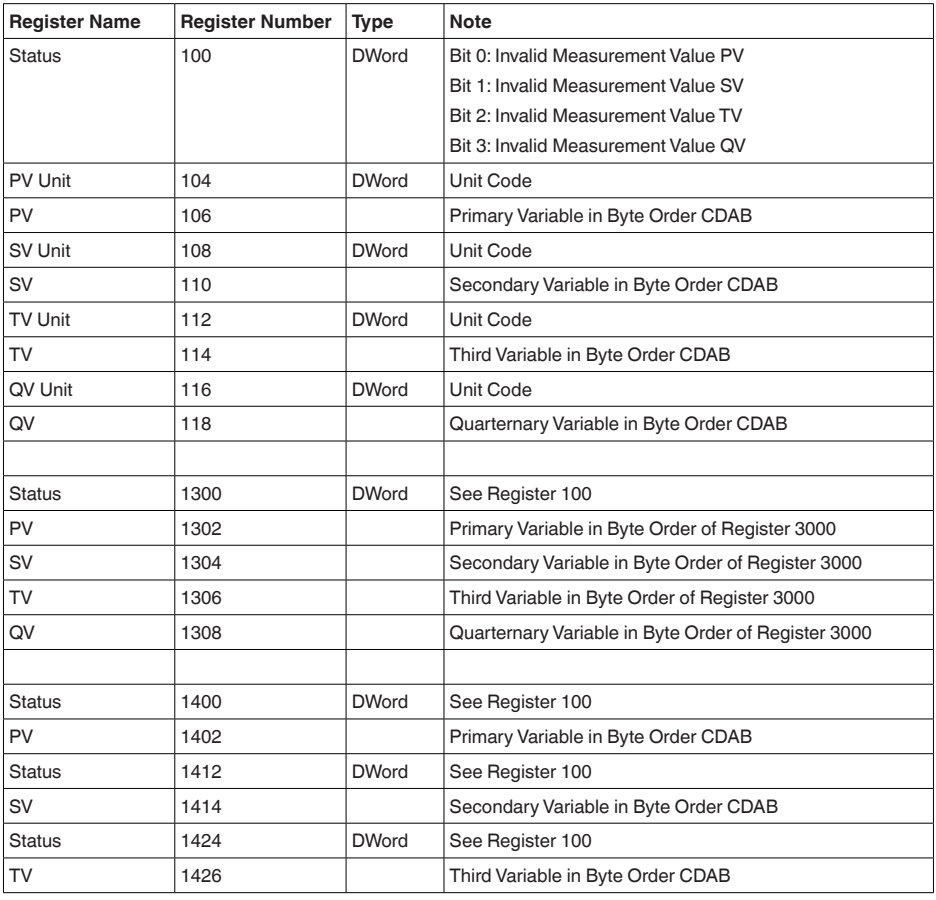

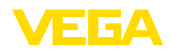

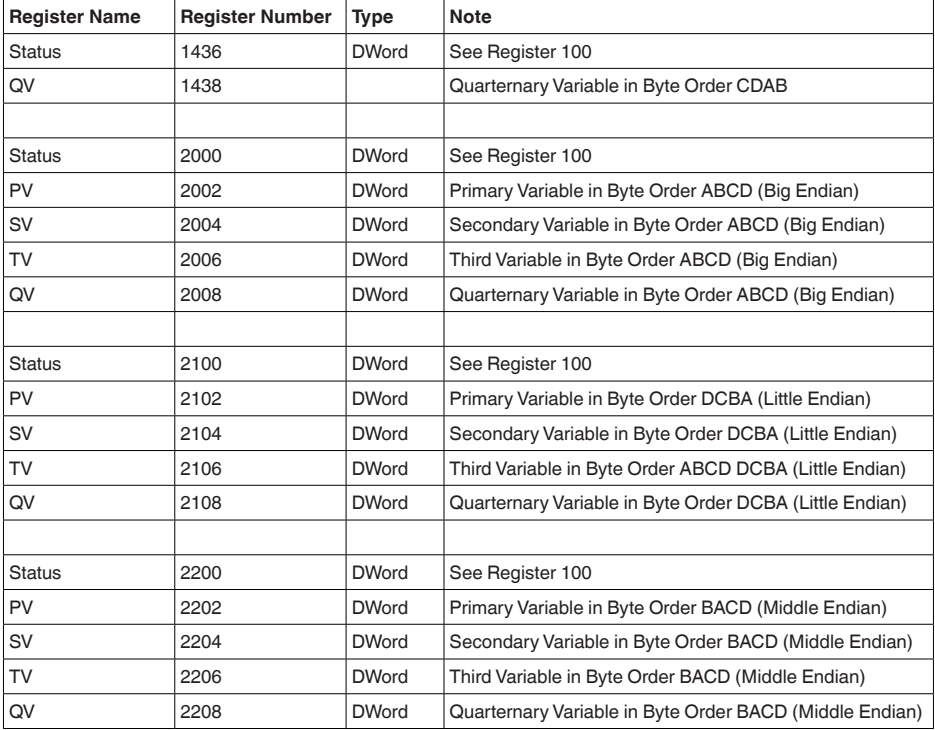

## **Unit Codes for Register 104, 108, 112, 116**

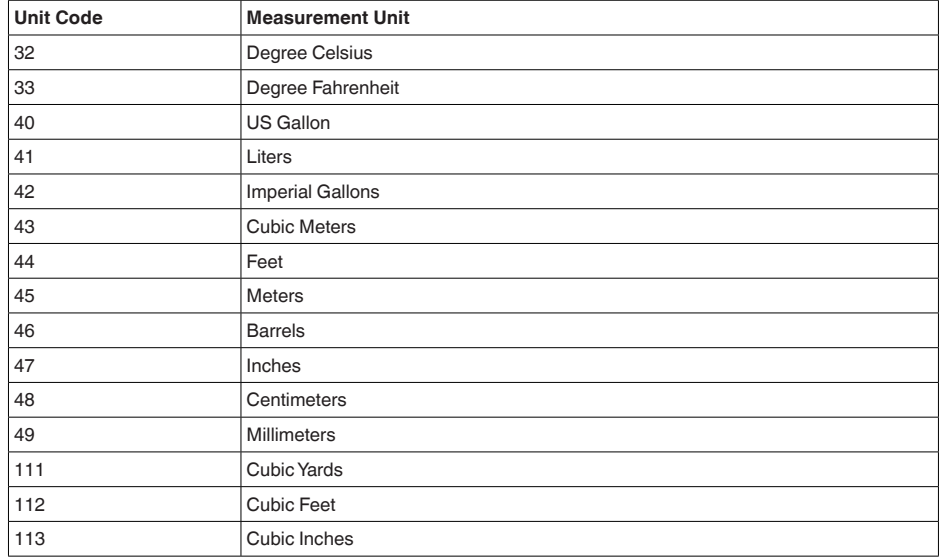

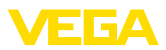

# **11.4 Modbus RTU-commando's**

## **FC3 Read Holding Register**

Met dit commando kan een willekeurig aantal (1-127) holding-registers worden uitgelezen. Het startregister, vanaf welke gelezen moet worden en het aantal registers worden overgedragen.

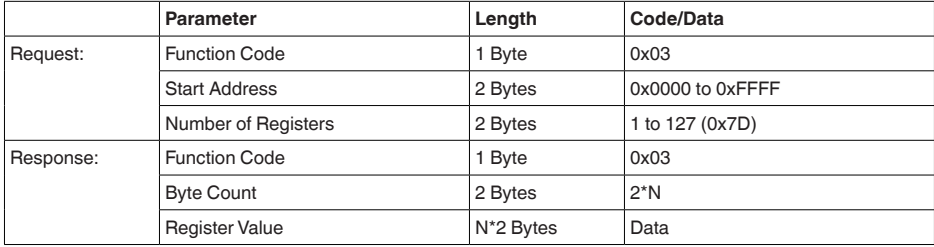

## **FC4 Read Input Register**

Met dit commando kan een willekeurig aantal (1-127) Input-registers worden uitgelezen. Het startregister, vanaf welke gelezen moet worden en het aantal registers worden overgedragen.

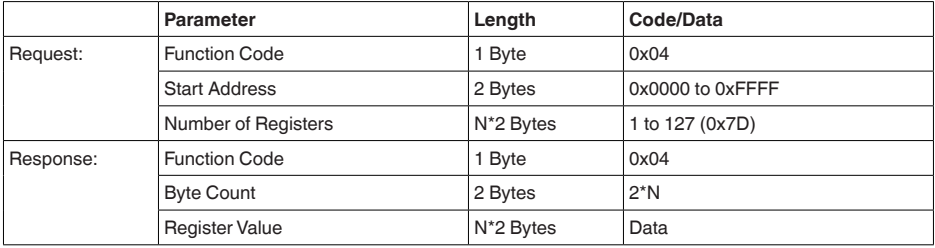

## **FC6 Write Single Register**

Met deze functiecode wordt in een afzonderlijk holding-register geschreven.

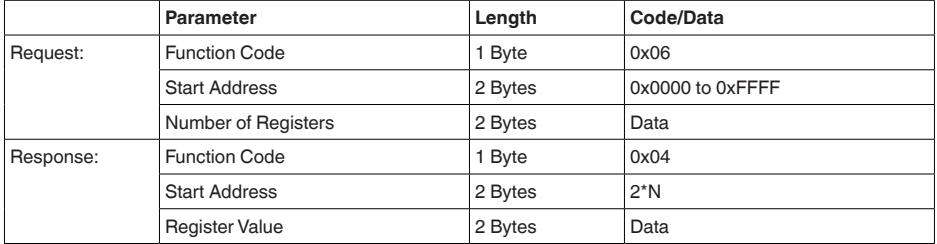

## **FC8 Diagnostics**

Met deze functiecode worden verschillende diagnosefuncties geactiveerd of diagnosewaarden uitgelezen.

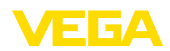

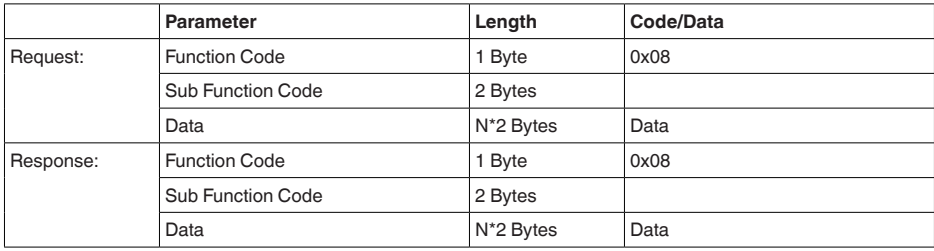

#### **Geïmplementeerde funtiecodes**

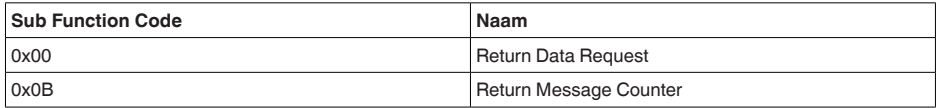

Bij sub-functiecode 0x00 kan slechts een 16 bit waarde worden geschreven.

### **FC16 Write Multiple Register**

Met deze functiecode wordt in meerdere Holding-registers geschreven. In een aanvraag kan alleen in registers worden geschreven, die direct op elkaar volgen.

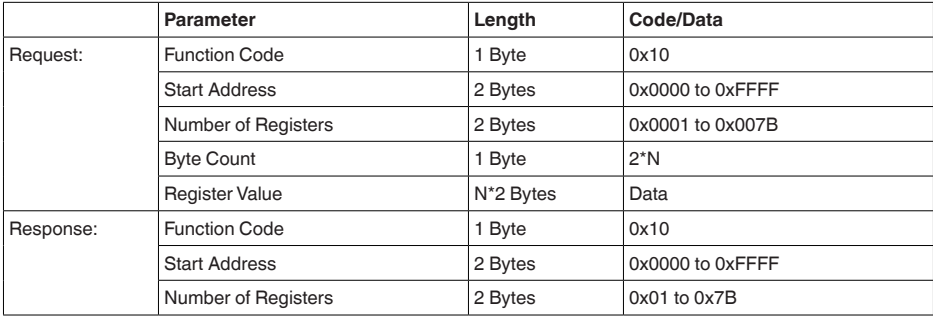

## **FC17 Report Sensor ID**

Met deze functiecode wordt de sensor-ID op Modubus aangevraagd.

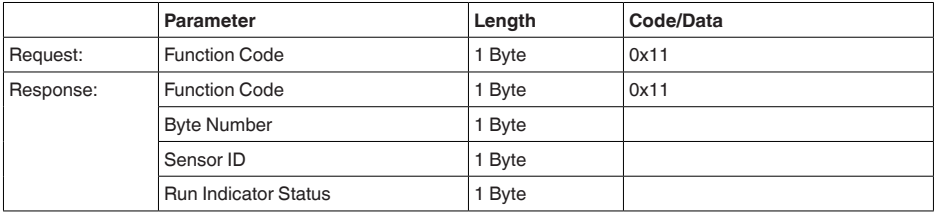

# **FC43 Sub 14, Read Device Identification**

Met deze functiecode wordt de device identification opgevraagd.

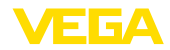

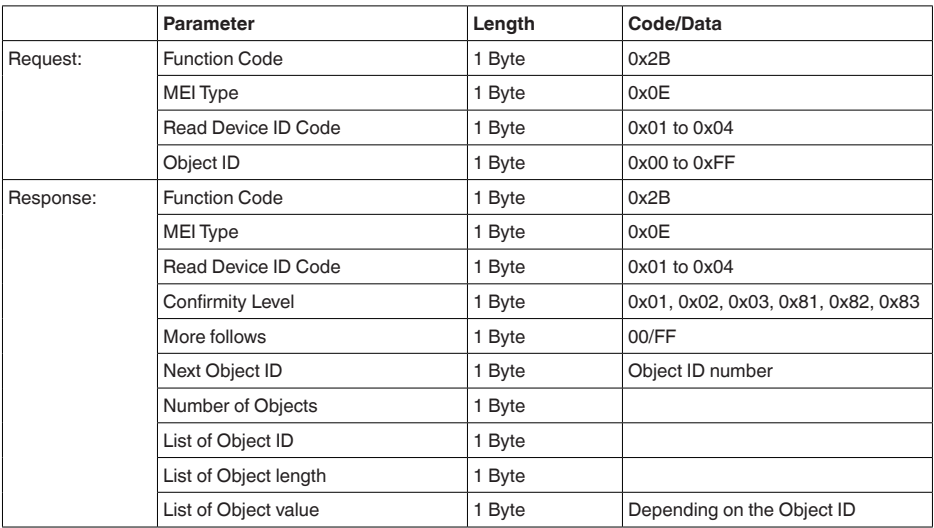

# **11.5 Levelmaster-commando's**

De VEGAFLEX 83 is ook geschikt voor het aansluiten op de volgende RTU's met Levelmaster-protocol. Het Levelmaster-protocol wordt vaak " *Siemens-*" resp. " *Tank-protocol*" genoemd.

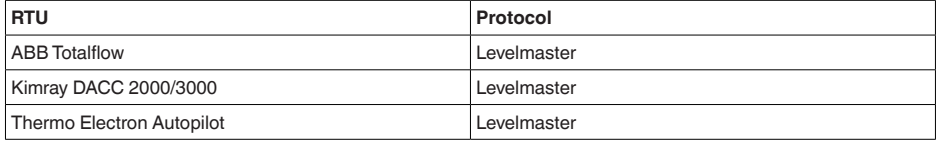

### **Parameters voor de buscommunicatie**

De VEGAFLEX 83 is met de defaultwaarde vooringesteld:

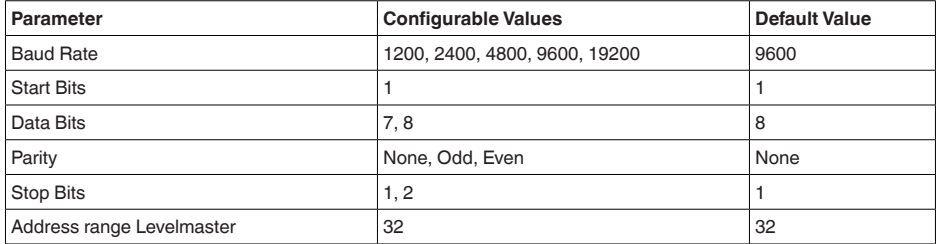

De Levelmaster-commando's hebben de volgende syntax als basis:

- Groot geschreven letters staan aan het begin van bepaalde datavelden<br>• Klein geschreven letters staan voor datavelden
- Klein geschreven letters staan voor datavelden<br>• Alle commando's worden met " < of " (carriage
- Alle commando's worden met " *<cf>*" (carriage return) afgesloten
- Alle commando's beginnen met " *Uuu*", waarbij " *uu*" voor het adres staat (00-31)

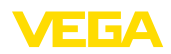

- in zijn adres om. Bij meer dan één sensor mag de wildcard niet worden gebruikt, omdat anders meerdere slaves antwoorden.
- Commando's, die het instrument veranderen, sturen het commando met aansluitende " *OK*" terug. " *EE-ERROR*" vervangt " *OK*", wanneer er een probleem bij het veranderen optrad

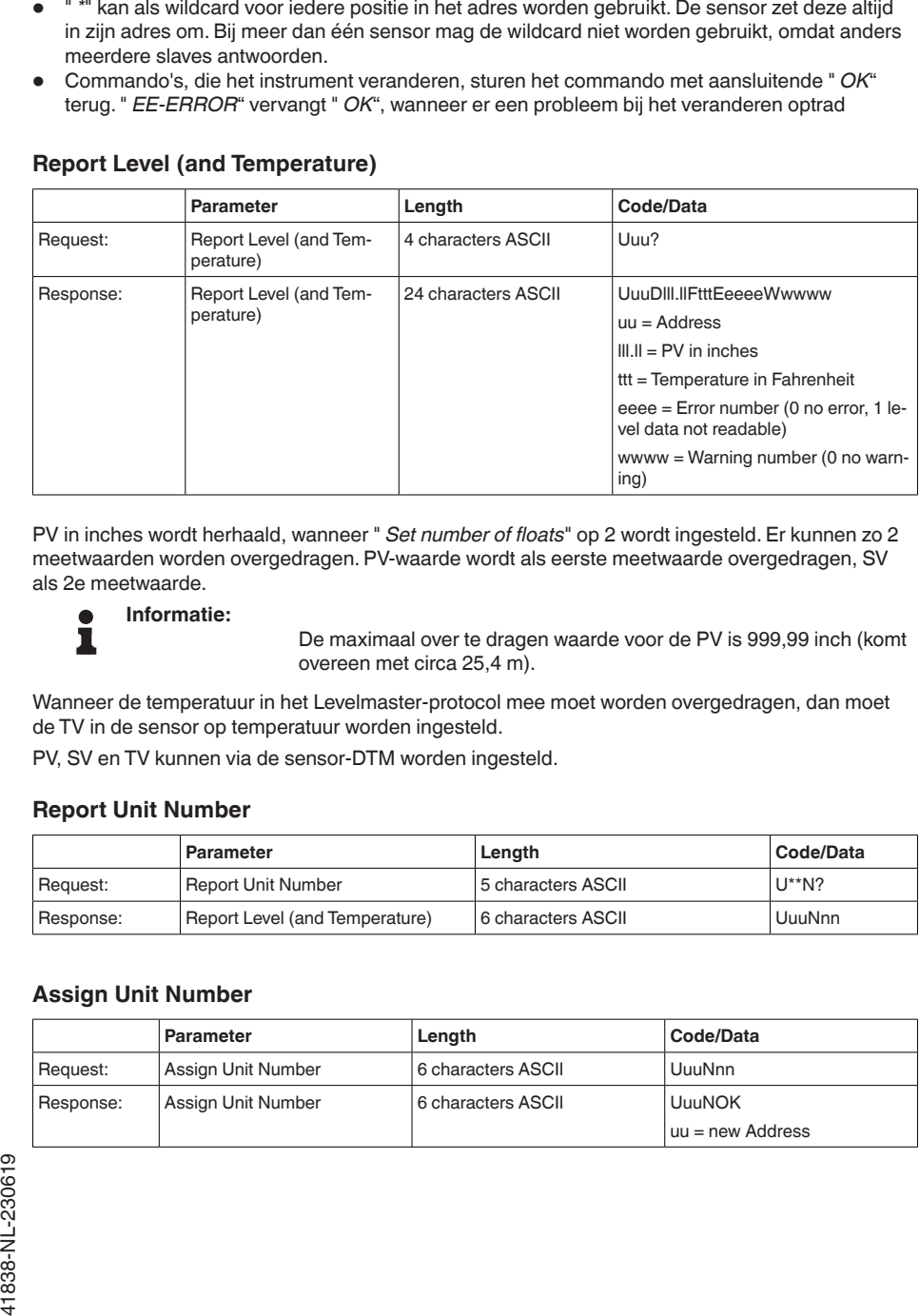

### **Report Level (and Temperature)**

PV in inches wordt herhaald, wanneer " *Set number of floats*" op 2 wordt ingesteld. Er kunnen zo 2 meetwaarden worden overgedragen. PV-waarde wordt als eerste meetwaarde overgedragen, SV als 2e meetwaarde.

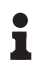

#### **Informatie:**

De maximaal over te dragen waarde voor de PV is 999,99 inch (komt overeen met circa 25,4 m).

Wanneer de temperatuur in het Levelmaster-protocol mee moet worden overgedragen, dan moet de TV in de sensor op temperatuur worden ingesteld.

PV, SV en TV kunnen via de sensor-DTM worden ingesteld.

### **Report Unit Number**

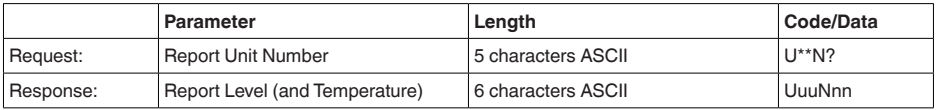

### **Assign Unit Number**

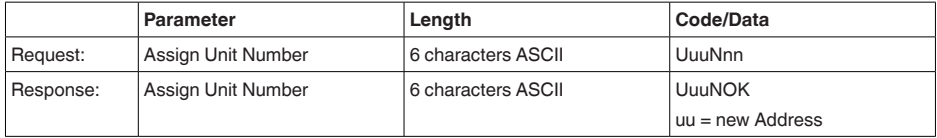

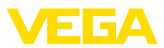

### **Set number of Floats**

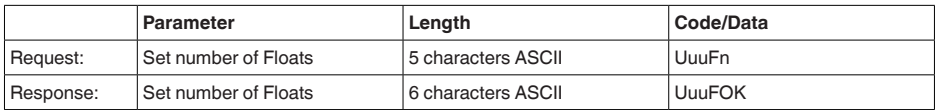

Wanneer het aantal op 0 wordt gezet, wordt geen niveau meer teruggemeld

### **Set Baud Rate**

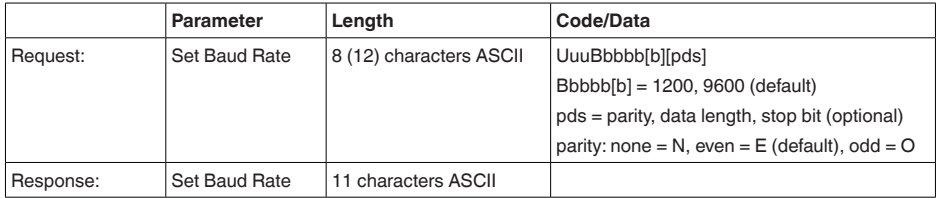

### Voorbeeld: U01B9600E71

Apparaat op adres 1 veranderen naar Baudrate 9600, pariteit even, 7 databits, 1 stopbit

### **Set Receive to Transmit Delay**

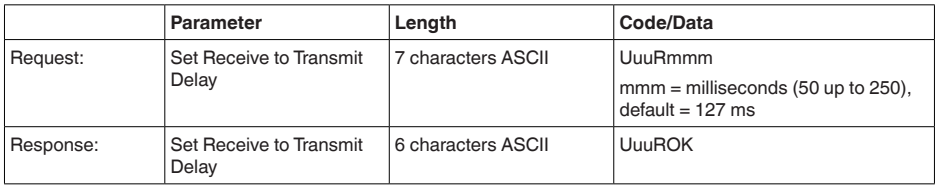

# **Report Number of Floats**

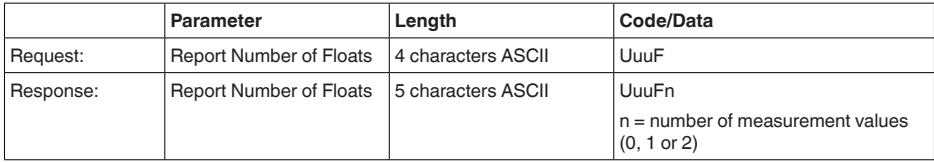

## **Report Receive to Transmit Delay**

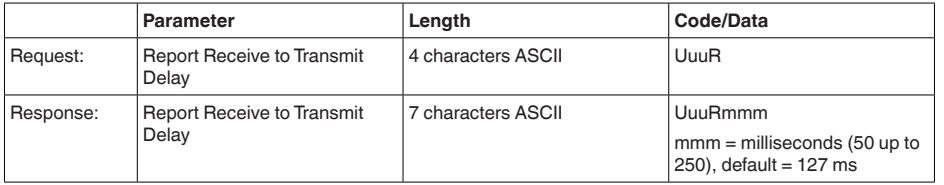

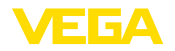

### **Storingscodes**

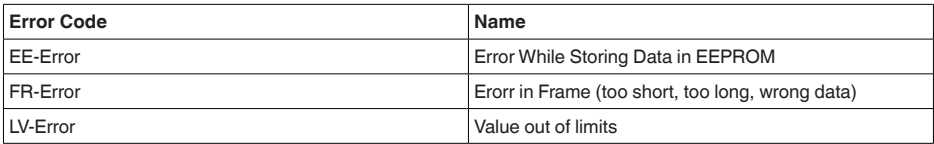

# **11.6 Configuratie van een typische Modbus-host**

### **Fisher ROC 809**

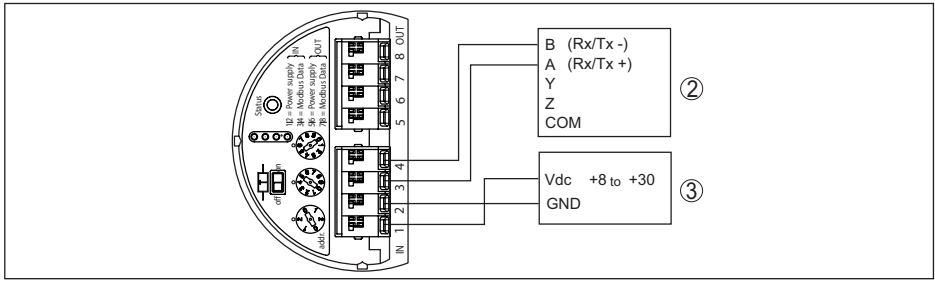

*Fig. 36: Aansluiting van de VEGAFLEX 83 op RTU Fisher ROC 809* 

- *1 VEGAFLEX 83*
- *2 RTU Fisher ROC 809*
- *3 Voedingsspanning*

### **Parameter voor Modbus-hosts**

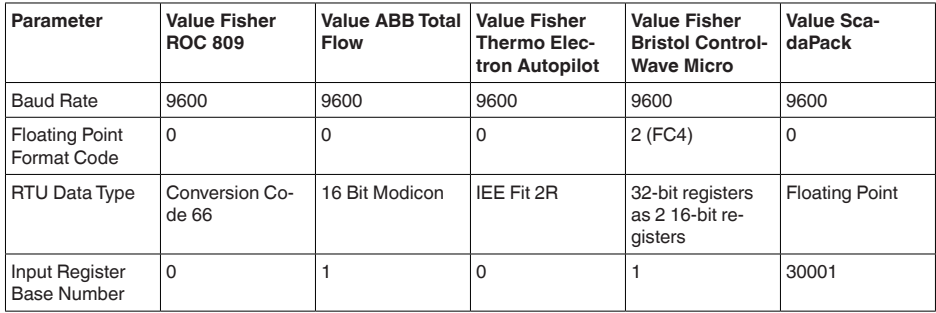

Het basisnummer van het input register wordt altijd bij het Input-Register-adres van de VEGAFLEX 83 opgeteld.

Daaruit resulteren de volgende constellaties:

- Fisher ROC 809 registeradres voor 1300 is adres 1300
- ABB Total Flow registeradres voor 1302 is adres 1303<br>• Thermo Electron Autopilot registeradres voor 1300 is a
- Thermo Electron Autopilot registeradres voor 1300 is adres 1300<br>• Bristol ControlWave Micro registeradres voor 1302 is adres 1303
- Bristol ControlWave Micro registeradres voor 1302 is adres 1303<br>• ScadaPack registeradres voor 1302 is adres 31303
- ScadaPack registeradres voor 1302 is adres 31303

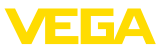

# **11.7 Afmetingen**

De volgende maattekeningen geven slechts een deel van de mogelijke uitvoeringen weer. Gedetailleerde maattekeningen kunnen via [www.vega.com/downloads](http://www.vega.com/downloads) en " *Tekeningen*" worden gedownload.

### **Behuizing**

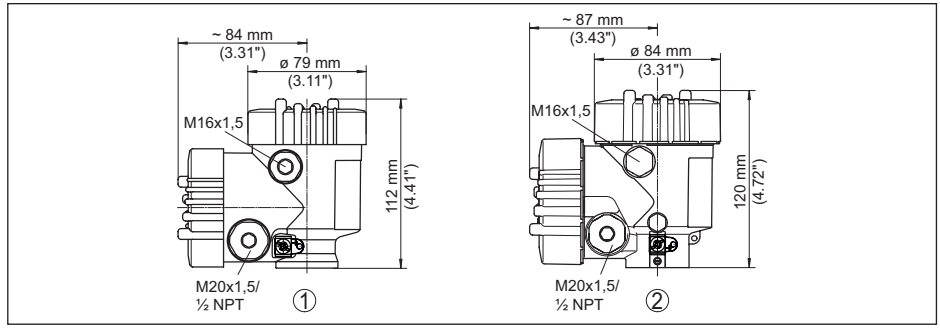

*Fig. 37: Afmeting behuizing (met ingebouwde display- en bedieningsmodule wordt de hoogte van de behuizing 9 mm groter)*

- *1 Kunststof tweekamer*
- *2 Aluminium-/rvs-tweekamer*

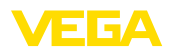

## **VEGAFLEX 83, kabeluitvoering ø 4 mm (0.157 in), PFA-mantel**

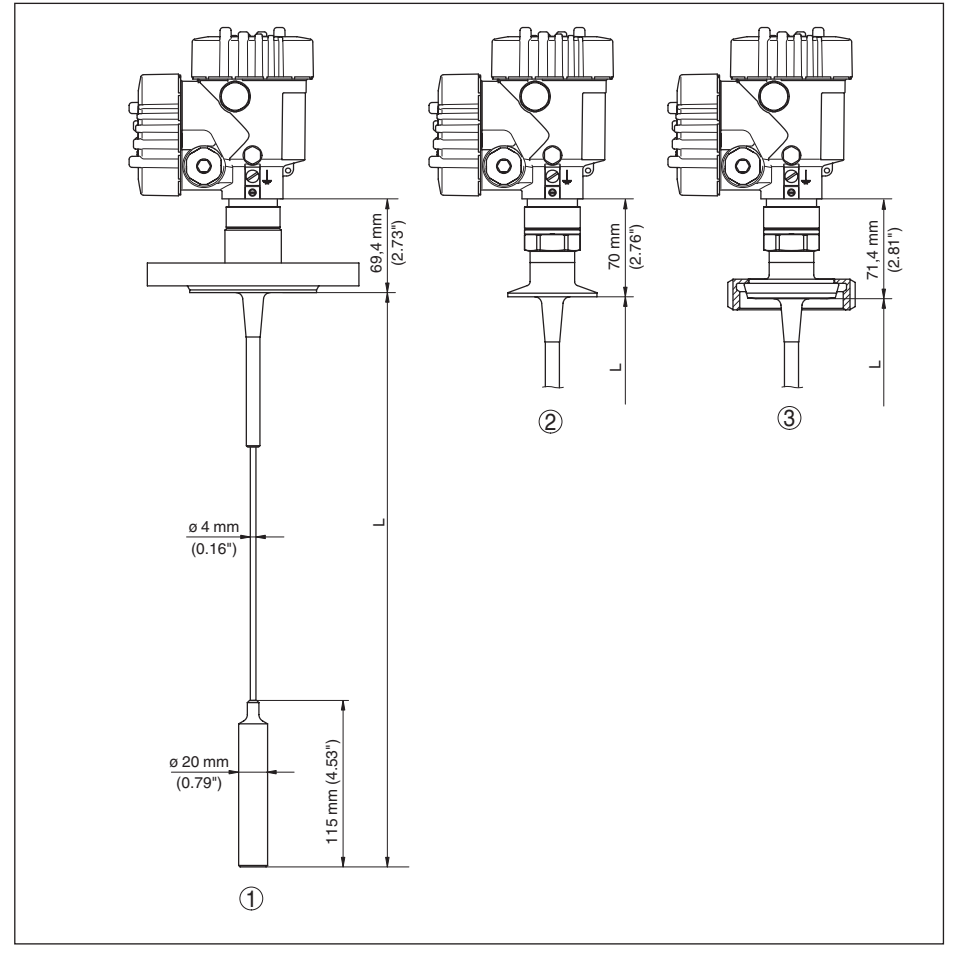

*Fig. 38: VEGAFLEX 83, kabeluitvoering met spangewicht* 

- *L Sensorlengte, zie hoofdstuk " Technische gegevens"*
- *1 Kabeluitvoering, ø 4 mm (0.157 in) met flens*
- *2 Kabeluitvoering met Clamp*
- *3 Kabeluitvoering met schroefkoppeling*

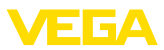

## **VEGAFLEX 83, staafuitvoering ø 10 mm (0.394 in), PFA-mantel**

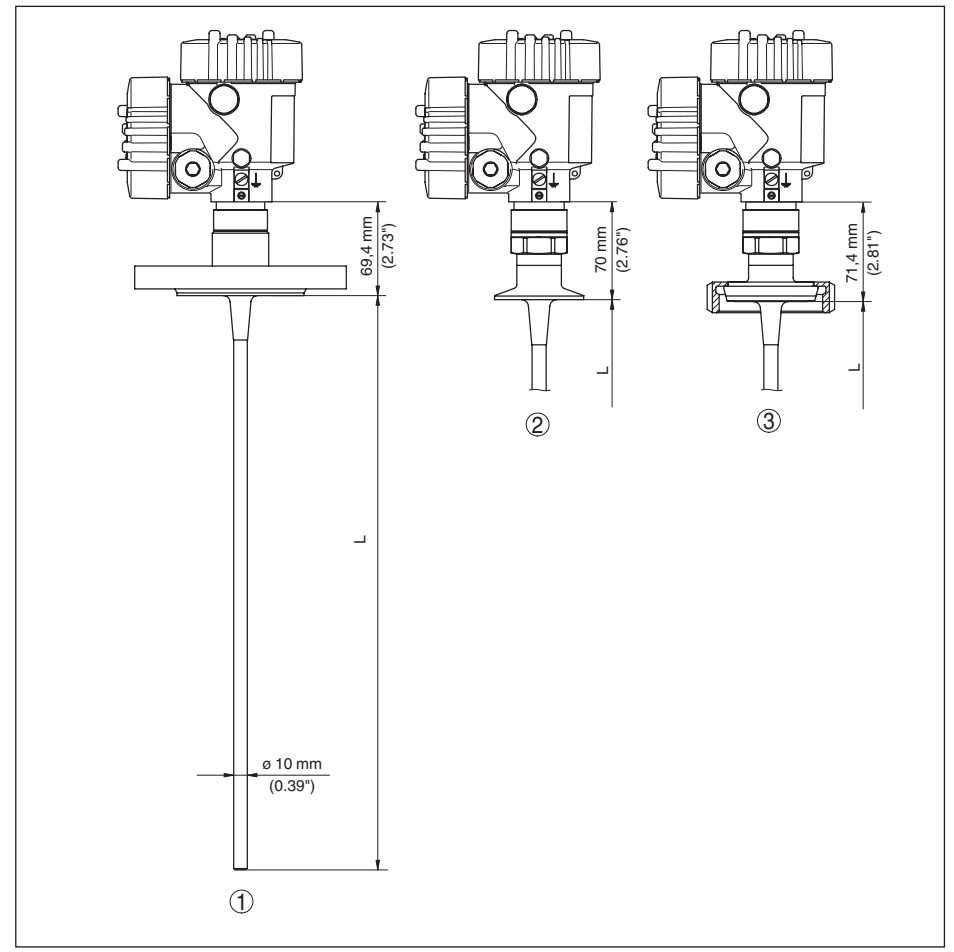

*Fig. 39: VEGAFLEX 83, staafuitvoering* 

- *L Sensorlengte, zie hoofdstuk " Technische gegevens"*
- *1 Staafuitvoering, ø 10 mm (0.394 in) met flens*
- *2 Staafuitvoering met Clamp*
- *3 Staafuitvoering met schroefkoppeling*

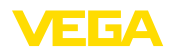

## **11.8 Industrieel octrooirecht**

VEGA product lines are global protected by industrial property rights. Further information see [www.vega.com.](http://www.vega.com)

VEGA Produktfamilien sind weltweit geschützt durch gewerbliche Schutzrechte.

Nähere Informationen unter [www.vega.com.](http://www.vega.com)

Les lignes de produits VEGA sont globalement protégées par des droits de propriété intellectuelle. Pour plus d'informations, on pourra se référer au site [www.vega.com](http://www.vega.com).

VEGA lineas de productos están protegidas por los derechos en el campo de la propiedad industrial. Para mayor información revise la pagina web [www.vega.com](http://www.vega.com).

Линии продукции фирмы ВЕГА защищаются по всему миру правами на интеллектуальную собственность. Дальнейшую информацию смотрите на сайте [www.vega.com.](http://www.vega.com)

VEGA系列产品在全球享有知识产权保护。

进一步信息请参见网站< [www.vega.com](http://www.vega.com)。

## **11.9 Handelsmerken**

Alle gebruikte merken en handels- en bedrijfsnamen zijn eigendom van hun rechtmatige eigenaar/ auteur.

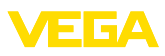

# **INDEX**

## **A**

Aansluitstappen [20](#page-19-0) Aansluittechniek [20](#page-19-0) Aanwijsformaat [37](#page-36-0)

# **B**

Bediening blokkeren [35](#page-34-0) Bedieningssysteem [26](#page-25-0)

# **C**

**Curveweergave** – Echocurve [39](#page-38-0)

# **D**

Datum/tijd [40](#page-39-0) Defaultwaarde [41](#page-40-0) Demping [33](#page-32-0)

## **E**

Echocurvegeheugen [57](#page-56-0) Echocurve inbedrijfname [39](#page-38-0) Eenheden [29](#page-28-0) Elektronicaruimte [22](#page-21-0)

# **F**

Fabriekskalibratiedatum [46](#page-45-0)

# **G**

Gasfase [30](#page-29-0)

## **H**

HART-adres [45](#page-44-0) Hoofdmenu [28](#page-27-0)

## **I**

Inbouwpositie [14](#page-13-0) Info uitlezen [46](#page-45-0) Inregeling – Max.-inregeling [31,](#page-30-0) [32](#page-31-0) – Min.-inregeling [32](#page-31-0) Instromend medium [16](#page-15-0) Instrumentstatus [37](#page-36-0)

# **K**

Kalibratiedatum [46](#page-45-0)

# **L**

Linearisatie [33](#page-32-0)

## **M**

Mediumtype [30](#page-29-0) Meetafwijking [61](#page-60-0) Meetplaatsnaam [29](#page-28-0) Meetwaarde-aanwijzing [36](#page-35-0) Meetwaardegeheugen [56](#page-55-0) Meetzekerheid [38](#page-37-0)

# **N**

NAMUR NE 107 [57](#page-56-0) – Failure [58](#page-57-0)

- Maintenance [60](#page-59-0)
- Out of specification [60](#page-59-0)

# **R**

Reparatie [65](#page-64-0) Reserve-onderdelen – Centreerster [12](#page-11-0) Reset [40](#page-39-0)

# **S**

Schaal meetwaarde [43](#page-42-0), [44](#page-43-0) Sensorinstellingen kopiëren [42](#page-41-0) Sensorkenmerken [46](#page-45-0) Service-hotline [63](#page-62-0) Simulatie [39](#page-38-0) Sleepaanwijzer [37,](#page-36-0) [38](#page-37-0) Snelinbedrijfname [28](#page-27-0) Sondelengte [29](#page-28-0) Sondetype [45](#page-44-0) Speciale parameter [45](#page-44-0) Stoorsignaalonderdrukking [34](#page-33-0) Storingen verhelpen [61](#page-60-0) Storingscodes [59](#page-58-0) Stroomuitgang [44](#page-43-0) Stroomuitgang grootheid [44](#page-43-0) Stroomuitgang inregeling [45](#page-44-0) Stroomuitgang min./max. [34](#page-33-0) Stroomuitgang modus [34](#page-33-0)

# **T**

Taal [36](#page-35-0) Toepassing [30](#page-29-0), [31](#page-30-0) Toepassingsgebied [9](#page-8-0) Toetsfunctie [26](#page-25-0) Typeplaat [7](#page-6-0)

# **V**

Verlichting [37](#page-36-0)

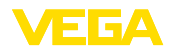

**W** Werkingsprincipe [9](#page-8-0)

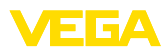

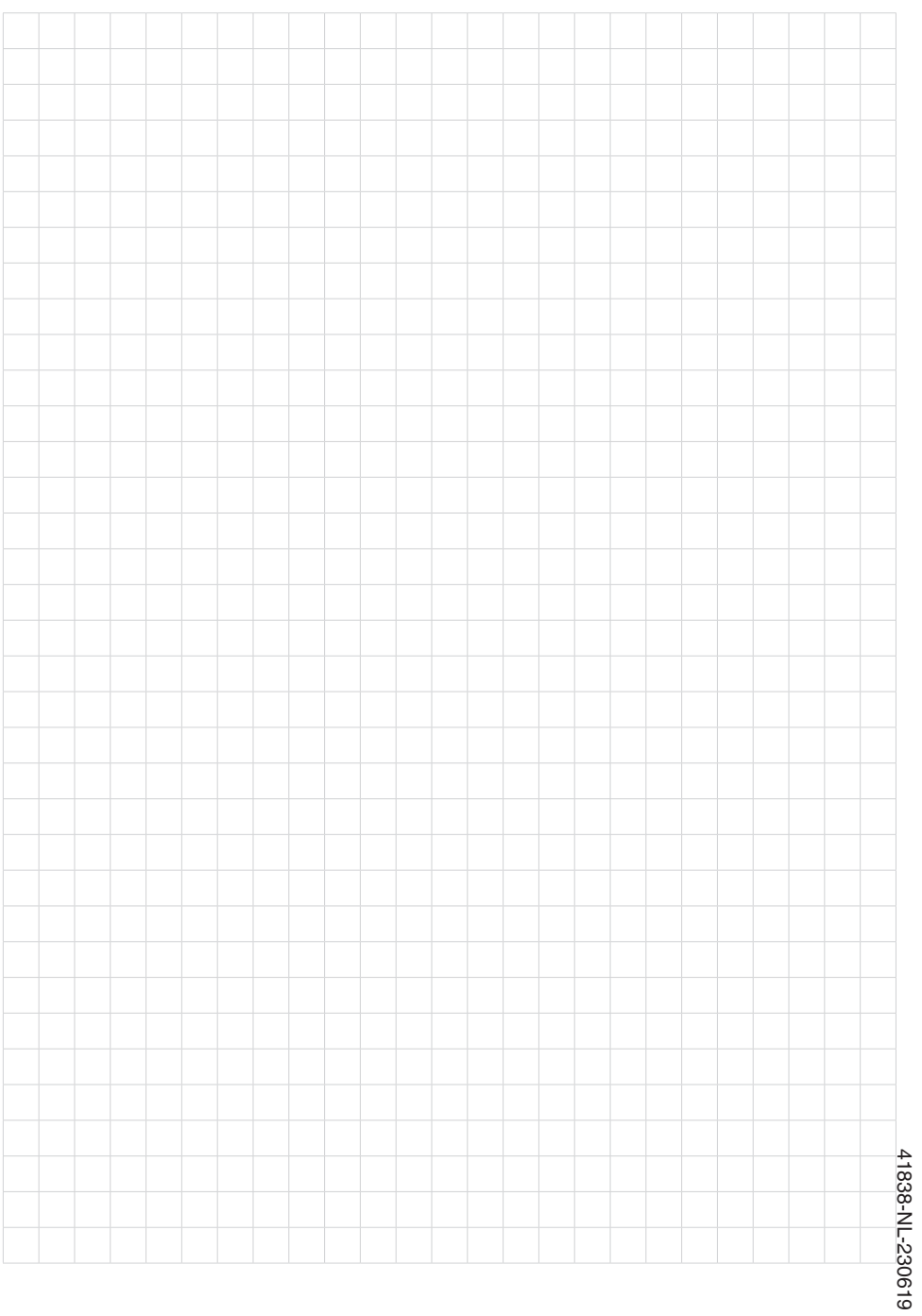

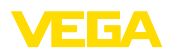

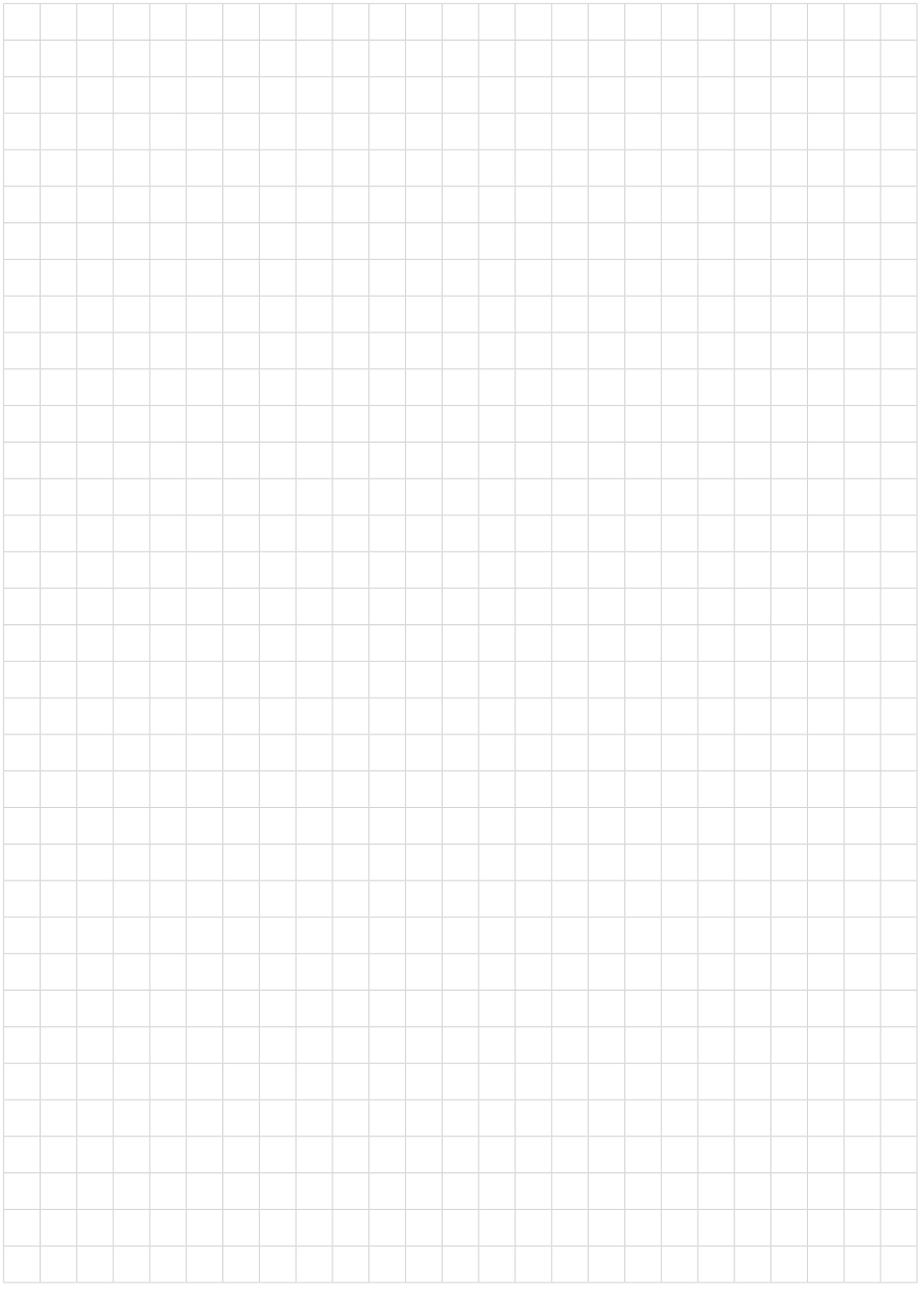

Printing date:

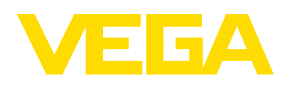

De gegevens omtrent leveromvang, toepassing, gebruik en bedrijfsomstandigheden van de sensoren en weergavesystemen geeft de stand van zaken weer op het moment van drukken.

Wijzigingen voorbehouden

© VEGA Grieshaber KG, Schiltach/Germany 2023

 $\epsilon$ 

VEGA Grieshaber KG Am Hohenstein 113 77761 Schiltach Germany

Phone +49 7836 50-0 E-mail: info.de@vega.com www.vega.com